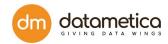

# PELICAN USER GUIDE

**Version no: 1.1.7.0** 

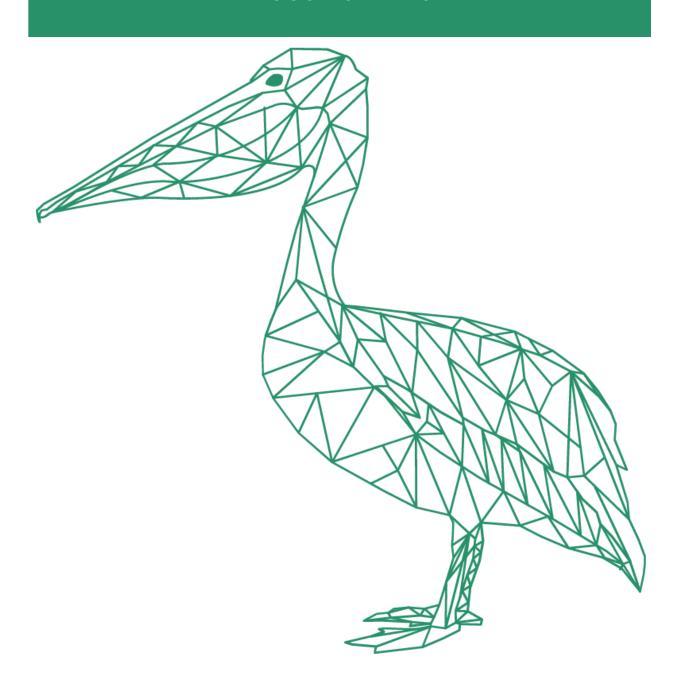

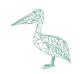

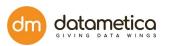

# **Table of Contents**

| 1. Preface                                   | 4  |
|----------------------------------------------|----|
| 2. Pelican Overview                          | 5  |
| 3. Data Store Pair Support                   | 6  |
| 4. Architecture                              | 8  |
| 5. Dashboard                                 | 9  |
| 6. User Management                           | 11 |
| 6.1. Login                                   | 11 |
| 6.2. Configure SMTP server                   | 12 |
| 6.3. SMTP User creation                      | 13 |
| 6.4. Authentication using LDAP/AD            | 15 |
| 6.5. LDAP/AD User Management                 | 17 |
| 6.6. User Group                              | 19 |
| 6.6.1. Sync Users                            | 20 |
| 6.6.2. Edit Group                            | 21 |
| 6.6.3. Delete Group                          | 21 |
| 6.7. Workspace                               | 21 |
| 6.7.1. Editing a Workspace                   | 25 |
| 6.7.2. Deleting a Workspace                  | 26 |
| 6.7.3. Adding mappings to workspaces.        | 26 |
| 6.8. Role                                    | 27 |
| 6.8.1. Editing a Role                        | 31 |
| 6.8.2. Deleting a Role                       | 31 |
| 6.9. Admin Password                          | 32 |
| 6.10. Forgot Password                        | 32 |
| 7. Re-Encryption                             | 33 |
| 8. Datastore Configuration                   | 34 |
| 8.1. Steps for Adding Database Configuration | 34 |
| 8.1.1. Steps for Teradata Configuration      | 34 |
| 8.1.2. Steps for Netezza Configuration       | 36 |
| 8.1.3. Steps for Oracle Configuration        | 39 |
| 8.1.4. Steps for BigQuery Configuration      | 40 |
| 8.1.5. Steps for HIVE Configuration          | 43 |
| 8.1.6. Steps for DB2 Configuration           | 45 |

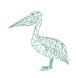

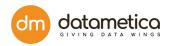

| 8.1.7. Steps for Synapse Configuration       | 47  |
|----------------------------------------------|-----|
| 8.1.8. Steps for Snowflake Configuration     | 49  |
| 8.1.9. Steps for Deltalake Configuration     | 50  |
| 8.1.10. Steps for Greenplum Configuration    | 52  |
| 7.1.11. Steps for Redshift Configuration     | 54  |
| 8.1.12. Steps for MSSQL Server Configuration | 56  |
| 8.1.13. Steps for Vertica Configuration      | 58  |
| 8.1.14. Steps for PostgreSQL Configuration   | 59  |
| 8.1.15. Steps for SAP HANA Configuration     | 61  |
| 8.1.16. Steps for Impala Configuration       | 63  |
| 8.2. Editing an existing Datastore           | 65  |
| 8.3. Deleting existing datastore             | 67  |
| 9. Validation Configuration                  | 68  |
| 9.1. Create Table Mapping                    | 69  |
| 9.2. Column Ordering                         | 77  |
| 9.3. Edit the existing configuration         | 78  |
| 9.4. Delete Mapping                          | 81  |
| 9.5. Override unmapped columns               | 81  |
| 9.6. Add Tags                                | 82  |
| 9.7. Filter Query                            | 82  |
| 9.8. Reset Mapping                           | 83  |
| 9.9. Clone Mapping                           | 84  |
| 9.10. Saving a Mapping                       | 84  |
| 10. Custom View Creation                     | 85  |
| 11. Scheduler Configuration                  | 87  |
| 11.1. Modes in Scheduler Configuration       | 87  |
| 11.1.1. LITMUS mode                          | 87  |
| 11.1.2. Full mode                            | 87  |
| 11.2. Steps to configure the scheduler       | 87  |
| 11.3. Scheduler Status Report                | 91  |
| 12. Scheduler Group                          | 92  |
| 13. Report                                   | 99  |
| 13.1. Validation Result                      | 99  |
| 13.1.1. Table/View                           | 99  |
| 13.1.1.1. Results from Report page           | 99  |
| 13.1.1.2. Results from Scheduler page        | 107 |
| 13.1.2. Group (Validation Group Result)      | 108 |
| 13.2. Validation Report (Detailed)           | 110 |

Copyright © 2023 by Datametica Solutions Pvt. Ltd. All Rights Reserved.

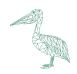

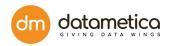

| 14. License                                                                   | 113 |
|-------------------------------------------------------------------------------|-----|
| 14.1. Adding / Updating License                                               | 114 |
| 15. Lineage                                                                   | 117 |
| 15.1. Add Lineage                                                             | 117 |
| 15.2. How to View Lineage?                                                    | 119 |
| 16. Export/Import                                                             | 122 |
| 17. Instance Management                                                       | 127 |
| 18. API                                                                       | 129 |
| API 1: OAuth API Call                                                         | 129 |
| API 2: Creates Pelican Table Mapping using Public API Version 3               | 130 |
| API 3: Edit Pelican Table Mapping Using Public API Version 3                  | 137 |
| API 4: Fetches All Table Mapping Using Public API Version 3                   | 140 |
| API 5: Fetches Table Mapping Details Using Public API Version 3               | 142 |
| API 6: Validates Table Using Public API Version 3                             | 148 |
| API 7: Fetches All Pelican Execution Details Using Public Api Version 3       | 149 |
| API 8: Fetches Pelican Execution By Mapping Id Using Public API Version 3     | 151 |
| API 9: Fetches Scheduler Result By request Id Using Public API Version 3      | 153 |
| API 10: Delete Pelican Mapping By Table Mapping Id Using Public API Version 3 | 157 |
| 19. Automatic Backup                                                          | 159 |
| 20. Complex Data Type Support                                                 | 159 |
| 21. Frequently Asked Questions                                                | 160 |
| 22. Glossary                                                                  | 163 |
| -                                                                             |     |

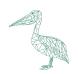

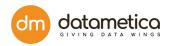

# 1. Preface

The Pelican user guide is written for developers and software engineers who are responsible for comparing and validating the data across various data stores. The Pelican user guide assumes that you have an understanding of your operating systems, relational database concepts, database engines, flat files, and how the mainframe system works in your environment. This guide also assumes that you are familiar with the interface requirements for your supporting applications.

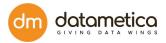

# 2. Pelican Overview

Pelican is an innovative enterprise application that ensures businesses that the data is migrated from reference to destination data store accurately and reliably by performing validation over the migrated data. Pelican helps the user to compare and validate the data across different data stores quickly.

Pelican helps the user to validate large data sets without any data transfer from source to target. Pelican allows the user to copy a large dataset (historical and real time data) to a destination data store for validation. It uses an innovative approach to compare the data without moving it across data stores. It also displays the data records having differences.

The user can automate the comparison using schedulers and API. Pelican uses the phonetic matching and approximate matching algorithms to search the best possible combination of tables from the target datastore. It also facilitates configuring and executing various Schedulers as per the business requirement. These Schedulers are created to compare and validate table dataset periodically.

You can configure an email notification for schedulers that sends an email automatically to various users when the scheduler executes. Pelican provides lineage support, which enables the user to track the movement of data across various nodes. This information is retrieved from the job history server of various data stores configured in the Pelican. Once the validation is done, the application generates statistics reports

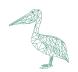

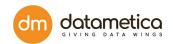

# 3. Data Store Pair Support

Pelican supports comparison between the following data stores using an innovative approach:

| Sr. No. | Source Data store | Destination Data store    |
|---------|-------------------|---------------------------|
| 1       | Teradata          | Big Query                 |
| 2       | Teradata          | Snowflake                 |
| 3       | Teradata          | Synapse                   |
| 4       | Teradata          | Hive                      |
| 5       | Teradata          | Delta Lake                |
| 6       | Netezza           | Big Query                 |
| 7       | Netezza           | Hive                      |
| 8       | Netezza           | Snowflake                 |
| 9       | Netezza           | Synapse                   |
| 10      | Hive              | Big Query                 |
| 11      | Hive              | Hive                      |
| 12      | Hive              | Delta Lake                |
| 13      | Hive              | Synapse                   |
| 14      | Oracle            | Big Query                 |
| 15      | Oracle            | Hive                      |
| 16      | Oracle            | PostgreSQL                |
| 17      | Oracle            | PostgreSQL (Google Cloud) |
| 18      | Big Query         | Big Query                 |
| 19      | Big Query         | Hive                      |

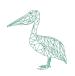

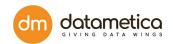

| 20 | MS SQL Server                        | Hive                   |
|----|--------------------------------------|------------------------|
| 21 | MS SQL Server                        | Big Query              |
| 22 | MS SQL Server                        | MS SQL Server          |
| 23 | MS SQL Server ((Hosted on CloudSQL)) | Snowflake (AWS hosted) |
| 24 | MS SQL Server (On-Prem)              | Snowflake (AWS hosted) |
| 25 | Impala                               | Big Query              |
| 26 | SAP HANA                             | Big Query              |
| 27 | DB2                                  | Big Query              |
| 28 | Greenplum                            | Redshift               |
| 29 | Snowflake                            | Big Query              |
| 30 | Redshift                             | Big Query              |
| 31 | Vertica                              | Big Query              |
|    |                                      |                        |

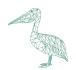

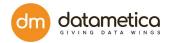

# 4. Architecture

Here is the complete architecture of how Pelican works.

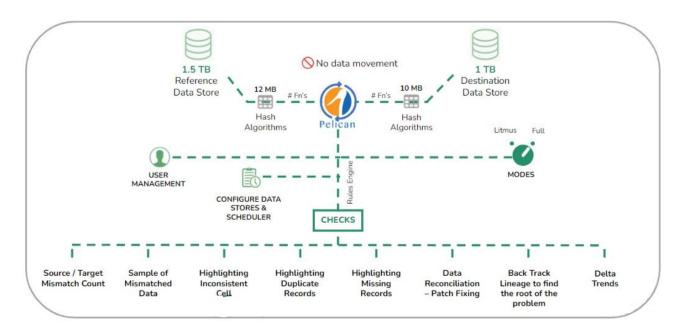

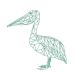

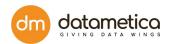

# 5. Dashboard

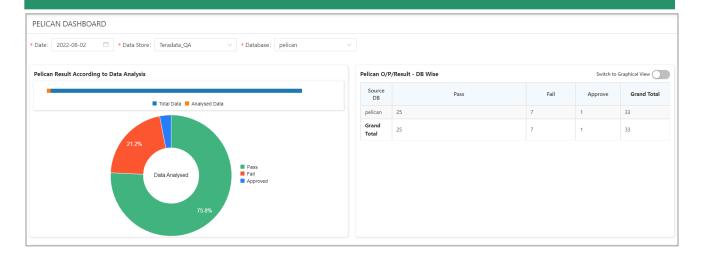

Dashboard screen displays result, trends, graph of the scheduled mappings based on datastore, database, and date. When the dashboard screen is loaded for the first time it will display the dashboard screen for the default datastore. Users can select datastore and databases to see the corresponding graphs.

The Pelican dashboard consists of the following components:

### 1. Pelican Pass/Fail/Approve Percentage

It represents the total pass/fail/approved percentage of the total scheduled mappings for the particular datastore and databases.

#### 2. Pelican Result trend

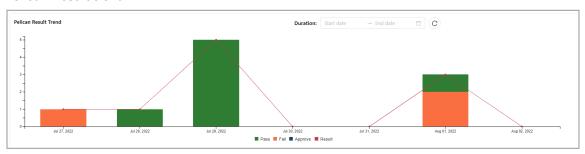

It represents the total pass/ fail/ approve counts date wise for the selected duration, databases, and tags for particular datastore. By default, duration is seven days from the first time the mapping containing the datastore has been executed. Green represents total pass count; Red represents total fail count and Blue represents total approve count.

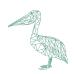

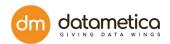

### 3. Pelican Output Result DB wise

| Pelican O/P/Result - DB Wise Switch to Graphical View |      |      |         |             |
|-------------------------------------------------------|------|------|---------|-------------|
| Source DB                                             | Pass | Fail | Approve | Grand Total |
| pelicandb.dbo                                         | 8    | 12   | 0       | 20          |
| Grand Total                                           | 8    | 12   | 0       | 20          |

It displays the total pass/ fail/ approve count of the scheduled mappings for the selected database.

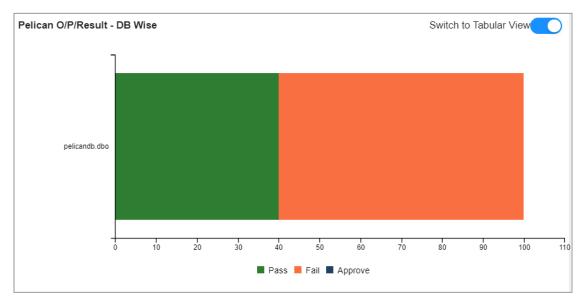

This info can be seen in two formats shown below, users can switch between graphical and tabular format using the toggle option present on the upper right corner. In graphical format Green represents total pass count, Red represents total fail count and Blue represents total approve count.

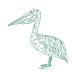

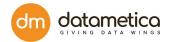

# 6. User Management

The User Management section enables secured authorization to the users. Each user is assigned a unique identity to authenticate the application.

## 6.1. Login

Pelican needs the following details for logging in:

- User's Email Id
- Password

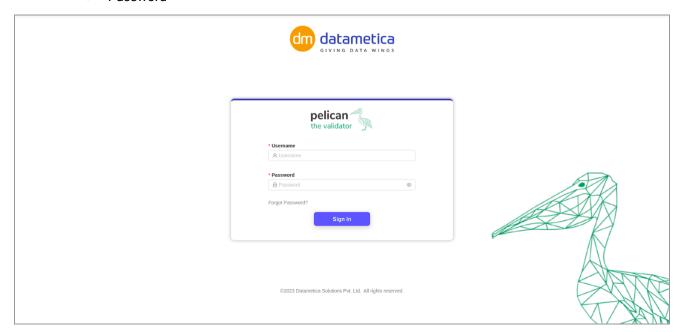

First time users will be requested to reset the default password.

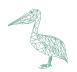

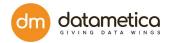

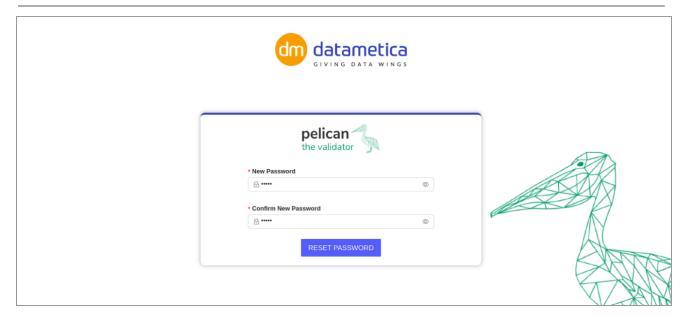

After completing the steps the user will navigate to the **Validation Result** page.

### 6.2. Configure SMTP server

The SMTP server configuration allows the Administrator to configure the SMTP server which can be used for sending passwords to the newly added user.

### **Configure SMTP server and Sender Email Address:**

To configure the SMTP Server and senders email address:

- 1. Go to the Administration  $\rightarrow$  Configure  $\rightarrow$  Email Configuration.
- 2. Fill the below details in the **Email** Configuration window.
  - Enter **Host Name** (Ex. smtp.mail.yahoo.com)
  - Enter **Port Name** (Ex. 587)
  - Enter User Name
  - Enter Password in the provided field.

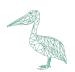

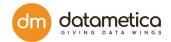

| Email Configuration                                                  |                   |                      |      |
|----------------------------------------------------------------------|-------------------|----------------------|------|
|                                                                      |                   |                      |      |
|                                                                      |                   |                      |      |
|                                                                      |                   |                      |      |
|                                                                      |                   |                      |      |
|                                                                      | Fill email config | uration details here |      |
|                                                                      |                   |                      |      |
|                                                                      | * Host:           |                      |      |
|                                                                      | * HOST:           |                      |      |
|                                                                      | * Port:           |                      |      |
|                                                                      | + POIL.           |                      |      |
|                                                                      | * Username:       |                      |      |
|                                                                      | * Osernanie.      |                      |      |
|                                                                      | * Password:       |                      |      |
|                                                                      | * Fassword.       |                      |      |
|                                                                      |                   |                      |      |
|                                                                      |                   |                      | Save |
|                                                                      |                   |                      |      |
|                                                                      |                   |                      |      |
|                                                                      |                   |                      |      |
|                                                                      |                   |                      |      |
|                                                                      |                   |                      |      |
|                                                                      |                   |                      |      |
|                                                                      |                   |                      |      |
| Copyright All Rights Reserved ©2021   DataMetica Solutions Pvt. Ltd. |                   |                      |      |

- 3. Click on **Test Connection**.
- 4. Click on the **Save** button to save the configuration.

### 6.3. SMTP User creation

The **User** tab enables creating a new user with the role of Validator or Admin. You can edit or delete an existing user as well. This option will be available if LDAP configuration is not set up. (SMTP)

### The steps to add a new SMTP user are as follows:

- 1. Go to Administration  $\rightarrow$  User Management  $\rightarrow$  User.
- 2. Click Add New User.
- 3. In **Add / Update User Details** Form, enter First Name, Last Name, Email, and select Role from the drop-down list.

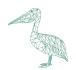

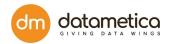

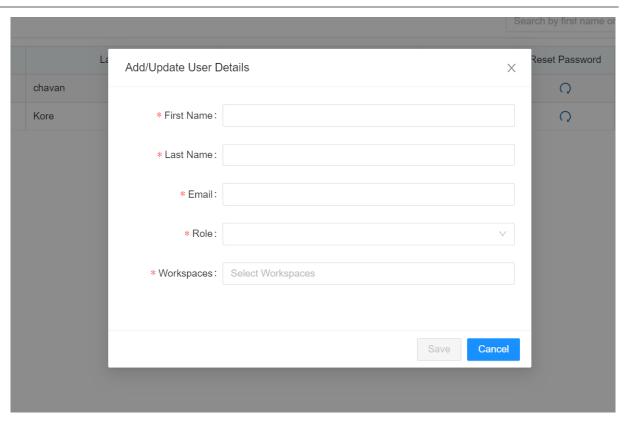

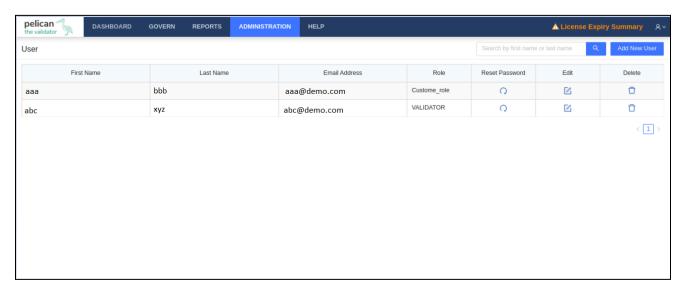

### Note:

The roles are Admin, Validator and custom roles. The Admin user can assign all roles.

> Admin: Users having the role of admin have the same rights as Superuser. They can create new users having roles as Admin or Validator. They can create data stores for validation and

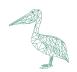

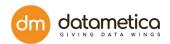

- configure emails for sending mails. By default, the 'Pelican' workspace will be assigned to a user having an Administrator role.
- > Validator: The users having a validator role do not have access to create a new datastore and can't create a new user, but they can create mappings, run schedulers, and view reports.
- > Custom Roles: Roles that are created by the Administrator as per the requirement.

#### 4. Click SAVE.

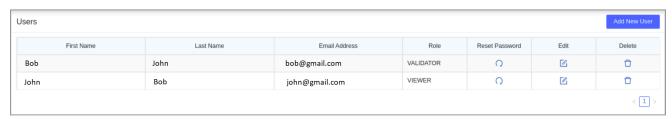

A system generated Pelical Login Credentials email is generated and sent to the first-time login user which includes username and password. The user should login with those credentials and reset the password.

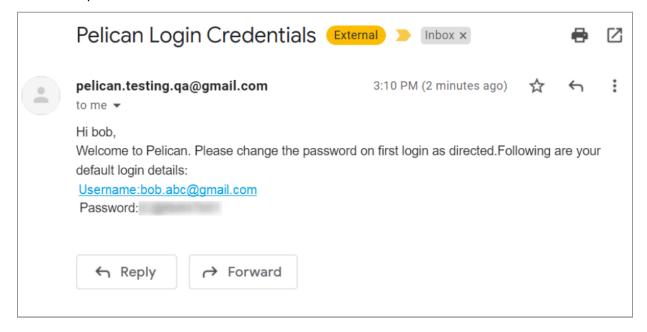

### 6.4. Authentication using LDAP/AD

You can add the Authentication details for the LDAP/ Active Directory.

The steps to add authentication details are as follows:

- 1. Go to Administration -> User Management -> Authentication.
- 2. Click Edit.

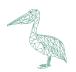

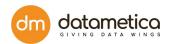

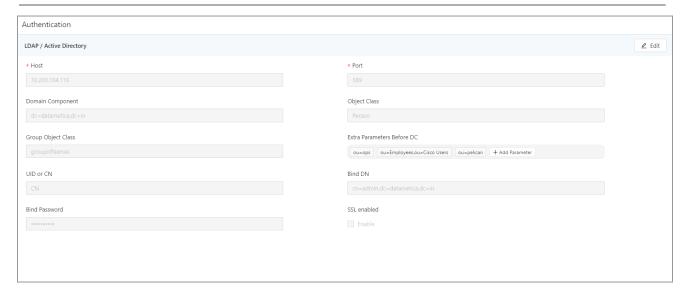

- 3. Enter Host, Port, Domain Component, Object Class, Extra Parameters Before DC, and other fields.
- 4. Check the checkbox if SSL is enabled.
- 5. Click DONE.

| Field Name                                                                       | Description                                                                                                    |  |  |
|----------------------------------------------------------------------------------|----------------------------------------------------------------------------------------------------|--|--|
| Host                                                                             | Ip or machine name on which Ldap server is running                                                                       |  |  |
| Port                                                                             | Port at which connection to the Idap server is to be created                                                             |  |  |
| Following fields are used to create the BaseDN, in which user should be searched |                                                                                                    |  |  |
| Domain Component                                                                 | The comma separated values that are put with the attribute "dc"                                                          |  |  |
| Object Class                                                                     | Object class decides the attributes of the entry and is part of the search criteria                                      |  |  |
| Extra Parameters Before DC                                                       | Any extra parameters that are present between common name & domain components. We can input multiple tags in this field. |  |  |
| UID or CN                                                                        | Value of this field will be either uid or cn. This attribute denotes the common name of the user.                        |  |  |
| Bind DN                                                                          | This field will hold the qualified value of the user which may be required to connect to Idap                            |  |  |
| Bind Password                                                                    | This field will hold the password corresponding to the user mentioned in above field                                     |  |  |
| SSL Enabled                                                                      | If Idap is secured, check the checkbox. Certificate should also be configured in the pelican jvm                         |  |  |

### Note:

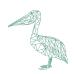

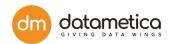

- Post LDAP/AD successful connection, we will need to restart Pelican tomcat services so that added users can log in to the application.
- After configuring the Authentication page the user has to navigate to the tomcat/bin folder where Pelican is installed. Stop the Pelican application using ./shutdown.sh

Then navigate to /webapps/ROOT/WEB-INF/classes/config.properties file.

And add the following properties and corresponding values in it:

- 1) authenticationByDistinguishedName = false
- 2) enterpriseIdAttribute = sAMAccountName
- Once you have added the credentials, super user can only create Idap user and can't create non-Idap user having role as Admin or Validator.
- The user can start the application using ./startup.sh

### 6.5. LDAP/AD User Management

LDAP/AD user authentication is the process of validating a username and password combination with a directory server. Only the superuser and admin has the right to create LDAP/AD users. In the **User Management** module you can perform the following functions:

- Setting LDAP/AD credential
- Adding user
- Accessing control
- Assigning roles to the user
- Administrating Pelican
- Adding roles
- Granting permissions
- Assigning user groups

In User Management you can add a new LDAP user and view the details on the User page.

- 1. Go to Administration -> User Management -> User.
- 2. Click the Add New User.

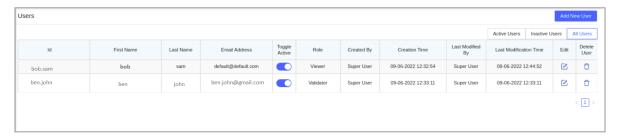

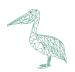

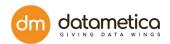

3. On the User Assign form enter EnterpriseID and all other details are visible automatically in the fields.

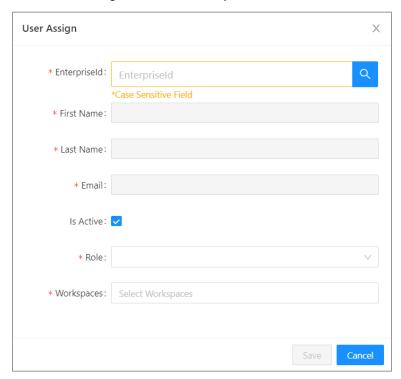

The roles are Admin and Validator. You can also assign custom roles according to the requirements. The Admin user can assign all the roles.

**Admin:** Users having the role of admin have the same rights as Superuser. They can create new users having roles as Admin or Validator. They can create data stores for validation and configure emails for sending mails. By default, the 'Pelican' workspace will be assigned to a user having an Administrator role.

**Validator:** The users having a validator role do not have access to create a new datastore and can't create a new user, but they can create mappings, run schedulers, and view reports.

Custom Roles: Roles created according to the requirements by the Administrator.

- 4. Select the Is Active checkbox if required.
- 5. Click SUBMIT.

### Note:

- You can apply filters to view all the active and inactive users by clicking Active or Inactive user.
- The LDAP users can be edited and deleted.

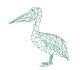

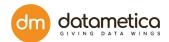

### 6.6. User Group

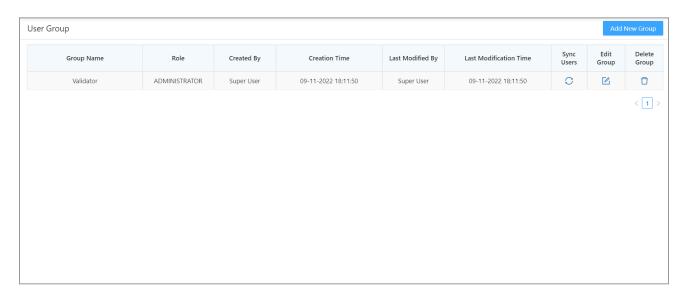

The **User Group** feature enables the administrator to give access rights (roles and workspaces) to all the users belonging to the same AD or LDAP group in one instance. This also enables auto-syncing of users from AD/LDAP groups with the Pelican User Groups at the configurable interval.

The steps to add a new **User Group** are as follows:

- Select User Group by the below path.
   Administration -> User Management -> User Group
- Click on Add New Group.The Add User Group Details page opens.

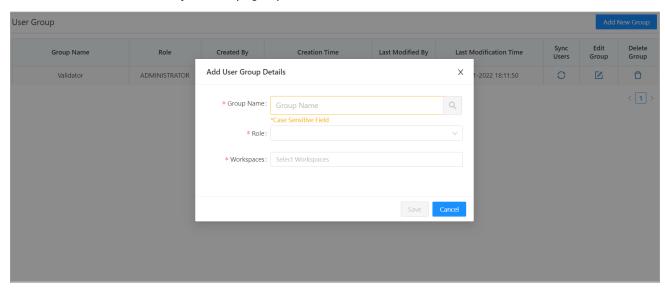

Enter a group name and click on the Search icon.
 If the Group exists, it will get selected. If the group does not exist, an error message will be

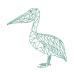

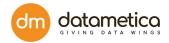

displayed.

### 4. Select Role and Workspace.

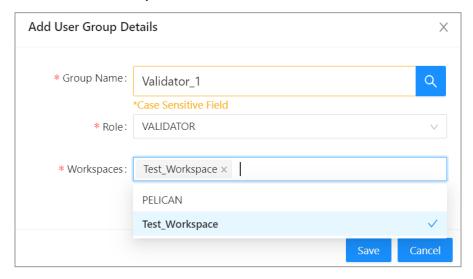

#### 5. Click Save.

The newly added User Group will be added to the list.

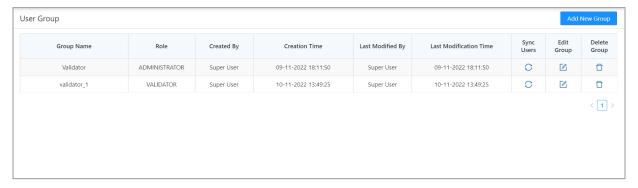

# 6.6.1. Sync Users

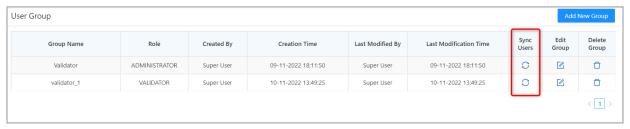

This functionality enables the user to check and maintain similar user records in the User group and the client's AD database.

 The records missing from the AD database will be removed from the user group and similarly new records will be added.

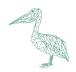

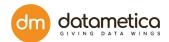

• The Administrator can sync the records any time or sync activity can also be scheduled to run after a specific time period (Daily at 3 AM server time).

## 6.6.2. Edit Group

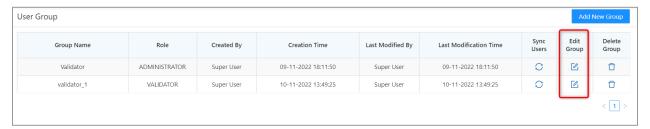

A user group can be edited by clicking the edit icon of the corresponding group record.

## 6.6.3. Delete Group

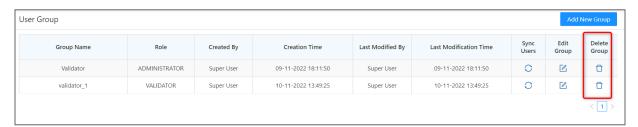

A user group can be deleted by clicking the delete icon of the corresponding group record.

Note: If a User group is deleted, the users belonging to that group also get deleted.

### 6.7. Workspace

A Workspace can be described as a specific collection of mappings that are associated with a user. A user can have multiple workspaces according to their requirements. A mapping can be a part of multiple workspaces. If no workspaces are assigned to a user, then the default workspace will be assigned to it.

### The steps to Add a Workspace in Pelican are as follows:

Go to Administration -> User Management -> Workspace.
 The Workspace page opens.

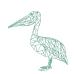

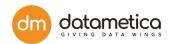

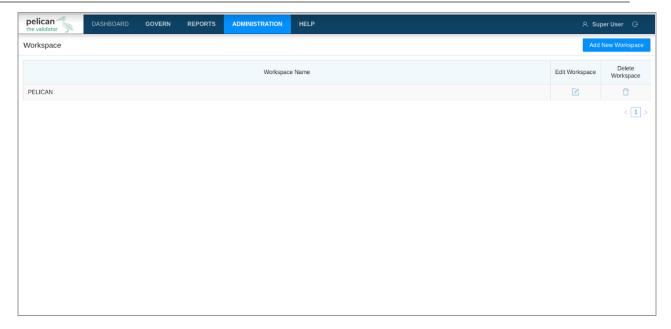

2. Click Add New Workspace button.

The Add Workspace Details page opens.

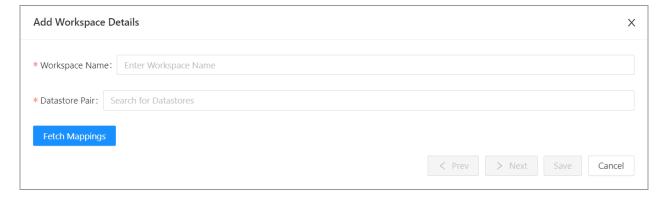

- 3. Enter an appropriate **Workspace** name.
- 4. Enter the required **Datastore Pair** names.

**Note**: The Datastores should be selected while creating workspace to limit the access. Only those datastores which have been assigned to the workspace will be applicable for all the other features in Pelican. In other words, we can restrict the Workspace at the datastore level.

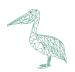

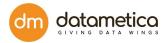

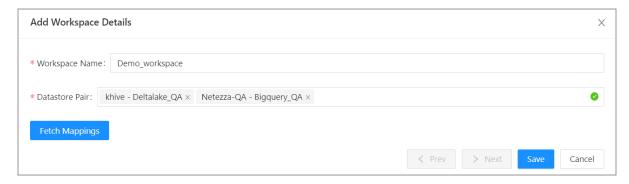

5. Click on Fetch Mapping.

The mappings associated with the selected datastore pairs only will be fetched and displayed.

- 6. Click Next.
- 7. Select the appropriate mappings.

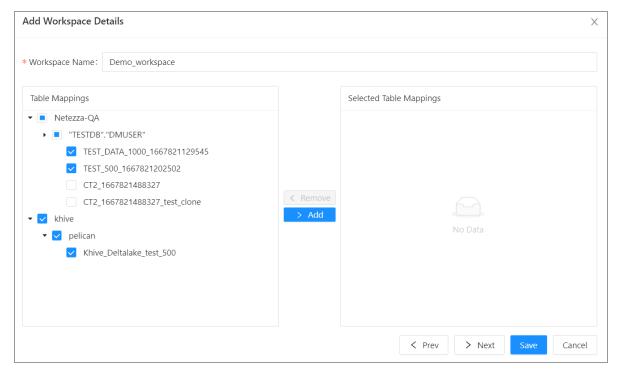

8. Click on **Add** button to add the mappings.

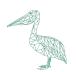

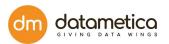

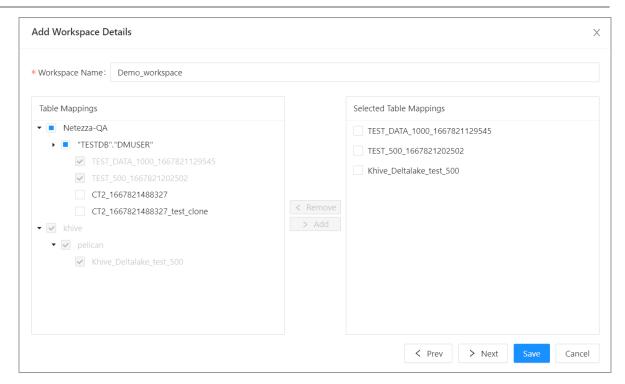

9. Click Next to go to the Users page.

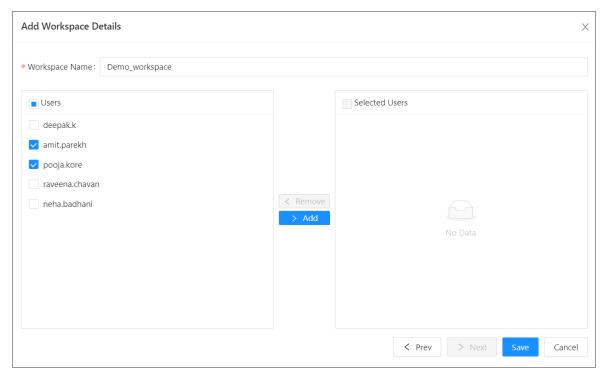

### 10. Click Save.

The newly added workspace will be added to the list of Workspaces.

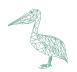

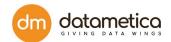

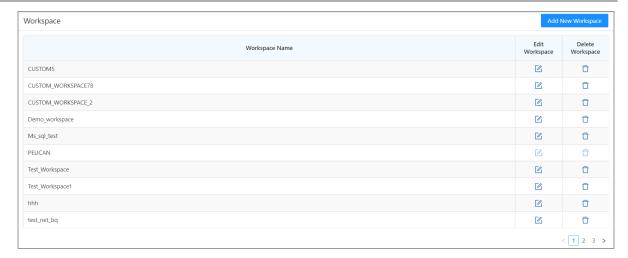

### Notes:

- A User can have multiple workspaces.
- There is a default workspace named 'Pelican'. It will consist of all mappings in Pelican. By default all
  users will have access to this workspace. If Admin wants to restrict the access of mappings to any user,
  he should create a new workspace with selected mappings and assign it to the user, removing the
  default workspace access.
- If a custom workspace is deleted and any of the users associated with it do not have any other workspace assigned to them, then default "Pelican" workspace will be assigned to such users.
- The default workspace is not editable & deletable.

## 6.7.1. Editing a Workspace

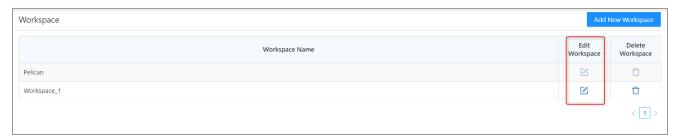

- Only the custom workspace can be edited.
- Click the corresponding edit icon to edit the workspaces.

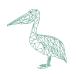

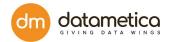

## 6.7.2. Deleting a Workspace

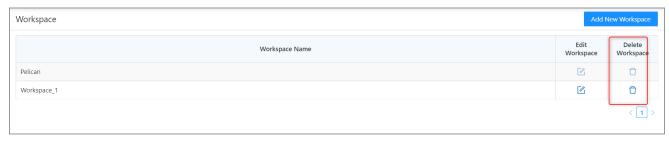

- Only the custom workspace can be deleted.
- Click the corresponding delete icon to delete the workspace.

## 6.7.3. Adding mappings to workspaces.

A user can assign the workspaces while creating a new mapping. By default, a new mapping will be
added to the default **Pelican** workspace. Additionally, the user can select the workspaces from the
workspaces assigned to him.

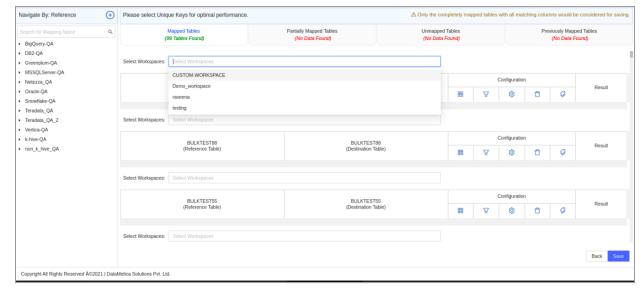

- A user can also add or remove the workspaces assigned to the mapping, using edit mapping functionality. A mapping cannot be removed from the default workspace.
- While cloning a mapping, the user can select the workspaces for it from the workspaces assigned to him. The cloned mapping will also be part of the default workspace.

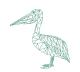

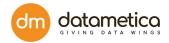

### 6.8. Role

A role can be described as a set of permissions that are given to a user to define its access and permission rights in Pelican. A role can be assigned to multiple users, but a user can only have one role. The Steps to Add a Role in Pelican are as follows:

Go to Administration -> User Management -> Role.
 The Role page opens.

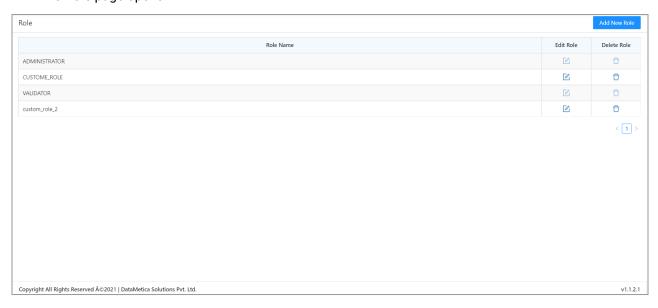

2. Click Add New Role button.

The Add Role Details page opens.

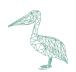

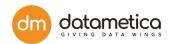

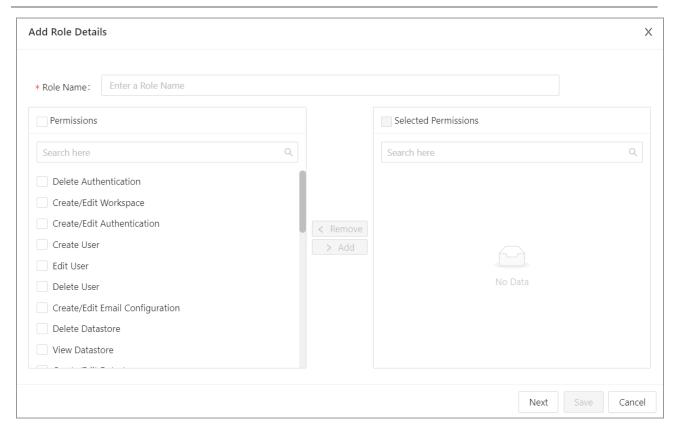

### 3. Enter a Role Name.

The role name should be unique in the Pelican.

4. Select the required permissions from the right hand section of the page.

Please make sure to add view level permissions if you wish to add create, delete permissions.

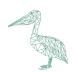

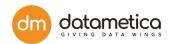

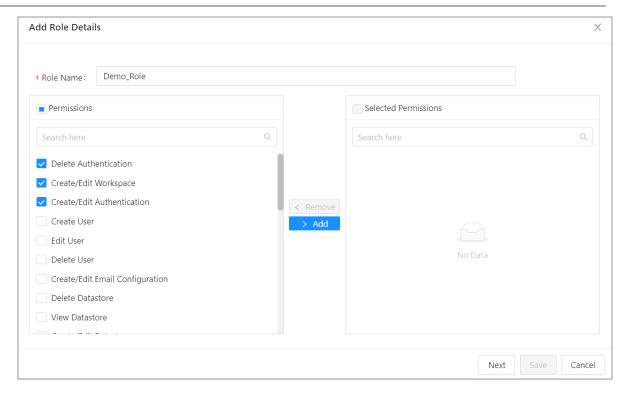

5. Click **Add** to add the permissions.

Similarly, you can also remove the selected policies by clicking on the **Remove** button.

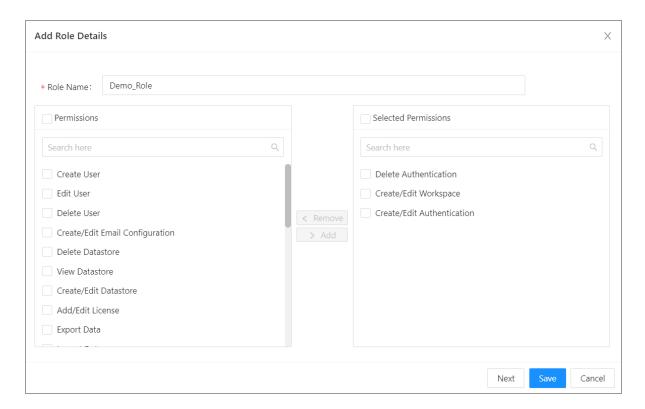

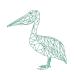

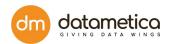

6. Click **Next** at the bottom of the page to add the user(s).

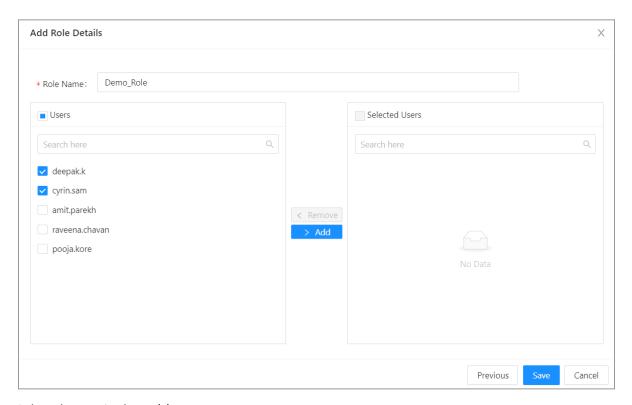

7. Select the required user(s).

This step is optional.

8. Click Save.

The newly added role will be added to the list of Roles.

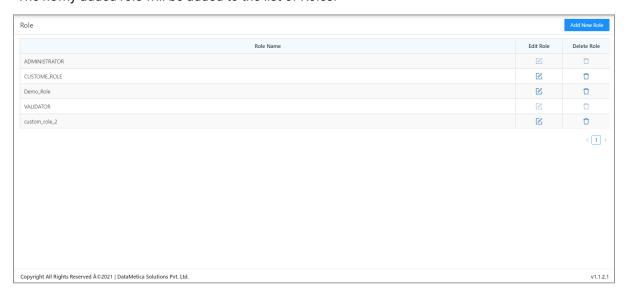

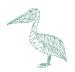

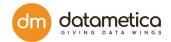

## 6.8.1. Editing a Role

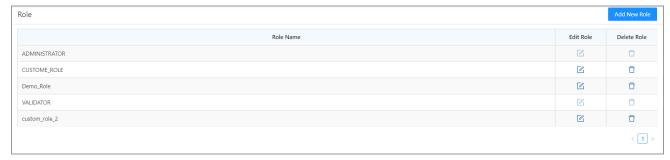

- Only the custom roles can be edited.
- Click the corresponding edit icon to edit the roles.

## 6.8.2. Deleting a Role

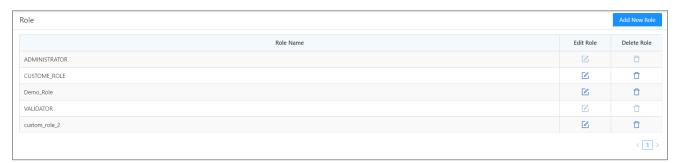

- Only the custom roles can be edited.
- Click the corresponding delete icon to delete the role.

### Notes:

- A User can have only one Role.
- If a custom role is deleted, all the users having that role, will be assigned a default Validator role.
   Administrator should explicitly assign a different custom role if he wants.
- The default Pelican roles 'Administrator' and 'Validator' are not editable or deletable.

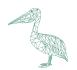

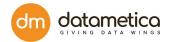

### 6.9. Admin Password

In the Admin Password of User Management, the administrator can change the passwords from original to new password.

1. Go to Administration > User Management > Admin Password.

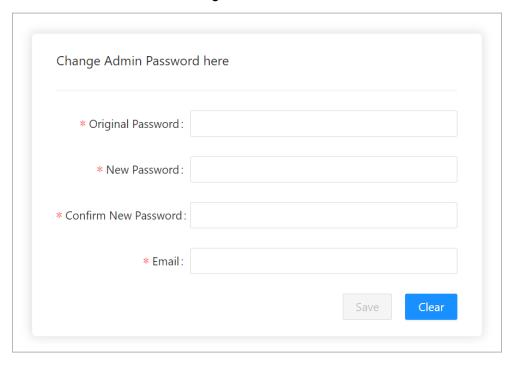

- 2. Enter Original Password, New Password, Confirm New Password, Email.
- 3. Click SAVE.

### 6.10. Forgot Password

- The LDAP user will contact their respective Admin to reset the password.
- The SMTP user will contact the Pelican Admin to reset the password.

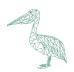

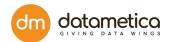

# 7. Re-Encryption

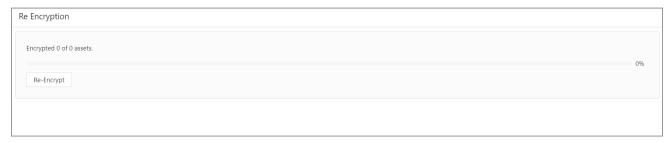

- Users using Pelican version 1.1.2.3 or later had samples encrypted with AES-128.
- The latest version of Pelican has an encryption algorithm of AES-256, therefore to fetch all the samples
  of the previous versions we need to re-encrypt the data.
- The Re Encryption feature enables us to do so by clicking on the **Re-Encrypt** button.

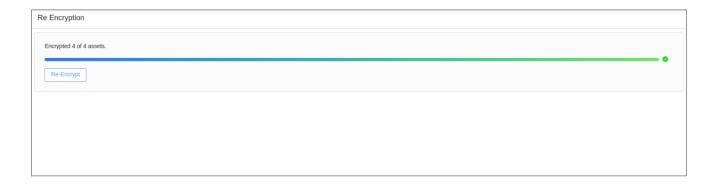

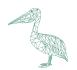

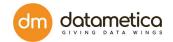

# 8. Datastore Configuration

To compare and validate data across various data stores, first, you need to configure source and destination datastores in the Pelican. Pelican provides predefined data store types under which you can configure data stores as per the business requirement. The datastore configuration is similar for all the data stores except HIVE which has a few more steps.

Let's see how to configure the Datastores.

Go to Administration \( \mathbb{O} \) Configure \( \mathbb{O} \) Data Store.

This displays the **Data Store screen** as shown below.

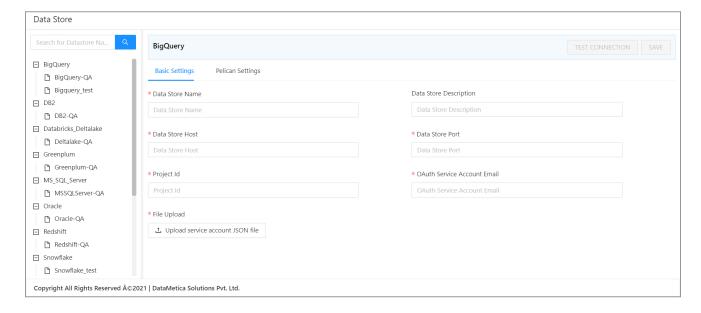

## 8.1. Steps for Adding Database Configuration

## 8.1.1. Steps for Teradata Configuration

1. Go to Administration > Configure > Datastore.

A list of predefined datastores is visible, at the left-hand side pane.

2. Select **Teradata** in the data store field.

A screen to enter the corresponding datastore details will be visible.

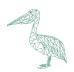

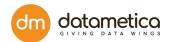

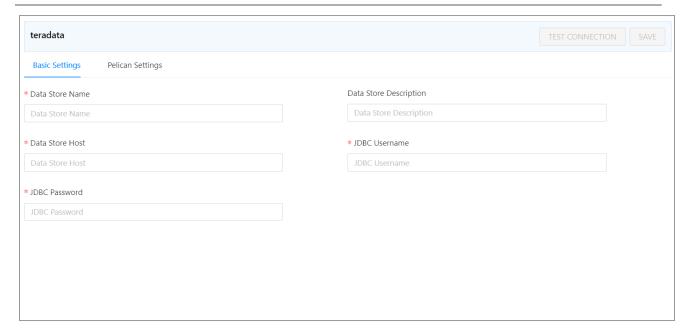

- 3. Enter all the details in the **Basic Settings** and **Pelican Settings** tab fields.
- 4. Click **TEST CONNECTION**.

A success message will be displayed in case of a successful connection.

5. Click SAVE.

The newly created datastore will be displayed in the datastore list.

**Note**: The fields marked with an asterisk (\*) are mandatory.

### **Basic Settings Descriptions**

| Field                  | Description                                                       |
|------------------------|-------------------------------------------------------------------|
| Data Store Name        | The name the user wants to give to the data store.                |
| Data Store Description | Description for the data store.                                   |
| Data Store Host        | IP address and host name of the data store host machine.          |
| JDBC Username          | JDBC username using which Pelican will connect to the data store. |
| JDBC Password          | JDBC password for the provided JDBC user.                         |

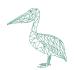

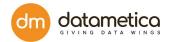

## **Pelican Settings Description**

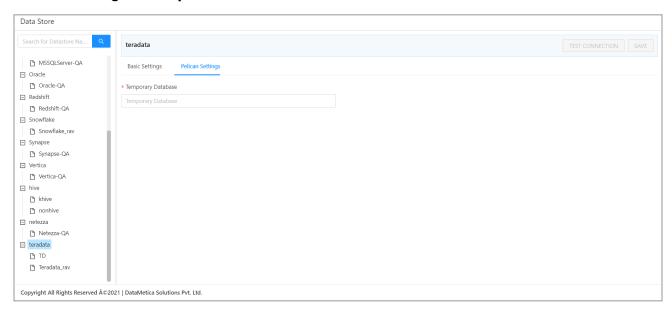

| Field              | Description                                   |
|--------------------|-----------------------------------------------|
| Temporary Database | Database used by Pelican for its functioning. |

## 8.1.2. Steps for Netezza Configuration

1. Go to Administration > Configure > Datastore.

A list of predefined datastores is visible, at the left-hand side pane.

2. Select the Netezza datastore.

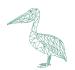

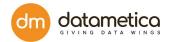

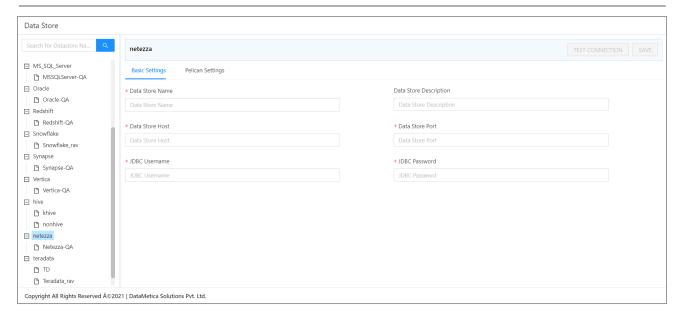

- 3. Enter information in the Basic Settings and Pelican Settings to configure the data store.
- 4. Click TEST CONNECTION.

A success message will be displayed in case of a successful connection.

5. Click SAVE.

The newly created datastore will be displayed in the datastore list.

**Note**: The fields marked with an asterisk (\*) are mandatory.

### **Basic Settings Field Descriptions**

| Field                  | Description                                                       |
|------------------------|-------------------------------------------------------------------|
| Data Store Name        | The name the user wants to give to the data store.                |
| Data Store Description | Description for the data store.                                   |
| Data Store Host        | IP address and host name of the data store host machine.          |
| Data Store Port        | JDBC port to connect to the data store.                           |
| JDBC Username          | JDBC username using which Pelican will connect to the data store. |
| JDBC Password          | JDBC password for the provided JDBC user.                         |

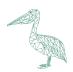

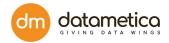

## **Pelican Settings Field Description**

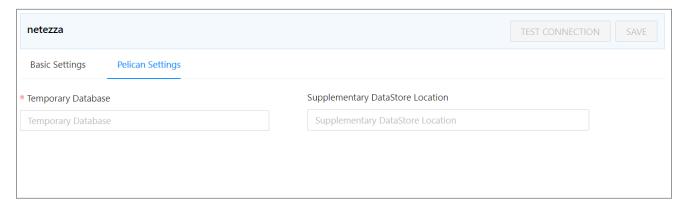

| Field                               | Description                                              |
|-------------------------------------|----------------------------------------------------------|
| Temporary Database                  | Database used by Pelican for its functioning.            |
| Supplementary DataStore<br>Location | Writable Path on the machine where Pelican is installed. |

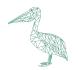

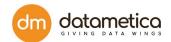

## 8.1.3. Steps for Oracle Configuration

1. Go to Administration > Configure > Datastore.

A list of predefined datastores is visible at the left-hand side pane.

2. Select the Oracle.

A screen to enter the corresponding datastore details will be visible.

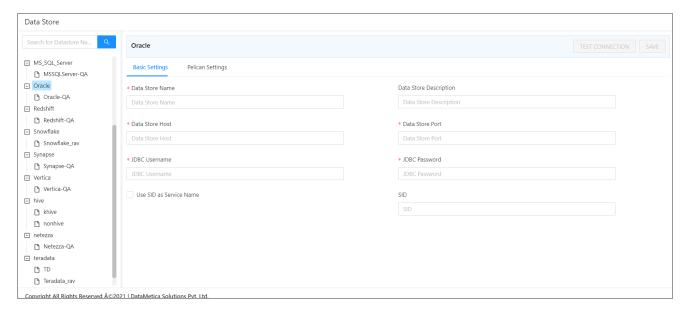

- 3. Enter all the details in the Basic Settings and Pelican Settings tab fields.
- 4. Click TEST CONNECTION.

A success message will be displayed in case of a successful connection.

Click SAVE.

The newly created datastore will be displayed in the datastore list.

**Note**: The fields marked with an asterisk (\*) are mandatory.

### **Basic Settings Descriptions**

| Field                  | Description                                              |
|------------------------|----------------------------------------------------------|
| Data Store Name        | The name the user wants to give to the data store.       |
| Data Store Description | Description for the data store.                          |
| Data Store Host        | IP address and host name of the data store host machine. |
| Data Store Port        | JDBC port to connect to the data store.                  |

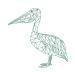

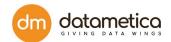

| JDBC Username           | JDBC username using which Pelican will connect to the data store.                                                                  |
|-------------------------|----------------------------------------------------------------------------------------------------|
| JDBC Password           | JDBC password for the provided JDBC user.                                                                                          |
| Use SID as Service Name | If the service name is provided for an Oracle instance, then select this checkbox and enter service name value in the SID textbox. |
| SID                     | The SID is a site identifier.                                                                                                    |

### **Pelican Settings Description**

| Field              | Description                                   |
|--------------------|-----------------------------------------------|
| Temporary Database | Database used by Pelican for its functioning. |

## 8.1.4. Steps for BigQuery Configuration

1. Go to Administration > Configure > Datastore.

A list of predefined datastores is visible at the left-hand side pane.

2. Select the BigQuery datastore.

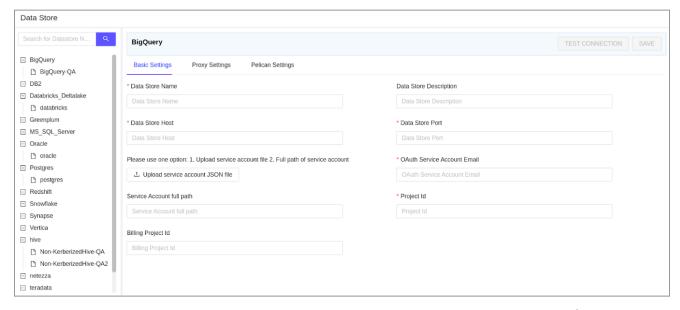

- 3. Enter all the details in the Basic Settings, Proxy Settings and Pelican Settings tab fields.
- 4. Click TEST CONNECTION.

A success message will be displayed in case of a successful connection.

5. Click SAVE.

The newly created datastore will be displayed in the datastore list.

**Note**: The fields marked with an asterisk (\*) are mandatory.

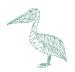

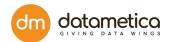

## **Basic Settings Field Descriptions**

| Field                       | Description                                                                                     |
|-----------------------------|-------------------------------------------------------------------------------------------------|
| Data Store Name             | The name the user wants to give to the data store.                                              |
| Data Store Description      | Description for the data store.                                                                 |
| Data Store Host             | Accepts the hostname.                                                                           |
| Data Store Port             | JDBC port to connect to the data store.                                                         |
| Project Id                  | BigQuery Project to which Pelican will connect.                                                 |
| OAuth Service Account Email | Service account email for authentication of the above project ID.                               |
| Service Account full path   | The path of the service account JSON file. We can either give the full path or upload the file. |
| Billing Project Id          | Id of the project in which all the BigQuery jobs will be created an executed.                   |

### **Proxy Settings**

This setting is required only if there is a Proxy server between the Pelican server and Big Query.

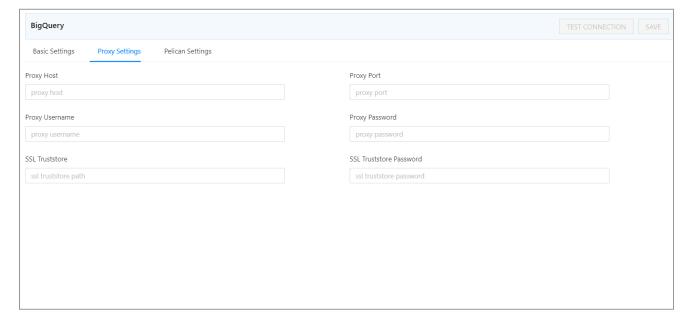

| Field      | Description                                 |
|------------|---------------------------------------------|
| Proxy Host | The host name/IP of the proxy host machine. |

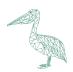

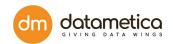

| Proxy Port              | The port of the proxy host machine.                                     |
|-------------------------|-------------------------------------------------------------------------|
| Proxy Username          | The username of the proxy host machine. (Not applicable in case of SSL) |
| Proxy Password          | The password of the proxy host machine. (Not applicable in case of SSL) |
| SSL Truststore          | Java Cacerts path.                                                      |
| SSL Truststore Password | Password used to add SSL certificate in Java Cacerts.                   |

### Note:

- For SSL based proxy connection, we have to leave the proxy username and proxy password blank in Pelican.
- Pelican supports non SSL based proxy as well, however, in that case the fields SSL Truststore and SSL Truststore Password, should be left blank.

## **Pelican Settings Field Description**

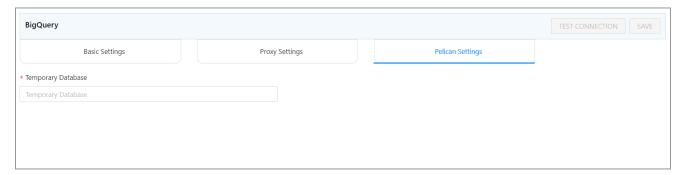

| Field              | Description                                   |
|--------------------|-----------------------------------------------|
| Temporary Database | Database used by Pelican for its functioning. |

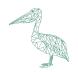

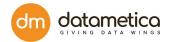

## 8.1.5. Steps for HIVE Configuration

1. Go to Administration > Configure > Datastore.

A list of predefined datastores is visible at the left-hand side pane.

2. Select **HIVE** data store field. A screen to enter the corresponding datastore details will be visible.

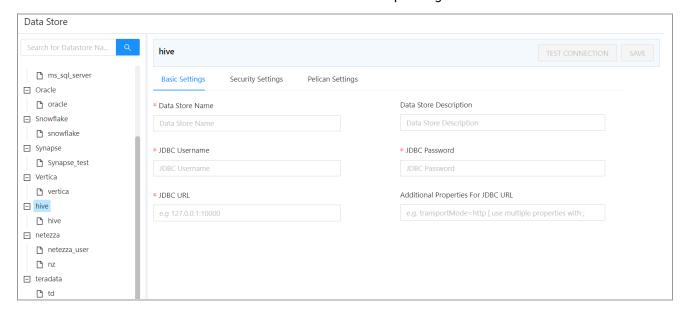

- Enter all the details in the Basic Settings, Security Settings and Pelican Settings fields.
- 4. Click TEST CONNECTION.

A success message will be displayed in case of a successful connection.

5. Click SAVE.

The newly created datastore will be displayed in the datastore list.

**Note**: The fields marked with an asterisk (\*) are mandatory.

### **Basic Settings Field Descriptions**

| Field                                 | Description                                                       |
|---------------------------------------|-------------------------------------------------------------------|
| Data Store Name                       | The name the user wants to give to the data store.                |
| Data Store Description                | Description for the data store.                                   |
| JDBC Username                         | JDBC username using which Pelican will connect to the data store. |
| JDBC Password                         | JDBC password for the provided JDBC user.                         |
| JDBC URL                              | Hive host URL for JDBC connection.                                |
| Additional Properties For JDBC<br>URL | Additional Properties For JDBC URL                                |

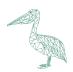

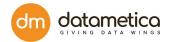

## **Security Settings Field Description**

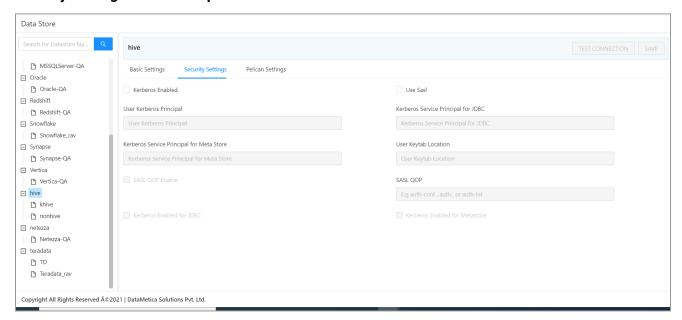

| Field                                        | Description                                                                     |
|----------------------------------------------|---------------------------------------------------------------------------------|
| Kerberos Enabled                             | Check for kerberized Hive.                                                      |
| Use Sasl                                     | Check box based if SASL is required                                             |
| User Kerberos Principal                      | Pattern will be like user@organization.com.                                     |
| Kerberos Service Principal for JDBC          | A Kerberos principal is a unique identity to which Kerberos can assign tickets. |
| Kerberos Service Principal for Meta<br>Store | HDFS meta store path                                                            |
| User Keytab Location                         | User keytab file location in case of Kerberos Enable.                           |
| SASL QOP Enable                              | Checkbox to enable SASL QOP                                                     |
| SASL QOP                                     | SASL Mechanisms                                                                 |
| Kerberos Enabled for JDBC                    | Can be checked if Kerberos Enable is true.                                      |
| Kerberos Enabled for Metastore               | Can be checked if Kerberos Enable is true.                                      |

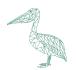

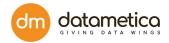

### **Pelican Settings Field Description**

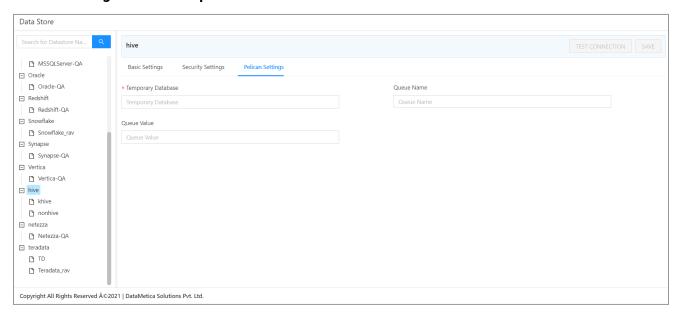

| Field              | Description                                   |
|--------------------|-----------------------------------------------|
| Temporary Database | Database used by Pelican for its functioning. |
| Queue Name         | Describes the name of the queue.              |
| Queue Value        | Describes the queue value.                    |

## 8.1.6. Steps for DB2 Configuration

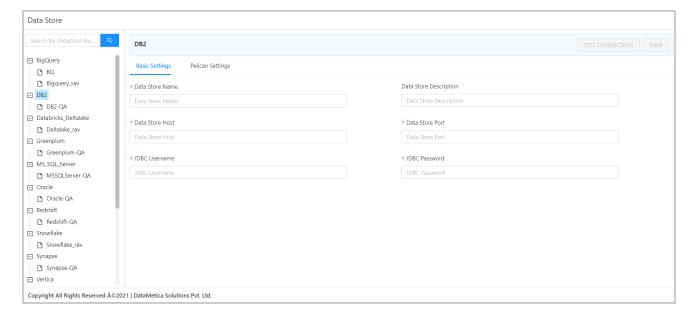

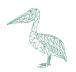

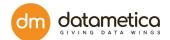

1. Go to Administration > Configure > Datastore.

A list of predefined datastores is visible at the left-hand side pane.

- 2. Select DB2 data store field. A screen to enter the corresponding datastore details will be visible.
- 3. Enter all the details in the **Basic Settings** and **Pelican Settings** tabs.
- 4. Click TEST CONNECTION.

A success message will be displayed in case of a successful connection.

5. Click SAVE.

**Note**: The fields marked with an asterisk (\*) are mandatory.

### **Basic Settings Description**

| Field                  | Description                                                       |
|------------------------|-------------------------------------------------------------------|
| Data Store Name        | The name the user wants to give to the data store.                |
| Data Store Description | Description for the data store.                                   |
| Data Store Host        | IP address and host name of the data store host machine.          |
| Data Store Port        | JDBC port to connect to the data store.                           |
| JDBC Username          | JDBC username using which Pelican will connect to the data store. |
| JDBC Password          | JDBC password for the provided JDBC user.                         |

### **Pelican Settings Description**

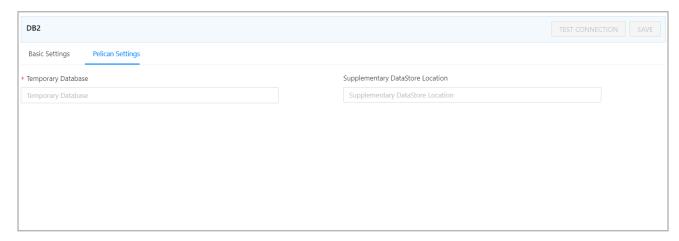

| Field                            | Description                                              |
|----------------------------------|----------------------------------------------------------|
| Temporary Database               | Database used by Pelican for its functioning.            |
| Supplementary DataStore Location | Writable Path on the machine where Pelican is installed. |

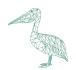

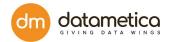

## 8.1.7. Steps for Synapse Configuration

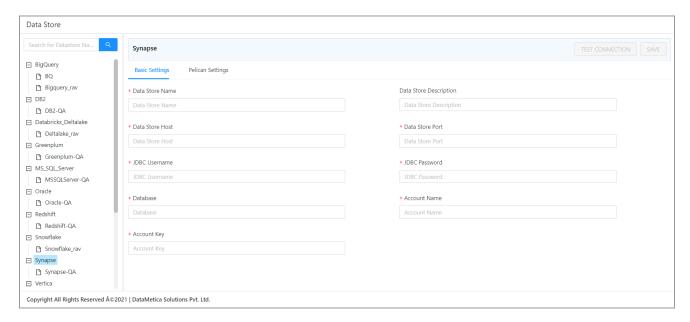

1. Go to Administration > Configure > Datastore.

At the left-hand side pane, a list of predefined datastores is visible.

2. Select Synapse datastore.

A screen to enter the corresponding datastore details will be visible.

- 3. Enter all the details in the Basic Settings and Pelican Settings fields.
- 4. Click TEST CONNECTION.

A success message will be displayed in case of a successful connection.

5. Click SAVE.

The newly created datastore will be displayed in the datastore list.

**Note**: The fields marked with an asterisk (\*) are mandatory.

### **Basic Settings Description**

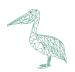

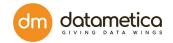

| Field                  | Description                                                       |
|------------------------|-------------------------------------------------------------------|
| Data Store Name        | The name the user wants to give to the data store.                |
| Data Store Description | Description for the data store.                                   |
| Data Store Host        | IP address and host name of the data store host machine.          |
| Data Store Port        | JDBC port to connect to the data store.                           |
| JDBC Username          | JDBC username using which Pelican will connect to the data store. |
| JDBC Password          | JDBC password for the provided JDBC user.                         |
| Database               | Database name                                                     |
| Account Name           | Name of the account                                               |
| Account Key            | Unique account key                                                |

## **Pelican Settings Field Description**

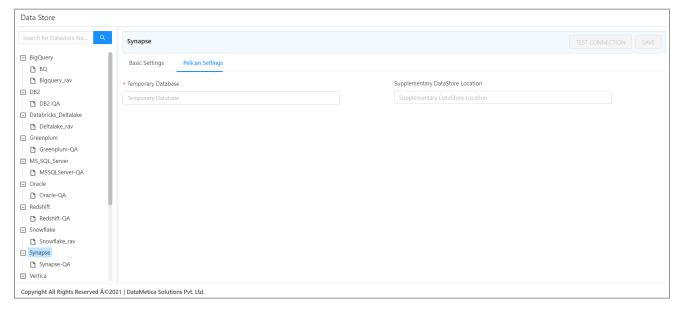

| Field                            | Description                                              |
|----------------------------------|----------------------------------------------------------|
| Temporary Database               | Database used by Pelican for its functioning.            |
| Supplementary DataStore Location | Writable Path on the machine where Pelican is installed. |

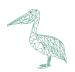

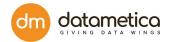

## 8.1.8. Steps for Snowflake Configuration

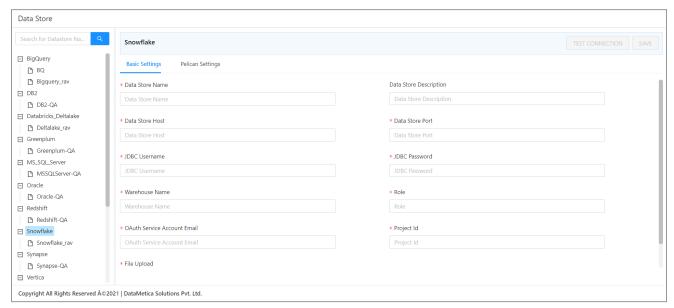

- 1. Go to Administration > Configure > Datastore.
  - A list of predefined datastores is visible at the left-hand side pane.
- Select Snowflake datastore from the list. A screen to enter the corresponding datastore details will be visible.
- 3. Enter all the details in the Basic Settings and Pelican Settings fields.

### **Basic Settings Field Description**

| Field                  | Description                                                       |
|------------------------|-------------------------------------------------------------------|
| Data Store Name        | The name the user wants to give to the data store.                |
| Data Store Description | Description for the data store.                                   |
| Data Store Host        | IP address and host name of the data store host machine.          |
| Data Store Port        | JDBC port to connect to the data store.                           |
| JDBC Username          | JDBC username using which Pelican will connect to the data store. |
| JDBC Password          | JDBC password for the provided JDBC user.                         |
| Warehouse Name         | Name of the warehouse                                             |
| Role                   | Add the role                                                      |

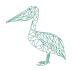

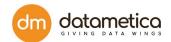

### **Pelican Settings Field Description**

| Field              | Description                                   |
|--------------------|-----------------------------------------------|
| Temporary Database | Database used by Pelican for its functioning. |

### 4. Click TEST CONNECTION.

A success message will be displayed in case of a successful connection.

#### Click SAVE.

The newly created datastore will be displayed in the datastore list.

**Note**: The fields marked with an asterisk (\*) are mandatory.

## 8.1.9. Steps for Deltalake Configuration

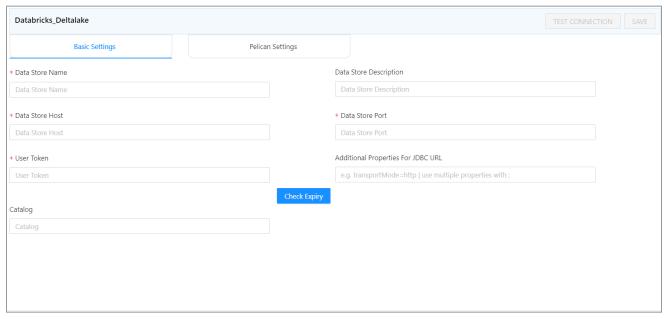

The steps for Deltalake configuration are as follows:

- 1. Go to Administration > Configure > Datastore.
- 2. Select the Deltalake datastore from the list.

A screen to enter the corresponding datastore details will be visible.

- 3. Enter all the details in the: Basic Settings and Pelican Settings fields.
- 4. Click TEST CONNECTION.

A success message will be displayed in case of a successful connection.

5. Click SAVE.

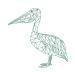

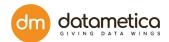

The newly created datastore will be displayed in the datastore list.

**Note**: The fields marked with an asterisk (\*) are mandatory.

| Field                              | Description                                                                                                    |
|------------------------------------|----------------------------------------------------------------------------------------------------|
| Data Store Name                    | The name the user wants to give to the data store.                                                                                                    |
| Data Store Description             | Description for the data store.                                                                                                    |
| Data Store Host                    | IP address and host name of the data store host machine.                                                                                                    |
| Data Store Port                    | JDBC port to connect to the data store.                                                                                                    |
| User Token                         | A token allows access to the datastore. Expiry date for the token can be set so that the token can no longer be used by an unauthorized person after its use. |
| Additional Properties For JDBC URL | Additional Properties required for the JDBC connection.                                                                                                    |
| Catalog                            | Name of the Catalog.                                                                                                    |

### **Pelican Settings Field Description**

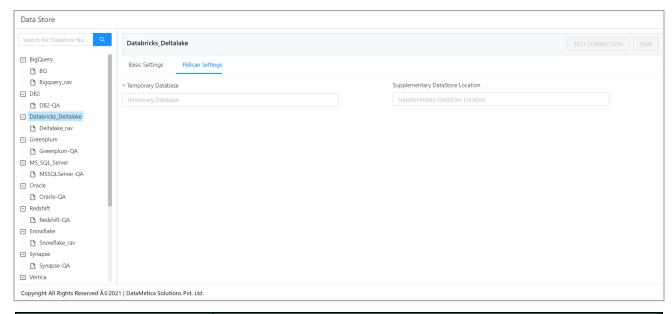

| Field                               | Description                                              |
|-------------------------------------|----------------------------------------------------------|
| Temporary Database                  | Database used by Pelican for its functioning.            |
| Supplementary DataStore<br>Location | Writable Path on the machine where Pelican is installed. |

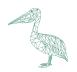

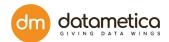

## 8.1.10. Steps for Greenplum Configuration

- 1. Go to **Administration > Configure > Datastore**.
- 2. At the left-hand side pane a list of predefined datastore lists is visible. Select the **Greenplum** datastore field.

A screen to enter the corresponding datastore details will be visible.

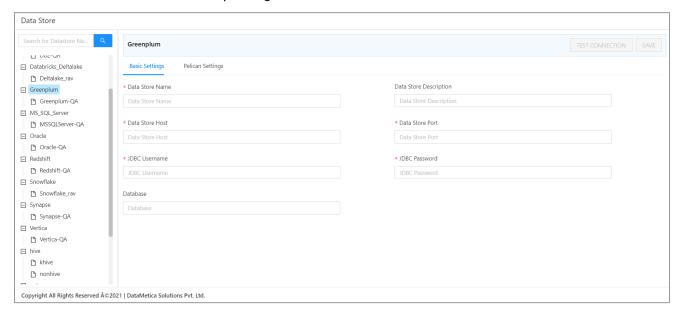

3. Enter all the details in the **Basic Settings**, and **Pelican Settings** tab fields.

| Field                  | Description                                                       |
|------------------------|-------------------------------------------------------------------|
| Data Store Name        | The name the user wants to give to the data store.                |
| Data Store Description | Description for the data store.                                   |
| Data Store Host        | IP address and host name of the data store host machine.          |
| Data Store Port        | JDBC port to connect to the data store.                           |
| JDBC Username          | JDBC username using which Pelican will connect to the data store. |
| JDBC Password          | JDBC password for the provided JDBC user.                         |
| Database               | A database the user wants to connect.                             |

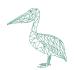

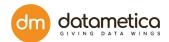

## **Pelican Settings Field Description**

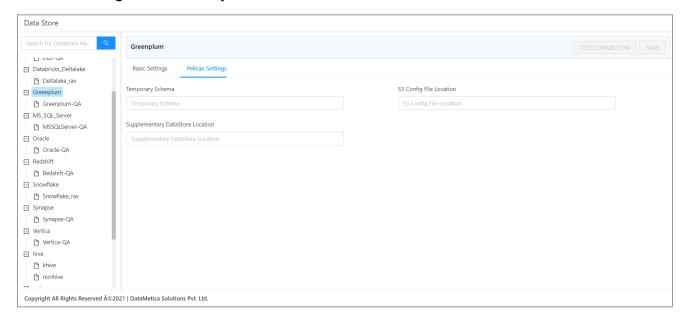

| Field                               | Description                                           |
|-------------------------------------|-------------------------------------------------------|
| Temporary Schema                    | Temporary schema used by Pelican for its functioning. |
| S3 Config File Location             | The location of S3 Config Files.                      |
| Supplementary DataStore<br>Location | Supplementary DataStore Location                      |

### 4. Click TEST CONNECTION.

A success message will be displayed in case of a successful connection.

### 5. Click SAVE.

The newly created datastore will be displayed in the datastore list.

**Note**: The fields marked with an asterisk (\*) are mandatory.

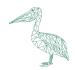

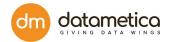

## 7.1.11. Steps for Redshift Configuration

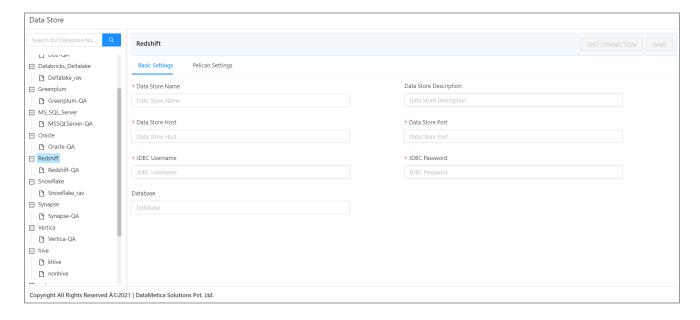

- 1. Go to Administration > Configure > Datastore.
- At the left-hand side pane a list of predefined datastore lists is visible. Select the Redshift datastore field.

A screen to enter the corresponding datastore details will be visible.

| Field                  | Description                                                       |
|------------------------|-------------------------------------------------------------------|
| Data Store Name        | The name the user wants to give to the data store.                |
| Data Store Description | Description for the data store.                                   |
| Data Store Host        | IP address and host name of the data store host machine.          |
| Data Store Port        | JDBC port to connect to the data store.                           |
| JDBC Username          | JDBC username using which Pelican will connect to the data store. |
| JDBC Password          | JDBC password for the provided JDBC user.                         |
| Database               | The database the user wants to connect.                           |

- 3. Enter all the details in the Basic Settings, and Pelican Settings tab fields.
- 4. Click Test Connection.

A success message will be displayed in case of a successful connection.

5. Click Save.

The newly created datastore will be displayed in the datastore list.

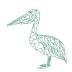

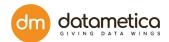

## Note: The fields marked with an asterisk (\*) are mandatory.

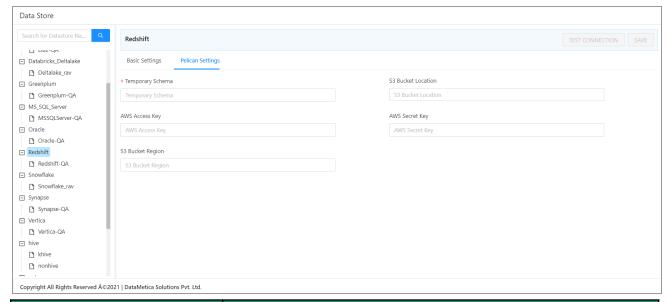

| Field              | Description                                                                        |
|--------------------|------------------------------------------------------------------------------------|
| Temporary Schema   | Temporary schema used by Pelican for its functioning.                              |
| S3 Bucket Location | Amazon S3 creates buckets in a location that you specify                           |
| AWS Access Key     | Access keys are long-term credentials for an IAM user or the AWS account root user |
| AWS Secret key     | It is a secret key similar to passwords.                                           |
| S3 Bucket Region   | Amazon S3 creates buckets in a Region that you specify.                            |

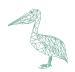

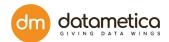

## 8.1.12. Steps for MSSQL Server Configuration

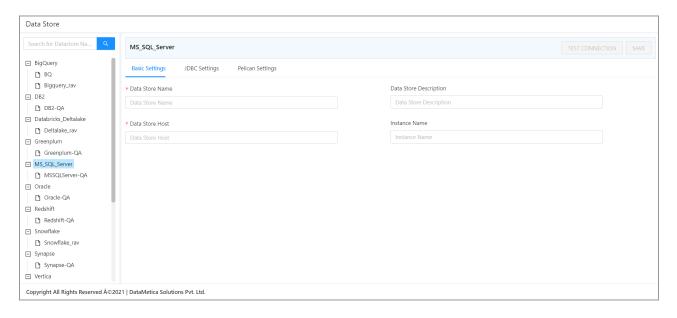

- 1. Go to Administration > Configure > Datastore.
- At the left-hand side pane a list of predefined datastore lists is visible. Select the MS SQL Server datastore field.
  - A screen to enter the corresponding datastore details will be visible.
- 3. Enter all the details in the Basic Settings, JDBC Settings and Pelican Settings tab fields.

| Field                  | Description                                              |
|------------------------|----------------------------------------------------------|
| Data Store Name        | The name the user wants to give to the data store.       |
| Data Store Description | Description for the data store.                          |
| Data Store Host        | IP address and host name of the data store host machine. |
| Instance Name          | Name of the Instance                                     |

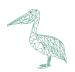

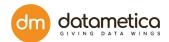

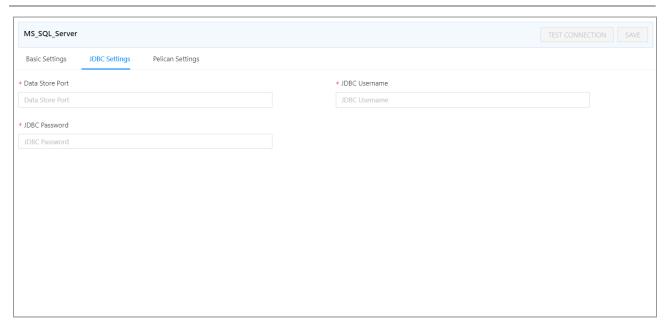

| Field           | Description                                                       |
|-----------------|-------------------------------------------------------------------|
| Data Store Port | JDBC port to connect to the data store.                           |
| JDBC Username   | JDBC username using which Pelican will connect to the data store. |
| JDBC Password   | JDBC password for the provided JDBC user.                         |

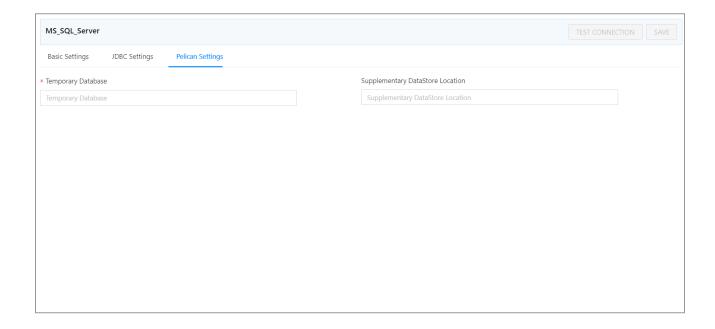

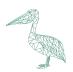

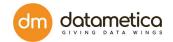

| Field                               | Description                                              |
|-------------------------------------|----------------------------------------------------------|
| Temporary Database                  | Database used by Pelican for its functioning.            |
| Supplementary DataStore<br>Location | Writable Path on the machine where Pelican is installed. |

#### 4. Click Test Connection.

A success message will be displayed in case of a successful connection.

### 5. Click Save.

The newly created datastore will be displayed in the datastore list.

**Note**: The fields marked with an asterisk (\*) are mandatory.

## 8.1.13. Steps for Vertica Configuration

- 1. Go to Administration > Configure > Datastore.
- 2. At the left-hand side pane a list of predefined datastore lists is visible. Select the **Vertica** datastore field.

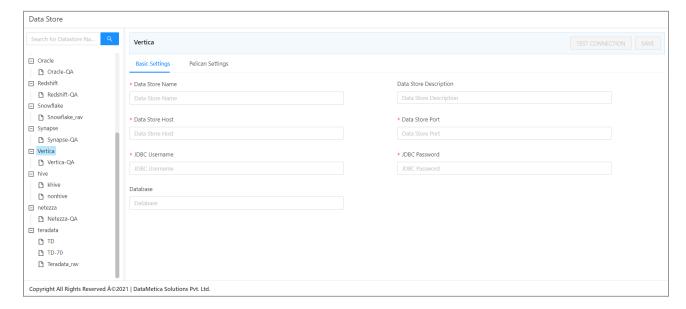

| Field                  | Description                                        |
|------------------------|----------------------------------------------------|
| Data Store Name        | The name the user wants to give to the data store. |
| Data Store Description | Description for the data store.                    |

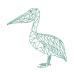

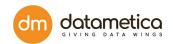

| Data Store Host | IP address and host name of the data store host machine.          |
|-----------------|-------------------------------------------------------------------|
| Datastore Port  | JDBC port to connect to the data store.                           |
| JDBC Username   | JDBC username using which Pelican will connect to the data store. |
| JDBC Password   | JDBC password for the provided JDBC user.                         |
| Database        | Name of the Database                                              |

3. Enter all the details in the **Basic Settings** and **Pelican Settings** tab fields.

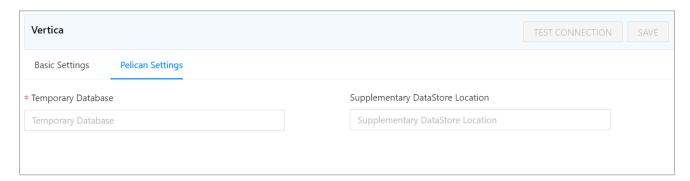

| Field                               | Description                                              |
|-------------------------------------|----------------------------------------------------------|
| Temporary Database                  | Database used by Pelican for its functioning.            |
| Supplementary Datastore<br>Location | Writable Path on the machine where Pelican is installed. |

### 4. Click Test Connection.

A success message will be displayed in case of a successful connection.

### 5. Click Save.

The newly created datastore will be displayed in the datastore list.

**Note**: The fields marked with an asterisk (\*) are mandatory.

## 8.1.14. Steps for PostgreSQL Configuration

### 1. Go to Administration > Configure > Datastore.

At the left-hand side pane a list of predefined datastore lists is visible.

### 2. Select the **Postgres** datastore field.

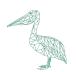

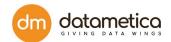

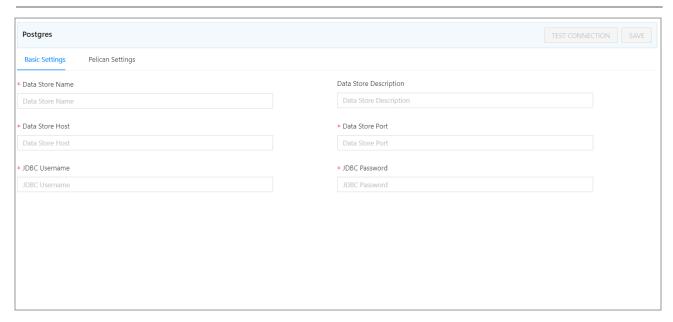

| Field                  | Description                                                       |
|------------------------|-------------------------------------------------------------------|
| Data Store Name        | The name the user wants to give to the data store.                |
| Data Store Description | Description for the data store.                                   |
| Data Store Host        | IP address and host name of the data store host machine.          |
| Datastore Port         | JDBC port to connect to the data store.                           |
| JDBC Username          | JDBC username using which Pelican will connect to the data store. |
| JDBC Password          | JDBC password for the provided JDBC user.                         |

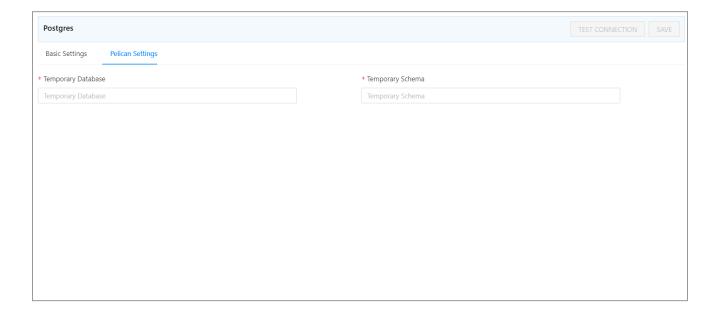

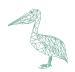

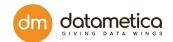

| Field              | Description                                   |
|--------------------|-----------------------------------------------|
| Temporary Database | Database used by Pelican for its functioning. |
| Temporary Schema   | Schema used by Pelican for its functioning.   |

- 3. Enter all the details in the Basic Settings and Pelican Settings tab fields.
- 4. Click Test Connection.

A success message will be displayed in case of a successful connection.

5. Click Save.

The newly created datastore will be displayed in the datastore list.

**Note**: The fields marked with an asterisk (\*) are mandatory.

## 8.1.15. Steps for SAP HANA Configuration

1. Go to Administration > Configure > Datastore.

At the left-hand side pane a list of predefined datastore lists is visible.

2. Select the SAP HANA datastore.

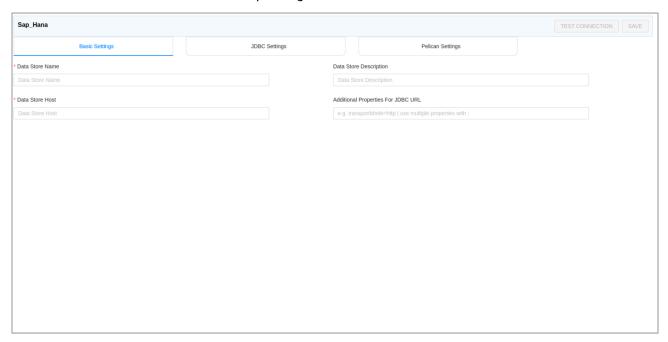

| Field                  | Description                                        |
|------------------------|----------------------------------------------------|
| Data Store Name        | The name the user wants to give to the data store. |
| Data Store Description | Description for the data store.                    |

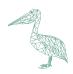

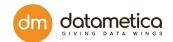

| Data Store Host                    | IP address and host name of the data store host machine. |
|------------------------------------|----------------------------------------------------------|
| Additional Properties for JDBC URL | Additional Properties required for the JDBC connection.  |

## **JDBC Settings**

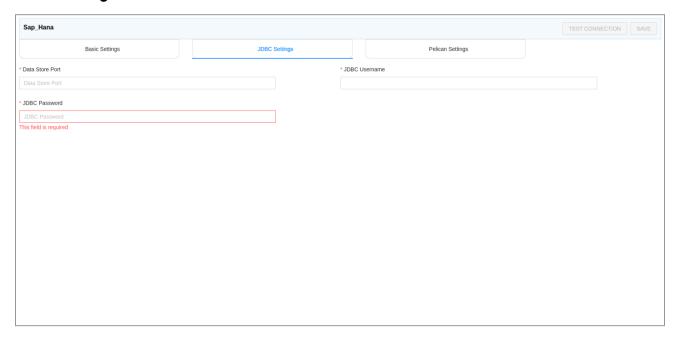

| Field           | Description                                                       |
|-----------------|-------------------------------------------------------------------|
| Data Store Port | JDBC port to connect to the data store.                           |
| JDBC Username   | JDBC username using which Pelican will connect to the data store. |
| JDBC Password   | JDBC password for the provided JDBC user.                         |

## **Pelican Settings**

| Field                               | Description                                              |
|-------------------------------------|----------------------------------------------------------|
| Temporary Database                  | Database used by Pelican for its functioning.            |
| Supplementary Datastore<br>Location | Writable Path on the machine where Pelican is installed. |

- 3. Enter all the details in the Basic Settings, JDBC Settings and Pelican Settings tab fields.
- 4. Click Test Connection.

A success message will be displayed in case of a successful connection.

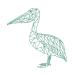

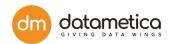

#### Click Save.

The newly created datastore will be displayed in the datastore list.

**Note**: The fields marked with an asterisk (\*) are mandatory.

## 8.1.16. Steps for Impala Configuration

1. Go to Administration > Configure > Datastore.

A list of predefined datastores is visible at the left-hand side pane.

2. Select **Impala** data store field. A screen to enter the corresponding datastore details will be visible.

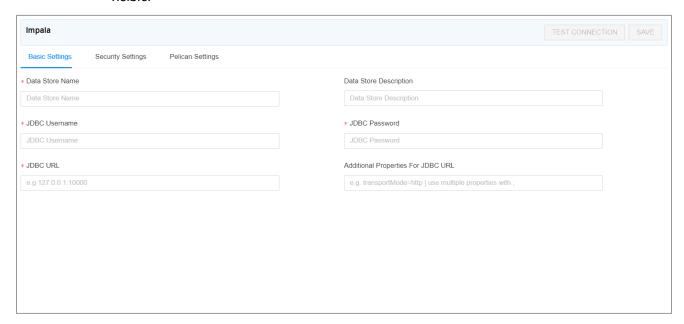

- 3. Enter all the details in the Basic Settings, Security Settings and Pelican Settings fields.
- 4. Click TEST CONNECTION.

A success message will be displayed in case of a successful connection.

5. Click SAVE.

The newly created datastore will be displayed in the datastore list.

**Note**: The fields marked with an asterisk (\*) are mandatory.

### **Basic Settings Field Descriptions**

| Field                  | Description                                                       |
|------------------------|-------------------------------------------------------------------|
| Data Store Name        | The name the user wants to give to the data store.                |
| Data Store Description | Description for the data store.                                   |
| JDBC Username          | JDBC username using which Pelican will connect to the data store. |

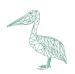

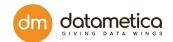

| JDBC Password                      | JDBC password for the provided JDBC user. |
|------------------------------------|-------------------------------------------|
| JDBC URL                           | Hive host URL for JDBC connection.        |
| Additional Properties For JDBC URL | Additional Properties For JDBC URL        |

## **Security Settings Field Description**

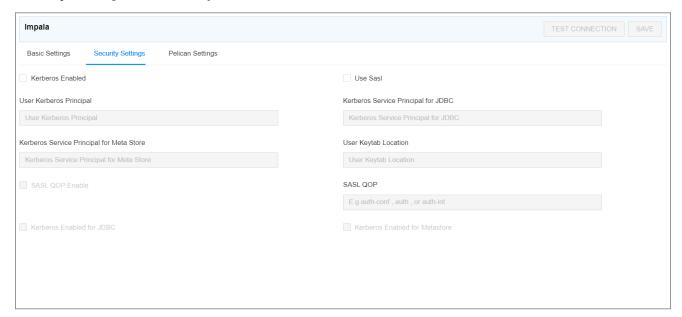

| Field                                        | Description                                                                     |
|----------------------------------------------|---------------------------------------------------------------------------------|
| Kerberos Enabled                             | Check for kerberized Impala.                                                    |
| Use Sasl                                     | Check box based if SASL is required                                             |
| User Kerberos Principal                      | Pattern will be like user@organization.com.                                     |
| Kerberos Service Principal for JDBC          | A Kerberos principal is a unique identity to which Kerberos can assign tickets. |
| Kerberos Service Principal for Meta<br>Store | HDFS meta store path                                                            |
| User Keytab Location                         | User keytab file location in case of Kerberos Enable.                           |
| SASL QOP Enable                              | Checkbox to enable SASL QOP                                                     |
| SASL QOP                                     | SASL Mechanisms                                                                 |
| Kerberos Enabled for JDBC                    | Can be checked if Kerberos Enable is true.                                      |

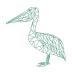

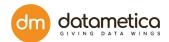

| Kerberos Enabled for Metastore | Can be checked if Kerberos Enable is true. |
|--------------------------------|--------------------------------------------|
|                                |                                            |

### **Pelican Settings Field Description**

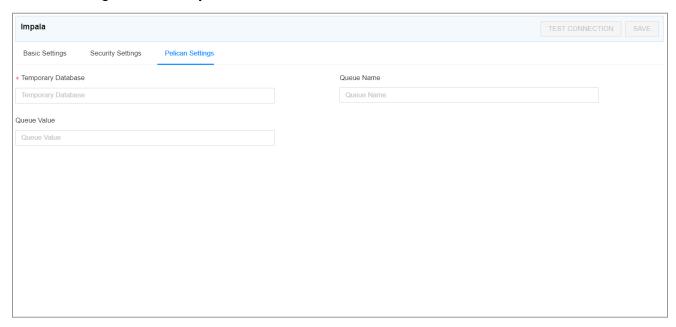

| Field              | Description                                   |
|--------------------|-----------------------------------------------|
| Temporary Database | Database used by Pelican for its functioning. |
| Queue Name         | Describes the name of the queue.              |
| Queue Value        | Describes the queue value.                    |

## 8.2. Editing an existing Datastore

- 1. Go to Administration  $\rightarrow$  Configure  $\rightarrow$  Datastores.
- 2. Select the Datastore you want to edit.
- 3. Click on the Edit icon.

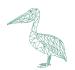

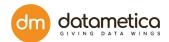

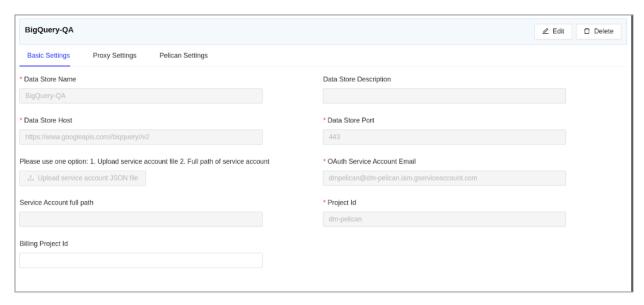

- 4. Edit the information of the desired field, upload the service\_account.json file.
- 5. Click on the **Test Connection button**.

If the connection is correct then a Success message will pop up. Once the connection is verified, the **Save** button will be enabled along with the below pop-up window.

The pop-up informs the user that the changes made in the datastore configurations can take time ranging from a few minutes to some hours depending on the activity on the existing connection. If the user is unable to see the correct datasets after some time, please contact the Admin to restart the Pelican Service for immediate effect.

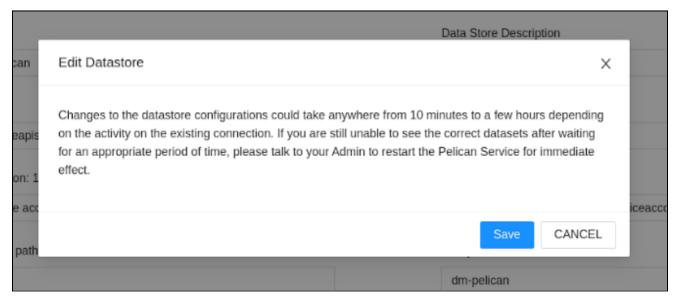

6. Click Save.

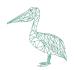

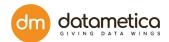

#### Note:

- The following pop-up window displaying the time period of the Edit datastore process will be displayed while saving the edited datastore.
- Click Save to save the datastore.

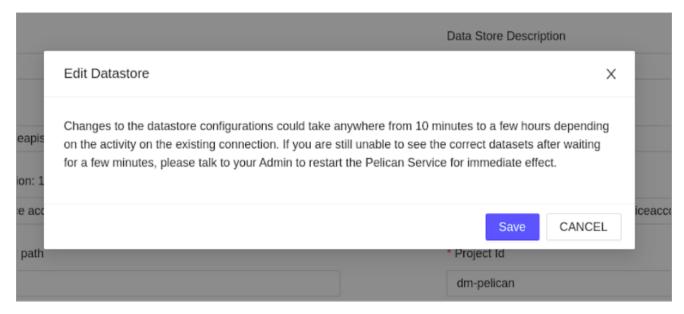

### 8.3. Deleting existing datastore

Select the data store you want to delete and click the Delete Datastore icon. The system displays a confirmation dialog box to ensure the deletion of the data store so click DELETE.

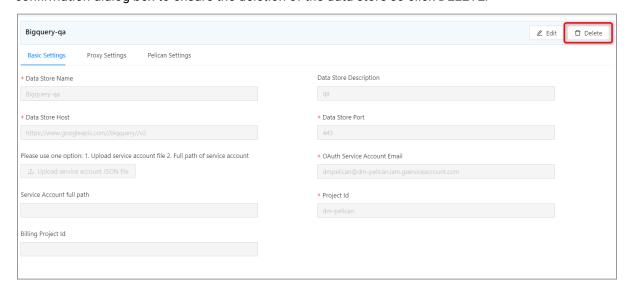

#### Note:

If a mapping(s) is present under any datastore, then the datastore cannot be deleted until we delete the associated mappings first.

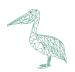

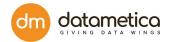

# 9. Validation Configuration

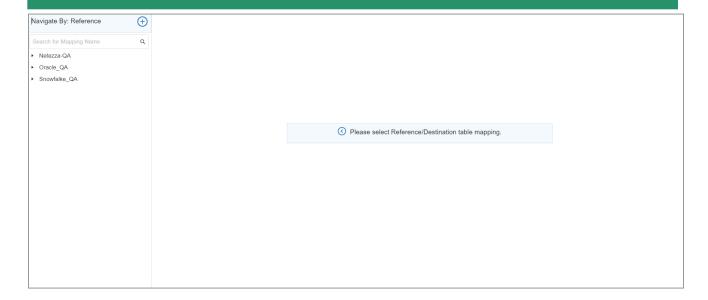

After the source and destination data store is created, the next step is validation configuration. Validation configuration allows you to select tables (source and destination) from the respective data stores and map them.

Validation configuration searches the table with similar column name and data type as in the source Datastore. The application provides various filters to search the desired data store, reference database, destination database, reference schema and destination schema. Additionally, Pelican facilitates the following approximate mapping methods which allows you to map the tables based on their names and patterns:

- Phonetic Matching: A phonetic matching is an algorithm for matching words by their pronounciation.
  - For example, the words Principal and Principle are phonetically matching words. Which means, table names (source and destination) Principal and Principle will be considered for mapping.
- Approximate Matching: Approximate matching is based on Levenshtein distance. It is a metric for measuring the difference between two words.
  - For Example. In the word 'Employe', insertion of "e" at the end  $\rightarrow$  distance is 1, while in 'Employee' (insertion of "ee" at the end) distance is 2.

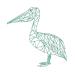

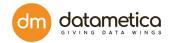

The above-mentioned table pair (source and destination) is considered for the mapping as the Levenshtein distance between these table pairs is either 1 or 2.

## 9.1. Create Table Mapping

To validate tables between source and destination data store.

1. Go to **Govern** Validation Configuration.

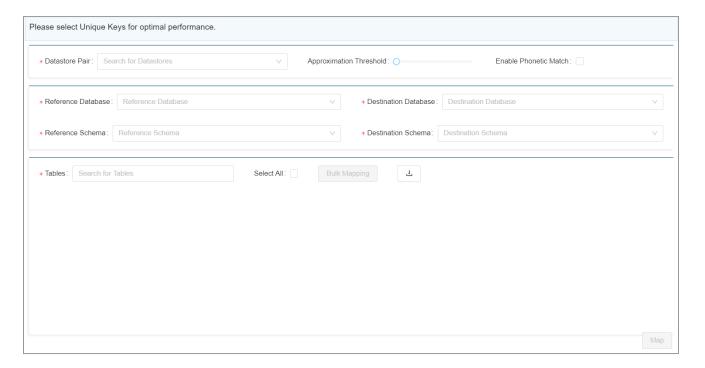

2. Click on the create new mapping icon.

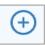

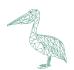

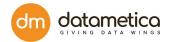

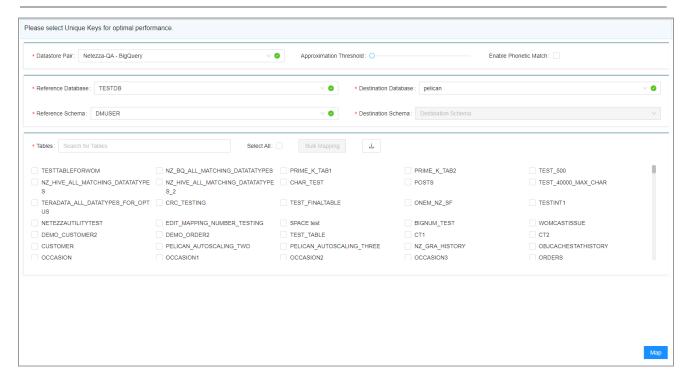

#### 3. Select the following information:

- A. Datastore Pair: Displays all the combinations of source and target data stores configured in the system.
- B. Reference Database: Displays all the databases of the corresponding source data store.
- C. Reference Schema: This field will be enabled only if the source datastore supports three level hierarchy. It displays all the schemas present in the database selected in the Reference Database.
- D. **Destination Database:** Displays all the databases of the corresponding destination data store.
- E. **Destination Schema**: This field will be enabled only if the target datastore supports a three level hierarchy\*. Displays all the schemas present in the database selected in the **Destination Database**.
- F. Select tables in the table section.

This section allows the user to select the tables that exist in the selected reference database and schema. While mapping, the application searches the same tables in the destination database and schema. Further it also searches similar column names and data types as in source datastore. You can use the approximation matching parameters to search tables, columns, and data types of similar patterns as in the source data store.

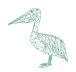

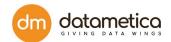

### **Optional Steps:**

- A. Select the **Select All** checkbox if required. This functionality enables the user to map all the tables at the same time. You can also upload the table names with the help of a CSV file..
- B. **Bulk Mapping**: The Bulk mapping feature enables the user to perform the following operations:
  - Create new mappings
  - Add/Edit Filter
  - Add/Delete/Edit Columns

The user can also apply expressions in the columns with the help of Bulk mapping feature. However, only one operation can be performed at a time.

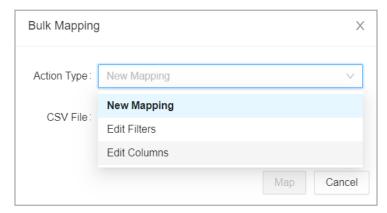

### **Create New Mapping**

On selecting this option the following pop-up will be opened.

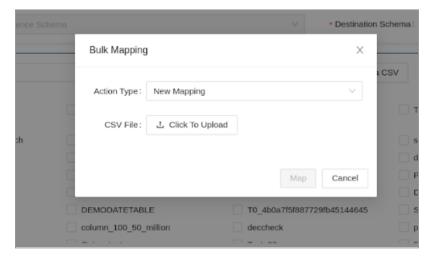

Enter details into the appropriate CSV file and upload it by clicking on the 'Click to upload' button.

The CSV files can be downloaded by clicking on the Download button.

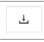

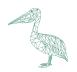

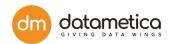

**Note**: The order and naming convention should be used as mentioned here. Please ensure that no garbage characters or spaces are present in the header. This applies for all the three types of CSV files.

#### **Field Descriptions:**

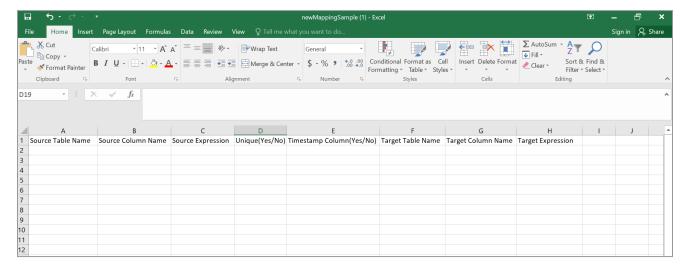

Source Table Name: Name of the Source table.

Source Column Name: Name of the Source Column.

Source Expression: If it is not present then Pelican will generate one. If it is present the same one will be used.

Unique(Yes/No): We can assign a column as unique only if it is actually unique in the DB.

**Timestamp**: Only one column can be a timestamp column.

Target Table Name: Name of the target table.

**Target Column Name**: Name of the target column.

Target Expression: If it is not present then pelican will generate one. If it is present the same one will be used.

#### Note:

- The Source Table Name field is mandatory.
- If the Target Table Name and Target Column Names are not mentioned, then in that case their values will
  be considered the same as Source Table Name and the Source Column Names respectively.
- If a user has entered only a few columns from the table in the CSV file, then in that case only the columns mentioned by the user will get mapped. However, if no column has been mentioned by the user then in that case all the columns will be mapped.
- If a user has given different column names, but the table name is the same in source and target, then in
  that case, whatever columns are mentioned manually by the user in the CSV file will get mapped.
   Similarly, upload the following CSV files for Edit Filter and Edit Column options as well.

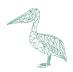

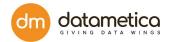

# **Edit Filter**

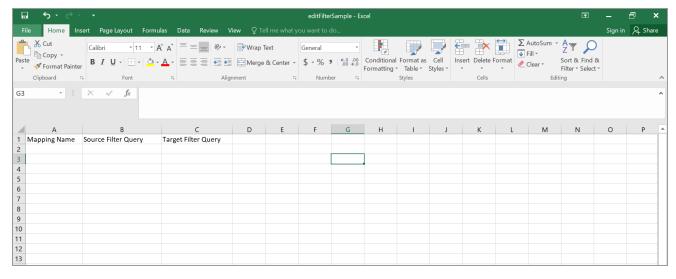

#### **Field Descriptions:**

Mapping Name: Name of the mapping.

Source Filter Query: Filter to be applied on the Source side.

Target Filter Query: Filter to be applied on the Target side.

#### Note:

- The **Mapping Name** field is mandatory.
- If the Source Filter Query and Target Filter Query fields are blank then their filters will be cleared.

# **Edit Column**

The **Edit Column** option enables the user to perform the following modification actions at the same time:

- Add To Add a column, the Source Column Name, Source Column Datatype, Target Column Name and Target Column Datatype fields are mandatory.
- Edit To Edit a column the Source and Target Column Names are mandatory. However, the user can edit only the Source Expression, Target Expression, Uniqueness and Timestamp columns.
- Delete To Delete a column the Source Column Name and Target Column Name fields are mandatory.

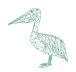

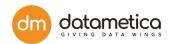

#### **Field Descriptions:**

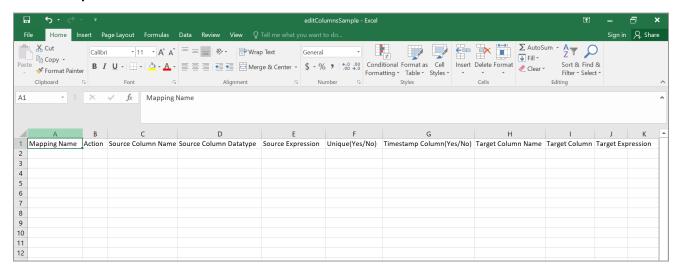

Mapping Name: Name of the mapping

Action: Add, Edit or Delete option can be performed

Source Column Name: Name of the source column

Source Column Datatype: Datatype of the source column

Source Expression: Source expression

Unique: Denotes if it is a unique column

Timestamp column: Timestamp column

Target Column Name: Name of the target column

Target Column Datatype: Datatype of the target column

Target Expression: Target Expression.

#### 4. Click Map.

After you click on Map, the application displays the mapping result in four sections as shown below.

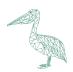

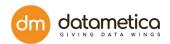

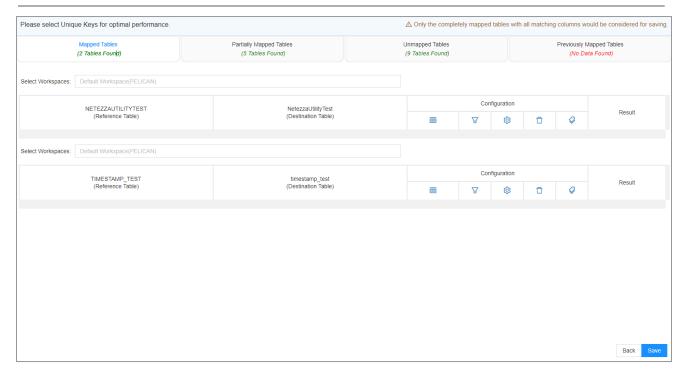

- a. **Mapped Tables**: This tab contains the table where the table name and each column of the source table matches with that of the target table.
- b. **Partially Mapped Tables**: This tab contains the table/s where few columns of a source table/s match with the target table/s.
- c. **Unmapped Tables**: This tab contains the table/s from the source table which are not present in the target table.
- d. **Previously Mapped Tables**: This tab shows the previously mapped tables.
- 5. Click the respective tab (section) to see the results.

#### Note:

- The tables which are not completely mapped from the Partially Mapped and Unmapped tab will
  not be saved.
- The tables from the **Previously mapped** tab will not be considered for saving again.
- The user can view only the matching/non-matching columns by setting the Is Matching filter accordingly.
- 6. The user can perform following operations on the result page:
  - Show Column
  - Edit Configuration
    - Edit Column
    - Edit Expression

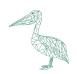

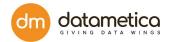

- Edit Data Type
- o Add New Columns
- Is Matching Displays only the matching/non-matching columns.

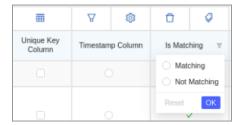

- Delete table and column
- Override Unmapped Columns
- View only the matching or not-matching columns.

#### Note:

- The column which is a Primary key in the table is selected as a unique key by default. However, if there is no primary key in the table then you will have to select a unique key.
- Only the completely mapped tables with all matching columns would be considered for saving.
- 7. Click **Save** to save the mapping.

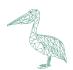

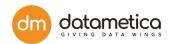

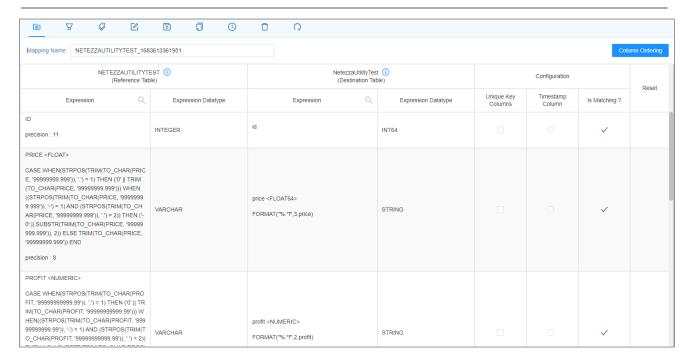

# 9.2. Column Ordering

- The Column Ordering button displays if the columns from the Source and Target have the same order or not. If the order of the column is similar in both the source and target they will be marked by Green color, while if the columns do not match they will be highlighted in Red.
- Case Insensitive: Enabling this toggle button will make the column names case sensitive while matching, while disabling it will match column names irrespective of their case.

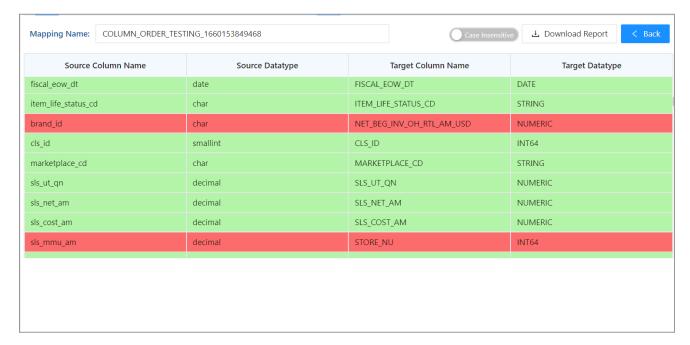

After enabling Case Sensitive toggle.

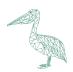

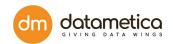

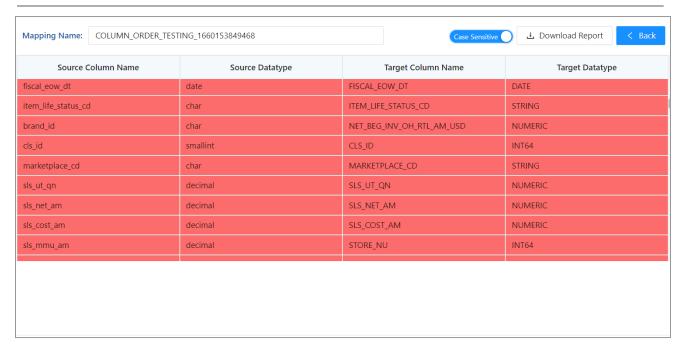

Report Download: This button downloads the matching result as it is visible on the screen in .xls format.

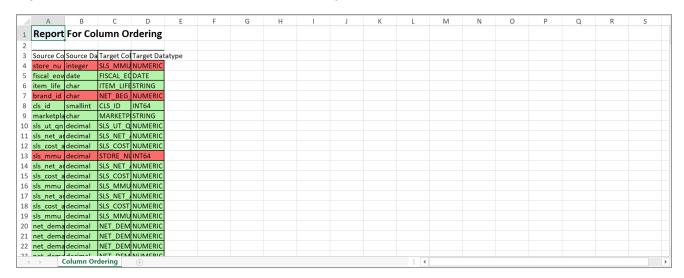

# 9.3. Edit the existing configuration

This functionality allows you to edit existing columns, expression, data type, and add/delete new columns as per the business requirement.

The steps to edit the existing configuration are as follows:

Click the Edit Mapping icon on the screen.
 The application displays the Edit Configuration window as shown below.

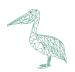

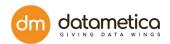

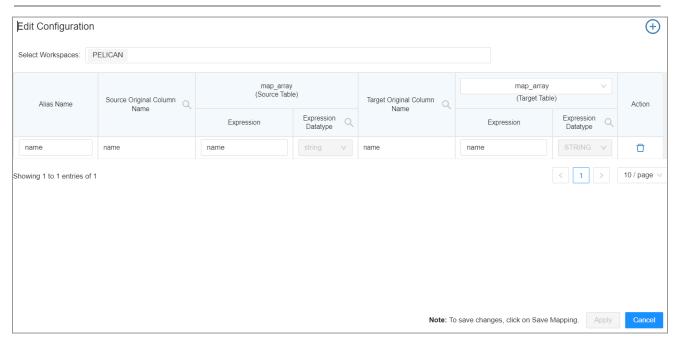

In the **Edit Configuration** window, you can edit existing columns, existing expressions, existing data type and add new columns.

#### • Edit existing column name

Pelican allows the user to edit the existing column name (Alias Name) to make it uniform on both sides (Reference and Destination).

To edit existing column name:

- Before saving the mapping enter the required column name in the Expression field.
- If the mapping already exists, the user will have to delete the existing column and add a new one with the required column name with the required source and target column..

The changes made in the **Edit Configuration** screen will be saved only in Pelican UI and not in the original database.

#### Edit existing expression

After mapping, the expressions are automatically created. The expressions are created based on the datatype of the respective column. However, the user can edit these existing expressions as per the requirement.

For example,

#### To edit the existing expression:

Click in the desired column and edit the expression as per your requirement and then click OK.

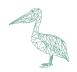

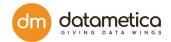

#### Edit existing data type

The user can edit the existing data type of any column in the reference and destination table. Suppose there is a column that exists on both the sides (Reference and Destination tables), but the data type of these columns is **Varchar** and **String** respectively. Logically these two data types are similar in nature. Hence, instead of two data types, the user can change it to either **String** or **Varchar**.

#### To edit the existing data type:

Select the new data type from the **Datatype** drop-down list and click **OK**.

#### Add new column

Pelican allows the user to add new columns as per the business requirement, the user can add any number of columns. The application adds the new column as shown below.

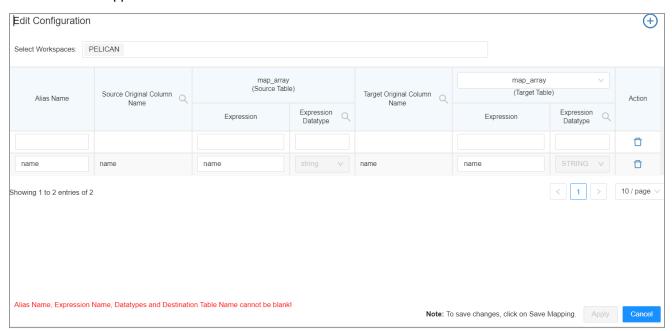

- 1. Enter column name (Alias Name).
- 2. Enter expression, data type on both the sides (Reference and Destination tables).
- Click Save to save the newly added column.

#### Delete columns

The user can delete the existing columns of the reference and destination table if they are not required. Users can delete columns from the mapped, partially mapped, unmapped and previously mapped table sections as well. However, the deleted columns will be removed only from the Pelican UI and not from the original database.

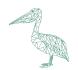

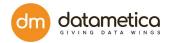

# 9.4. Delete Mapping

The user can delete mappings from the respective sections if they are not required.

However, the deleted mappings will be removed only from the Pelican UI and not from the original database.

#### To delete a mapping:

1. Click the Delete Mapping icon .

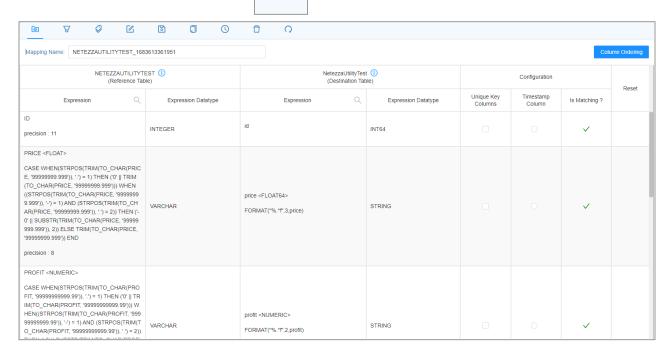

# 9.5. Override unmapped columns

Pelican allows the user to override the unmapped column.

For example,

Suppose column ID\_P and id\_p exist on both the sides (Reference and Destination tables), logically these two columns are identical as both represent student identification numbers in the respective databases. However, while mapping the application won't map ID\_P and id\_p due to variation in name and mark then under the unmapped columns section. In such cases, the user can override the unmapped columns into mapped columns.

#### To override unmapped columns:

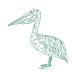

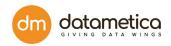

1. Locate the unmapped column row on the screen and click the symbol as shown below.

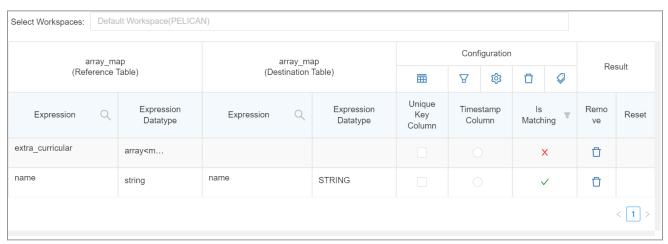

2. Click the **Save Mapping** button to save the changes.

# 9.6. Add Tags

Tagging is an optional feature associated with the table mappings. It can be used to have additional information for the mappings. user can set one or more tags on a table mapping.

Same tags can be used with multiple mappings. user can change tags any number of times from the Edit Mapping page.

## The steps to Add tags are as follows:

- 1. A user can add a tag to an existing mapping or a new mapping.
- 2. Add new Tags from the **Mapping page** by clicking the Tag icon

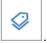

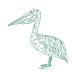

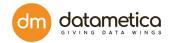

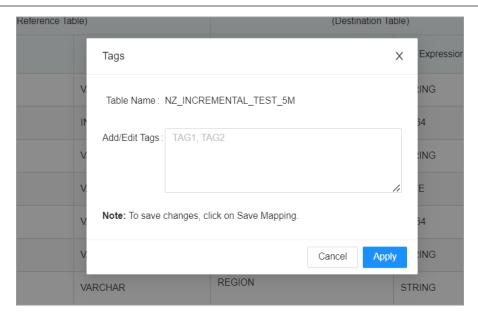

- 3. Click Ok.
- 4. Click Save.

Note: Existing tags can be edited by following similar steps.

# 9.7. Filter Query

This functionality enables the user to put filters to the Reference and Destination tables.

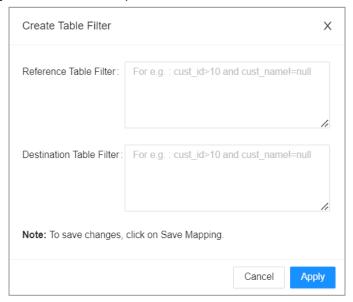

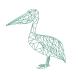

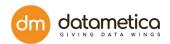

# 9.8. Reset Mapping

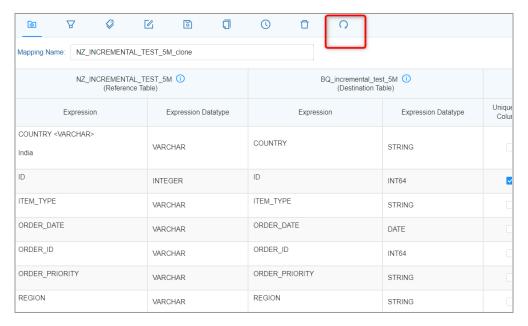

The Reset mapping resets all the parameters of a mapping which were given manually.

**Note**: The custom expressions are reset to their original format.

# 9.9. Clone Mapping

This functionality enables the user to create an exact replica of the mapping as per the requirement.

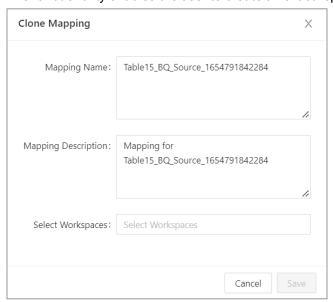

# 9.10. Saving a Mapping

Click on the Save Mapping icon to save the mapping.

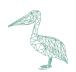

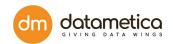

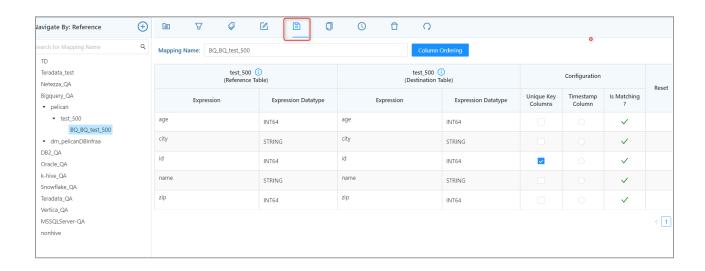

# 10. Custom View Creation

This functionality provides the capability to create views from the User Interface, i.e. Pelican provides an option from the UI to generate a 'Create view' query in which multiple tables to be viewed can be specified. The View Creation feature is only visible to Admin/Super user.

Steps to create custom Views for mapping:

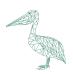

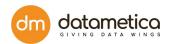

1. Select View Creation from the Govern menu.

The Create Custom Views For Mapping page will be displayed.

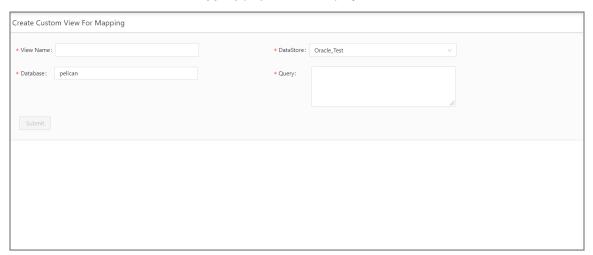

- 2. Enter a unique View Name.
- 3. Select the DataStore and Database.
- 4. Enter an appropriate Query.

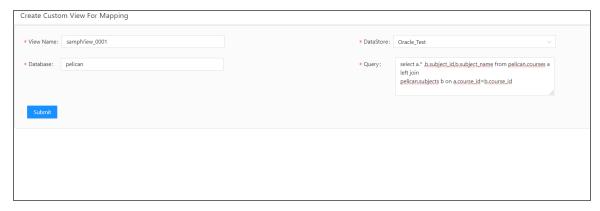

#### 5. Click Submit.

The corresponding view will be generated in the database.

This newly created view can be used for mapping and validation. It can also be used as an alternative to the surrogate feature.

#### Note:

Rules and Guidelines for SQL Views:

Certain rules and guidelines apply when you create an SQL view.

- All tables in the SQL view must exist in the same database.
- The SQL statement must use valid SQL syntax based on the database of the tables included in the SQL view. Data Validation Option does not validate the SQL statement syntax.

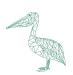

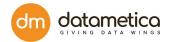

- The number and order of the columns must match in the column definitions and the SQL statement of the SQL view.
- The scale must be zero for datetime, integer, and string data types.
- If you create a column in the SQL view, verify that the datatype, precision, and scale match the PowerCenter data type, precision, and scale shown in the Column Definitions area.
- You can add database functions, any join type, subqueries, and stored procedures in the SQL statement of an SQL view.
- If the SQL view calls a stored procedure, the connection assigned to SQL view must have
   Execute permission on the stored procedure.
- If you include the SQL view in a table pair, you can create a WHERE clause for the table pair based on a field in the SQL view.
- When you use SQL view as the data source, you can edit the connection in the table pairs, single tables, aggregate views, and join views.

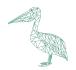

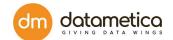

# 11. Scheduler Configuration

In Pelican, the user can create a scheduler for a saved mapping, so that, after a specific time period the scheduler executes the process and validates the source table with the destination table. Once the user completes the table mapping process the respective schedulers can be configured.

# 11.1. Modes in Scheduler Configuration

The Scheduler supports two modes of validation - Litmus and Full.

## 11.1.1. LITMUS mode

The Litmus mode analyzes whether the tables at source and target are matching or not. It does not support cell level differences or samples.

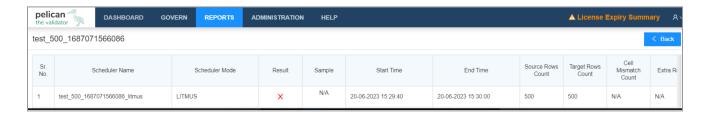

# 11.1.2. Full mode

Along with data validation as in Litmus mode, the Full mode displays the cell level differences through the sample rows fetched from both source and target tables.

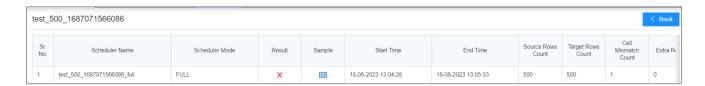

# 11.2. Steps to configure the scheduler

Navigate Govern -> Validation Configuration.
 (Create Mappings-> then go to View Schedulers -> Create New scheduler(+ icon ))

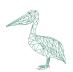

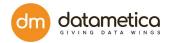

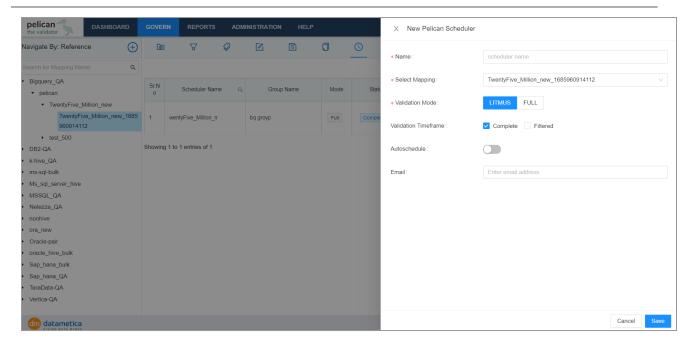

- Click the Add Pelican Scheduler icon.
- 3. Enter Scheduler Name in the field provided and select table.
- 4. For validation the user can select either LITMUS or FULL mode as per requirement.
- 5. Select the appropriate option from the Validation Timeframe.

#### Notes:

• The **FULL+** is an extension to the FULL mode.

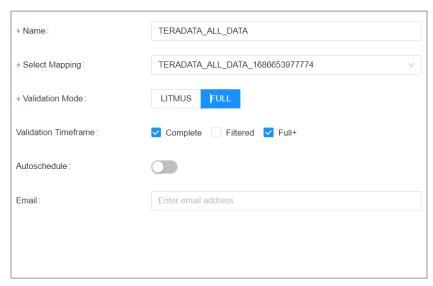

• The 'Filtered' enables incremental validation.

You can select the validation timeframe for the scheduler execution by setting the filters for the specific time period.

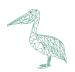

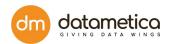

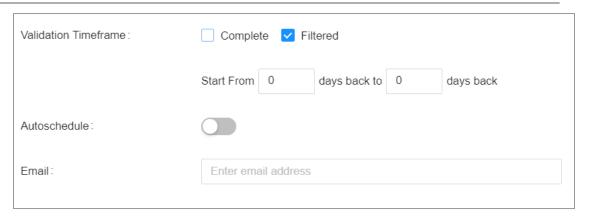

- To perform this step the appropriate Date column should be selected as a timestamp while creating the table.
- The Full+ validation provides an advantage of finding the mismatches in configured percentage of no. of total columns in a single execution for tables with more mismatching columns as compared to multiple executions of the Full mode.
- Full+ is applicable only if the FULL mode is selected. Also, while using the Full+ mode either
  the Complete or Filtered validations should be selected. However, you cannot select
  Complete and Filtered together.
- Currently the Full+ mode validation is supported only for Teradata-BigQuery,
   Netezza-BigQuery, Hive-BigQuery and Oracle-BigQuery, MSSQL Server Snowflake, Snowflake
   Big Query.
- 6. Click the **Autoschedule** toggle button to set recurrence Pattern daily, monthly or weekly.

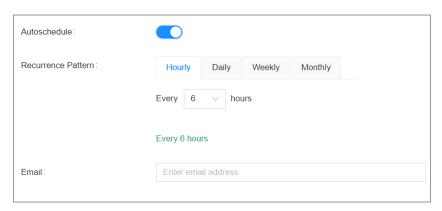

 Select Email toggle button and enter email address if user wants reports to be sent for specific scheduler.

Note: Steps 6, 7 and 8 are optional.

Click SAVE.

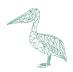

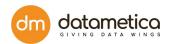

9. Click Execute Now for on-demand execution of any of the schedulers.

#### Note:

- Click Stop to stop execution of the Scheduler. The status of the Scheduler will be changed to Terminated.
- Click Delete to delete the scheduler.

The newly created scheduler is added to the **Schedulers** screen.

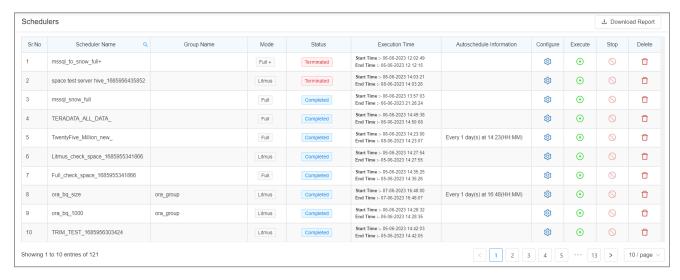

#### Note:

The following scheduler report email will be sent to the email address mentioned while creating the scheduler:

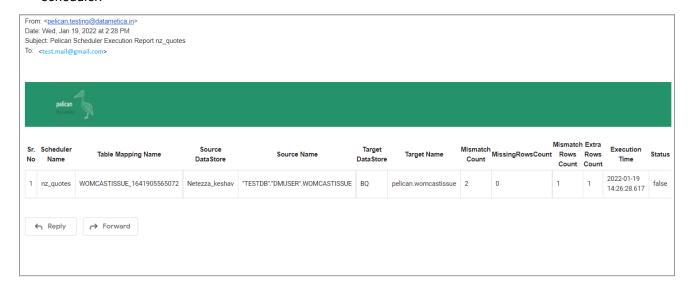

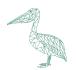

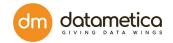

# 11.3. Scheduler Status Report

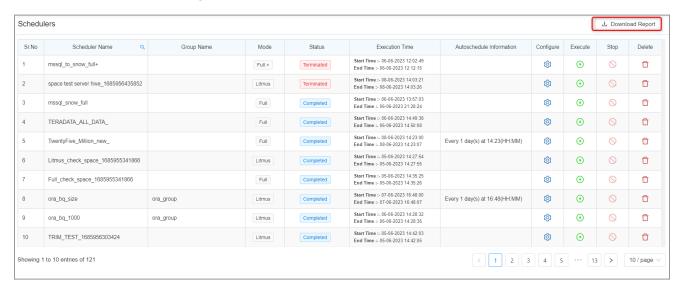

- The **Scheduler Status Report** functionality enables the user to view all the iterations of all the schedulers of the given mapping in the Pelican application.
- To View the Scheduler report click on the Scheduler Status Report hyperlink located on the top of the Schedulers page. An .xls file will be downloaded at the bottom of the screen.
- This scheduler report file contains the scheduler and mapping details in\_ columns such as mapping name, scheduler name, source and destination details, etc.

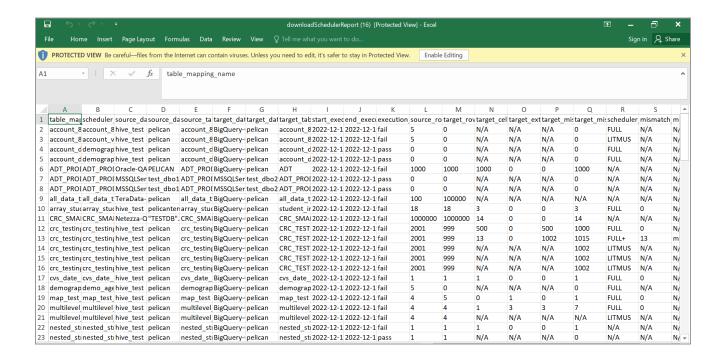

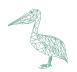

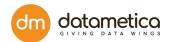

# 12. Scheduler Group

The Group Scheduling feature enables the user to run multiple schedulers from the same or different datastores at the same time. Only one scheduler can be added for each mapping.

The steps to add a new scheduler group are as follows:

Go to Govern -> Scheduler Groups.
 The Scheduler Groups page opens.

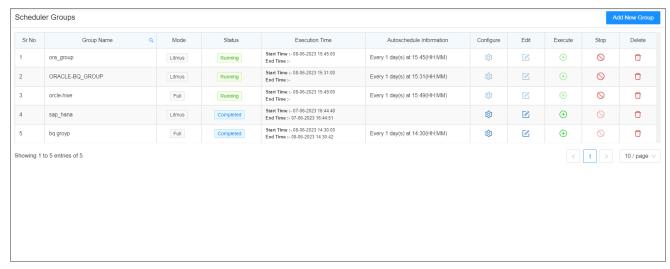

2) Click on Add New Group.

The Add Scheduler Group Details page opens.

This page contains two sections - **Schedulers** and **Selected Scheduler** Section.

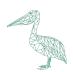

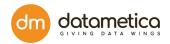

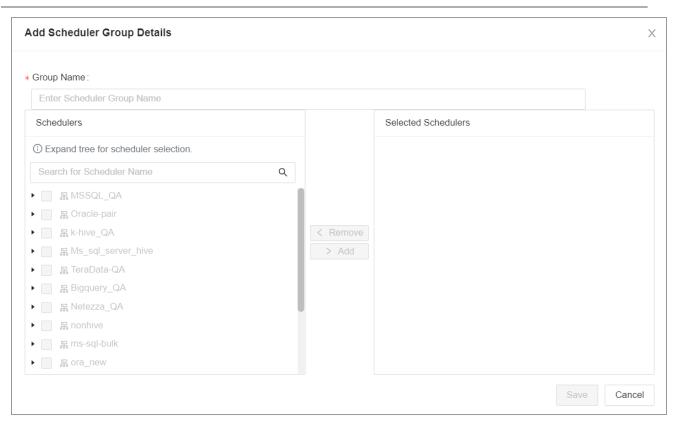

- 3) Enter a **Group Name**.
- 4) Select the Scheduler that you want to add and click on the Add button.

The selected Scheduler will be shifted to the right-side tab.

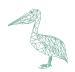

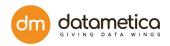

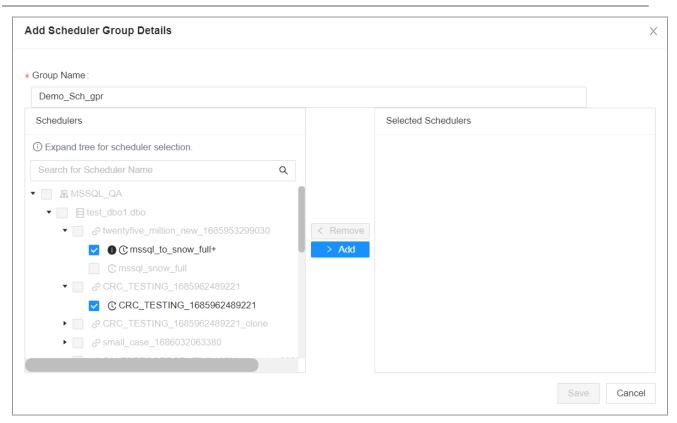

5) Click **Save** to save the scheduler group.

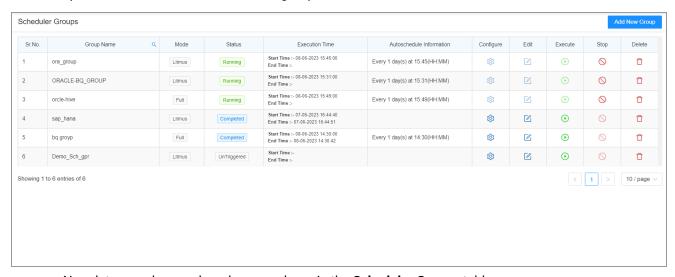

Now, let us explore each and every column in the Scheduler Groups table:

- I. **Group Name**: It displays the unique name of the group.
- II. Group Running Time: It denotes the period of time after which the Group scheduler runs or executes.
- III. Status: This column displays the status of the scheduler group. For example:
  Complete All the schedulers in the scheduler group have been completed.

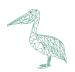

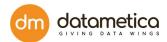

Untriggered - Schedulers have not yet run.

Incoherent - The schedulers have been forcefully stopped while running and some of the schedulers are incomplete.

Terminated - The schedulers have been terminated while running and all the schedulers are incomplete.

Running - The Schedulers are currently running.

- IV. Start Time / End Time: Denotes the start and end time of the scheduler run.
- V. Configure:

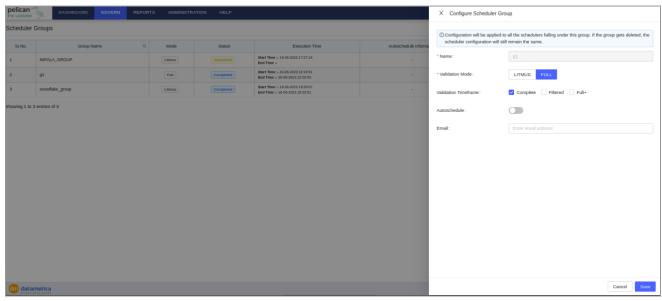

This section enables the user to configure the scheduler group. The following entities can be configured and the changes will be applicable to all the schedulers belonging to that group:

- A. Validation Mode: The validation mode can be Litmus or Full.
- B. Validation Timeframe: The Validation timeframe can be Complete/Filtered/Full+.

## Note:

• The 'Filtered' enables incremental validation.

You can select the validation time frame for the scheduler execution by setting the filters for the specific time period.

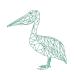

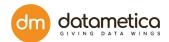

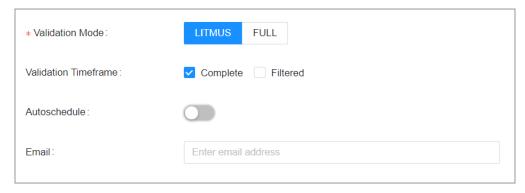

- The Full+ validation provides an advantage of finding the mismatches in configured percentage of no. of total columns in a single execution for tables with more mismatching columns as compared to multiple executions of the Full mode.
- Full+ is applicable only if the FULL mode is selected. Also, while using the Full+ mode either
  the Complete or Filtered validations should be selected. However, you cannot select
  Complete and Filtered together.

#### C. Autoschedule:

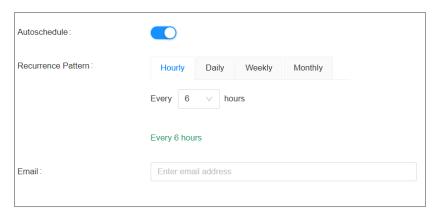

The Autoschedule toddle button helps in setting the scheduler group's recurrence pattern. The scheduler can be set to run hourly, daily, weekly or monthly.

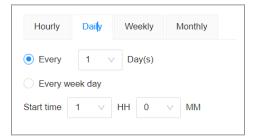

## Weekly

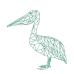

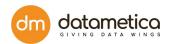

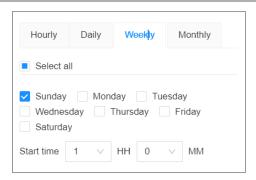

# Monthly

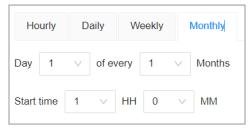

## D. Send Email Toggle:

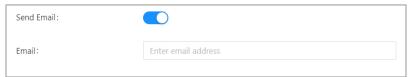

This toggle button allows the user to enter an email address if the user wants reports to be sent for all the schedulers that are part of the group.

## E. Edit

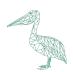

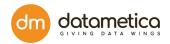

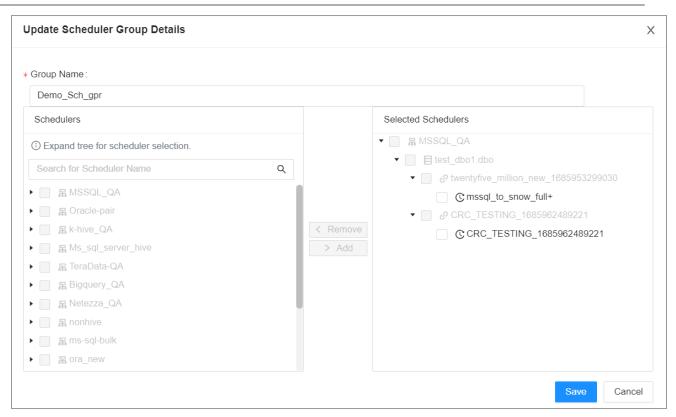

The Edit icon enables the user to update the existing Scheduler Group details.

#### Note:

Only one scheduler per mapping can be selected while editing the Scheduler Group.

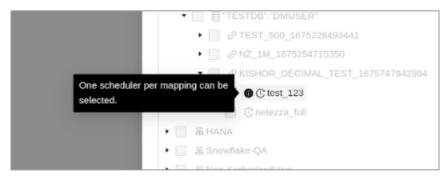

 No sibling scheduler from the existing mapping can be present in any other scheduler group.

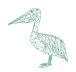

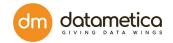

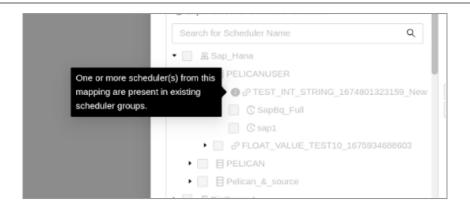

VI. **Execute**: The Execute icon enables the user to run the scheduler.

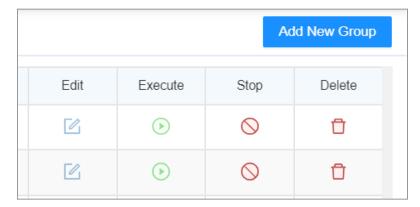

- VII. **Stop:** This button provides an option to terminate a running scheduler group from the UI.

  Once the Group Scheduler is stopped all the schedulers which are associated with the group and are in running state should also get terminated except in the below cases:
  - Individual scheduler which got completed before stopping group
  - Individual scheduler which did not got started before stopping group
- VIII. **Delete**: This icon enables the user to delete the scheduler group.

# 13. Report

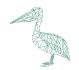

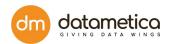

#### 13.1. Validation Result

After scheduler execution, the application automatically generates the validation result in the form of a report.

# 13.1.1. Table/View

# 13.1.1.1. Results from Report page

The steps to view the validation result:

- 1. Go to Reports.
- 2. Click on Validation Result.
- 3. Select Table/View.

The application displays the Validation Result screen as shown below.

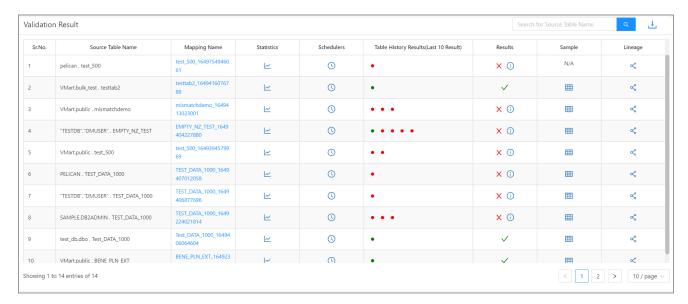

The **Validation Result** screen displays the following information.

- > Source Table Name: This column displays the list of source tables for which mapping has been executed in the system.
- > Mapping Name: This column displays the mapping which has been executed for the particular table.
- > Statistics: This column displays the scheduler history of the respective table mapping.

Click the **View Mapping Historical Results** icon to view detailed history. This displays the detailed history of the respective scheduler as shown below.

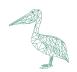

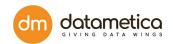

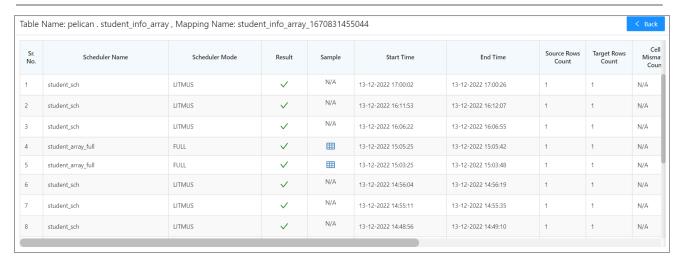

The scheduler history page displays the detailed information of the scheduler, such as:

- Scheduler name
- Result
- Sample
- Start time
- End time
- Source Rows Count
- Target Rows Count
- Cell Mismatch Cout
- Extra Rows Count
- Missing Rows Count
- Total Mismatch RowsCount
- Mapped Columns
- Validation Size
- Approve
- Exceptions

Among these following are the some of the major features: -

#### Approve

- It is a feature to approve a mapping if a mapping fails.
- This feature has been added for the cases where the cause of failure is a known issue and can be considered as an exceptional case.
- As shown below we can approve a mapping by clicking on the icon in the approve column, state the reason for approval and click save to approve a mapping.

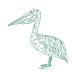

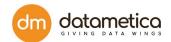

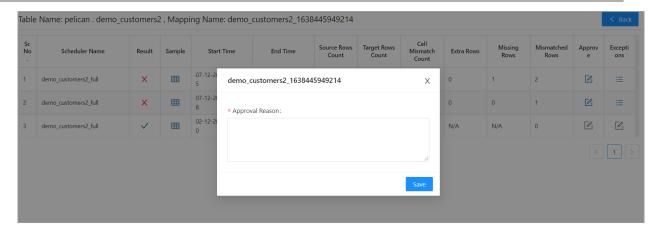

If the result is either approved or passed, the icon to open approve a mapping modal will be disabled.

## Exceptions

 If a scheduler failed due to an exception, then log will display its exception stack trace. Click on the logs icon to view exception logs.

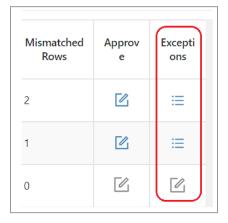

• Once we click the icon on the logs column, the new pop-up window will open for the logs.

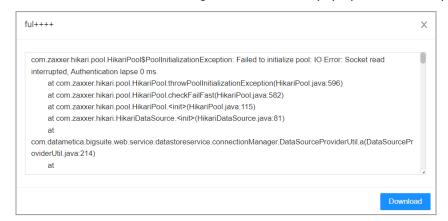

• If Scheduler runs without Exception, then the Log option will be disabled.

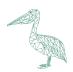

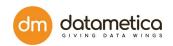

> Schedulers: Click on the icon to view scheduler details.

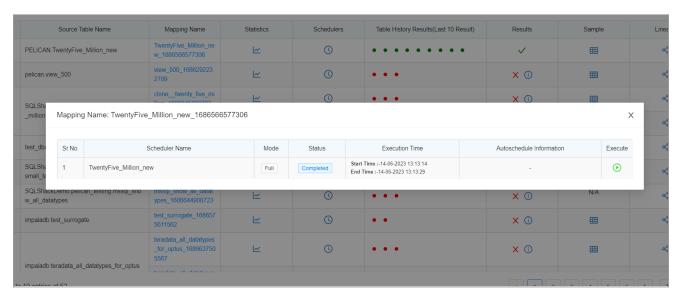

The screen will pop up and will show information and properties of the scheduler such as scheduler name, scheduler running time, on schedule, starting and ending time of last execution of scheduler, execution option of scheduler using Execute Now button and status of the execution.

- > Table Historical Result: This column displays the execution history of the schedulers of the respective mapping. It shows the last 10 execution results. This information is represented by Green, Red and Blue circles. The Green circle indicates the Success, the Red circle indicates the Failure, the Blue circle indicates the Approve. The user can hover mouse over these circles to view execution start date and end date of the respective scheduler as shown below.
- Results: This column displays the data validation result. The Result is represented by two flags, namely:
  - SuccessFailure

Hover mouse over icon to know the reason for failure.

Sample: This column displays the sample of mismatch data in case the total mismatch count is greater than zero. Click the symbol to view samples of mismatched data. This displays the Sample Data screen as shown below:

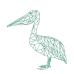

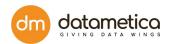

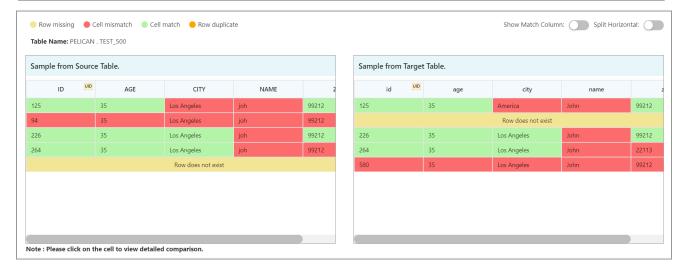

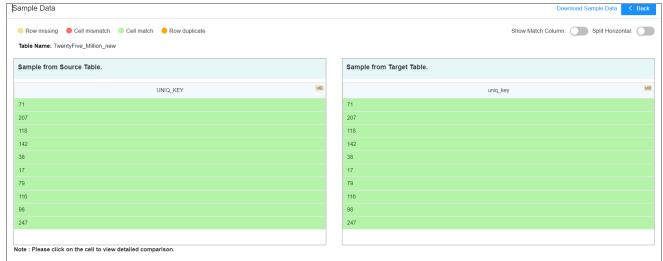

The Sample Data report displays sample mismatch data from source and target table with different colors. This report also provides the following filters which helps the user to view the desired information:

- Show Match Column
- Split Horizontal

Show Match Column: The Hide/Show Match Column is a toggle button which shows two States ON and OFF.

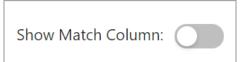

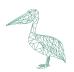

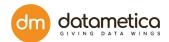

When the **Hide/Show Match Column** toggle button is set to **OFF**, then the application displays both matched and unmatched columns as shown below.

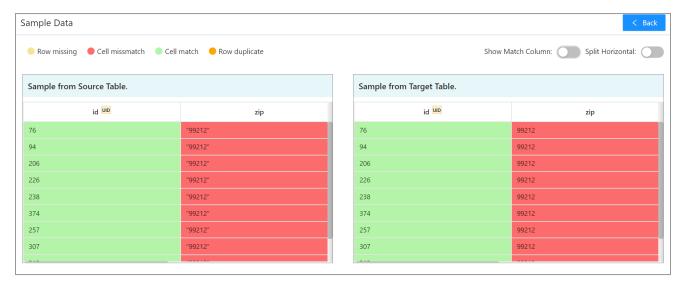

When the **Hide/Show Match Column** toggle button is set to **ON**, then the application displays only unmatched columns as shown below.

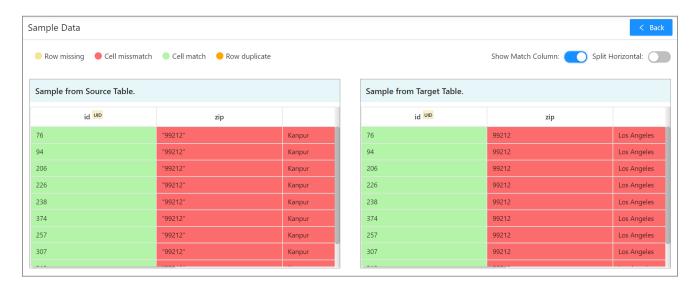

**Split Horizontal:** Set **Split Horizontal** toggle button to **ON** to view mismatched data in the horizontal format, for more information, refer below image.

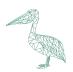

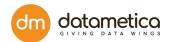

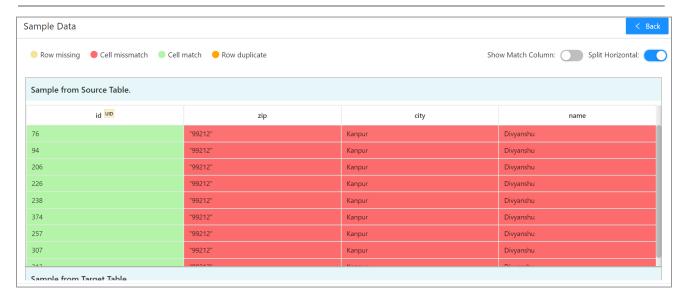

# **View Sample Data**

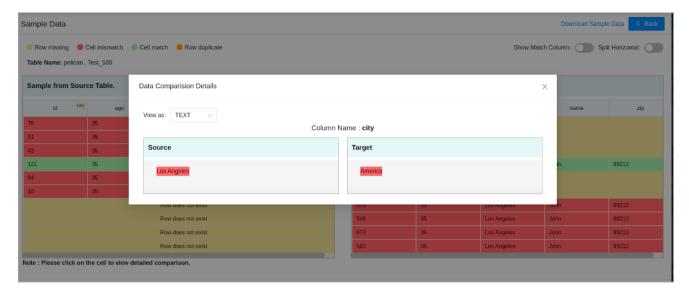

- This feature enables you to view the actual data of the compared record. Click on any cell to view its corresponding detailed data comparison.
- The data can also be viewed in the form of Text, Hex and Unicode to check for special characters by clicking on the **View as** dropdown.

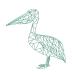

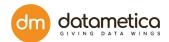

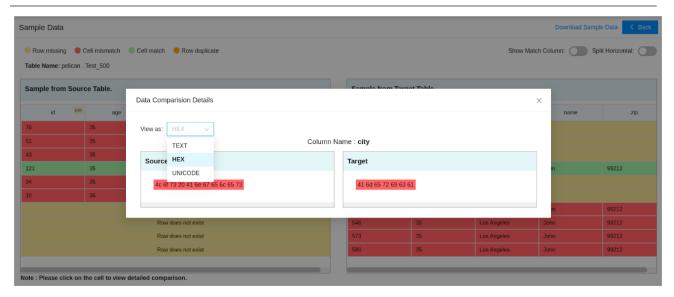

## **Download Sample Data**

The **Download Sample Data** link enables the user to download the sample data and mapping details of the mismatched samples into an excel sheet. It is recommended to configure up to 100 mismatch samples.

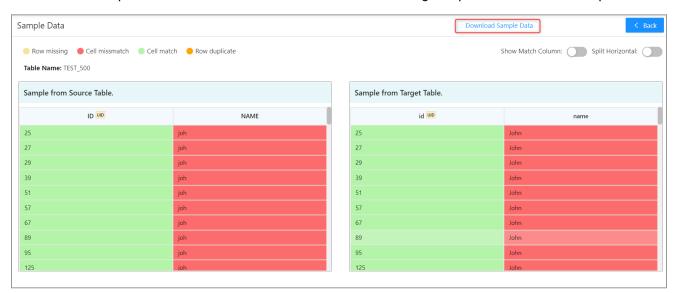

The downloaded file displays the entire sample data as it is shown on the Pelican screen. It consists of the following tabs to display the sample details:

- Sample Data: It displays a sample of the mismatched data found in the Source and Target tables.
- Mismatch Source Table: It displays the mismatched data from the Source table.
- Mismatch Target Table: It displays the mismatched data from the Target table.
- Mapping Details: It displays the mapping details such as mapping name, scheduler name, source database name, target database name, etc.

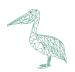

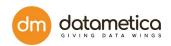

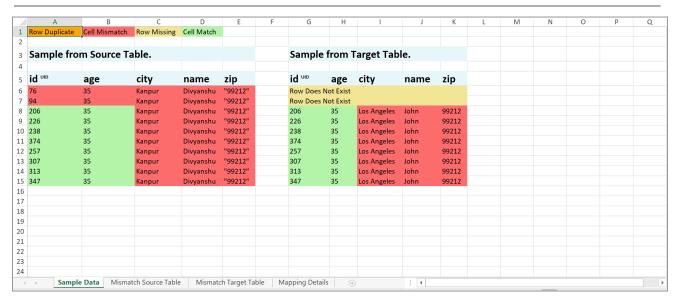

Lineage: This column displays the lineage details of the data.

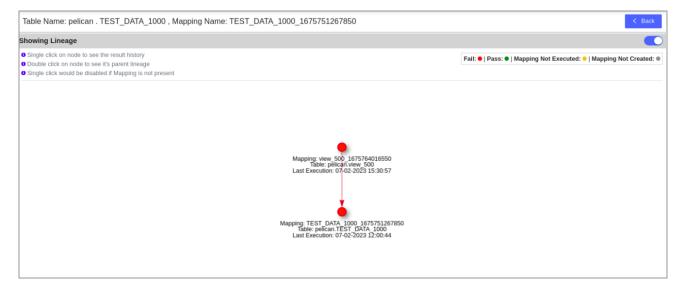

## 13.1.1.2. Results from Scheduler page

Here, the user can view validation results for the saved mapping.

To view validation result:

1. Go to the Validation Configuration page and select the saved mapping for which you want to see

the validation result and then click on the **View scheduler** icon. The following screen will be displayed.

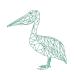

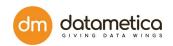

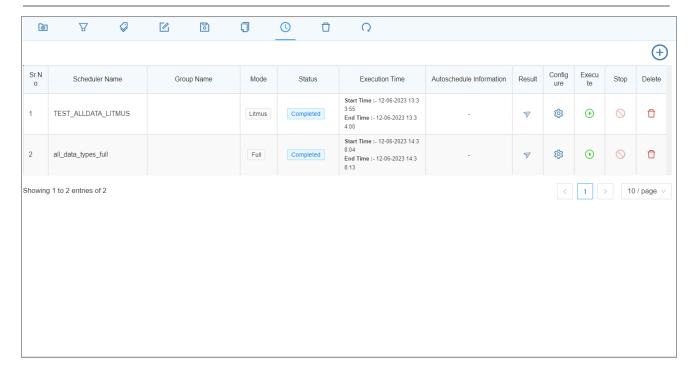

2. Click on the icon in the **Result** column to see the statistics of the validation result page for the mapping.

The fields (columns of the validation result page are the same as explained above).

# 13.1.2. Group (Validation Group Result)

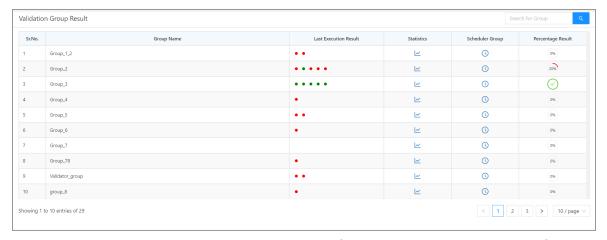

The **Validation Group Result** page displays the results of the Scheuler groups. It consists of following columns:

I. **Group Name**: Displays the name of the group.

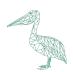

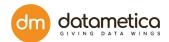

- II. Last Execution Result: This column displays the last execution results of all the schedulers belonging to that group. The red circle denotes data validation failure and the green circle denotes success. Hovering the mouse over the corresponding circle displays the scheduler name.
- III. **Statistics**: The statistics page displays the last execution summary details of all the schedulers in the group.

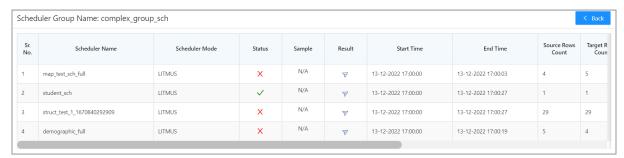

IV. **Scheduler Group**: Click on the Show Scheduler Group icon to view the details of the corresponding Scheduler group.

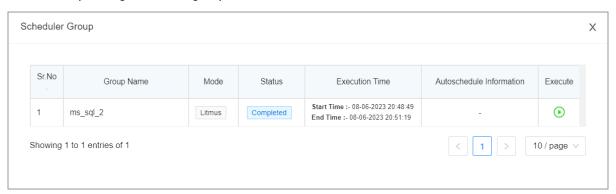

V. **Percentage Result**: The Percentage Result shows the percentage of schedulers passed that belong to the group.

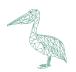

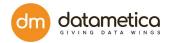

## 13.2. Validation Report (Detailed)

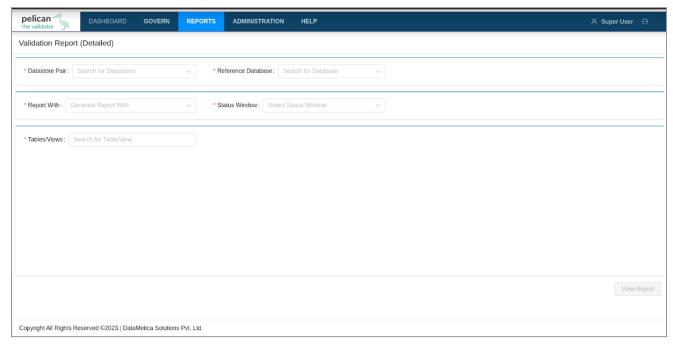

The Validation Report feature allows the user to create the report as per the requirements. The generated report can be viewed in the form of a table and can also be downloaded in excel format. The **Validation Report (Detailed)** page consists of the following fields:

- **Datastore Pair**: Enables selection of the datastore pair. It displays all the configured datastore pairs in Pelican.
- Reference Database: Enables selection of the database from which the values are fetched.
- Report With: Enables selection of whether the end report should be based on the Mapping details or Scheduler details. Selecting the Mapping option will display the report based on the Mappings.

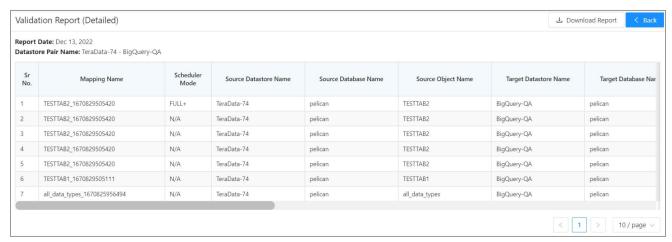

Selecting the Scheduler option will display the result based on the schedulers.

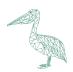

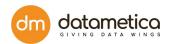

- Status Window: Enables selection of the time period during which the report details are to be displayed. This field has the following options:
  - Last 10 Runs: Displays the last 10 days runs of the Scheduler/Mapping execution.
  - Start Date and End Date: Displays the execution details between the start and end date.
  - As on Date: Displays the execution details done on the present day.

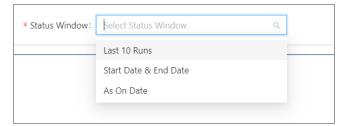

 Tables/Views: Enables selection of objects such as tables, views, etc. populated on selecting the schema.

### Steps to generate the Detailed Report

- Go to Reports -> Validation Reports(Detailed).
   The Validation Report(Detailed) page opens.
- 2) Select the following details from the drop-downs: **Datastore Pair, Reference Database, Pelican** and **Status Window**.
- 3) Select the appropriate Objects.

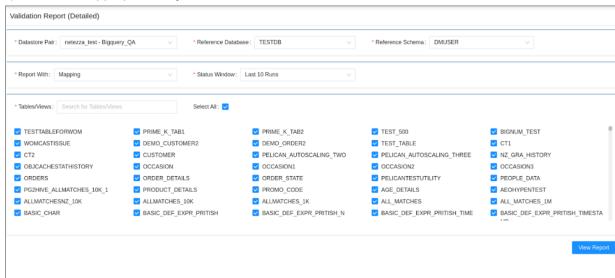

4) Click View Report.

The **Detailed Execution Report** will be displayed.

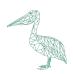

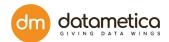

## The report consists of the following columns:

- Mapping Name
- Scheduler Name
- Source Datastore Name
- Source Database Name
- Source Object Name
- Target Datastore Name
- Target Database Name
- Target Object Name
- Start Execution Time
- End Execution Time
- Execution Status
- Source Row Count
- Target Row Count
- Cell Mismatch Row Count
- Extra Row Count
- Missing Row Count
- Mismatched Row Count
- Mismatched Column Count
- Scanned Row Count
- Mapped Columns
- Validation Size
- Remark

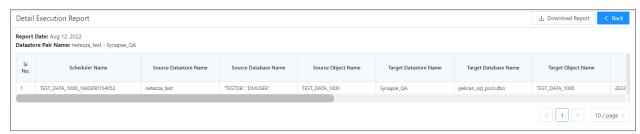

**Note**: The report can also be downloaded in an .xls format.

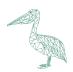

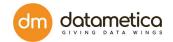

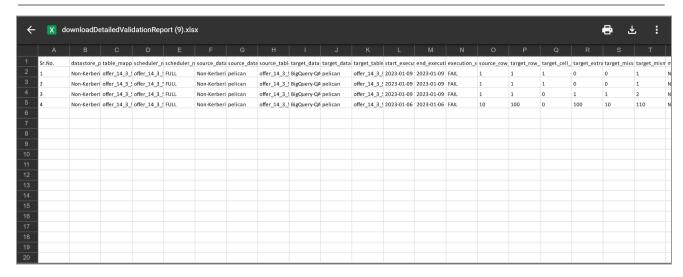

# 14. License

Pelican has introduced pair restriction defined on the license file, user will not be able to create mapping if the pair limit is exhausted.

There are three tiers of licenses by which the user can access Pelican:

## Try and Buy:

- The number of users accessing the Pelican is restricted and no LDAP/AD or SMTP users are allowed. The Super user will only be allowed to access the application.
- Only 10 source tables are available for the users to select while creating a mapping.
- The Import/Export feature is not available for this type of license.
- o By default only 10 schedulers can be run at a time.

#### Standard:

- The number of users accessing the application is restricted. By default only 10 schedulers can be run at a time
- The STANDARD license type does not have any table restriction.

#### Enterprise:

No restrictions on users or number of tables accessible. By default only 30 schedulers can be run at a time.

#### Note:

 The number of instances is the total number of source datastores that can be created for mapping in Pelican.

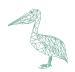

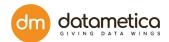

Can not create source data store as well if source instance limit is exhausted.

To get a new License contact: PelicanCustomerSuccess@datametica.com

### 14.1. Adding / Updating License

Once you received the pelican license file, i.e. licence.pel follow the following steps:

- 1. Log in to **Pelican**.
- 2. Administration -> License Management.

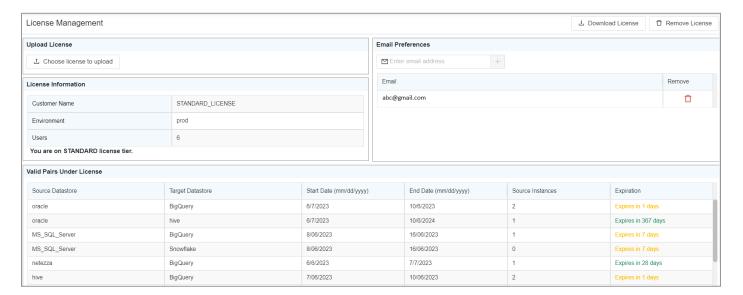

3. Click on the Choose license to upload button and select the license from the file system.

A License Preview pop-up will be displayed.

Note: You can acquire licenses of different datastore pairs with different expiry dates.

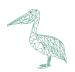

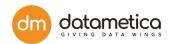

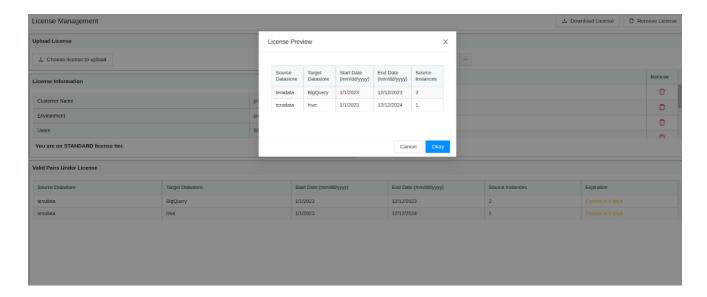

You will be taken back to the Login Page.
 Login back to continue the usage.

Note: You will be notified in the following ways regarding the license renewal:

I. A detailed email is sent to your registered email address prior to 7 days of renewal, mentioning your pair information and renewal process. All the registered email addresses will receive the email of notification. The supported mails (SMTP providers) are Gmail, Microsoft(Office 365) and Yahoo.

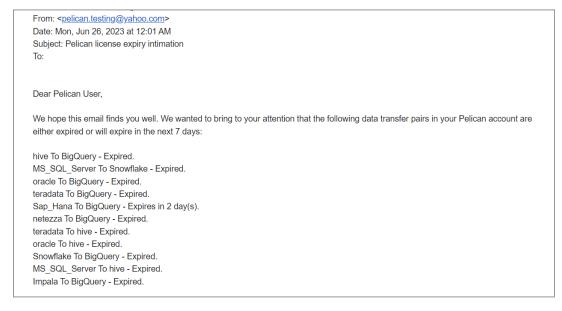

II. On the menu bar on the main screen.

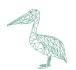

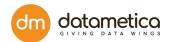

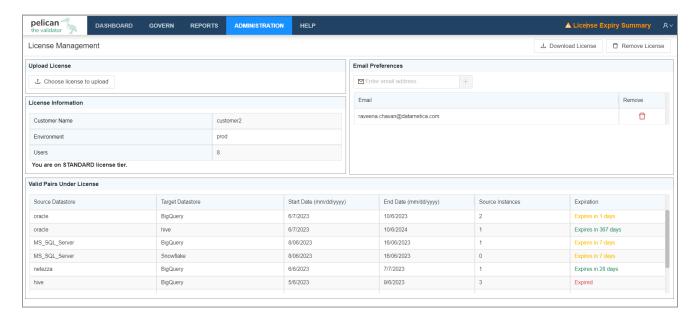

## Click on the License Expiry Summary link to view the license summary.

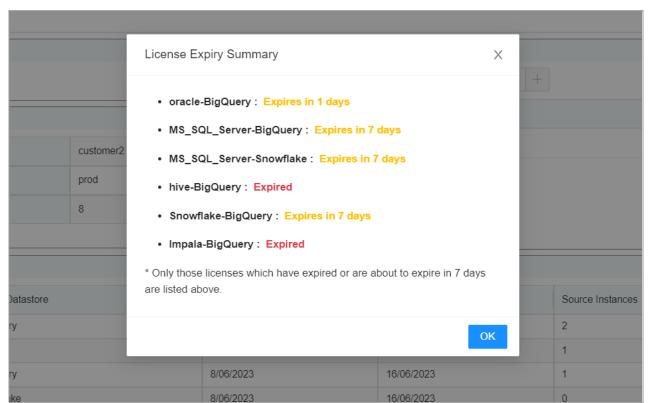

Once your license expires contact Datametica to renew the licenses.

Once you renew the license, all the functionalities will be resumed.

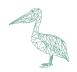

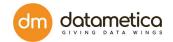

# 15. Lineage

The Lineage feature enables the user to view the last executions of source tables and display them graphically. Therefore ,it becomes easy for the tester / developer to backtrack and identify the table where the issue started. This results in quicker root cause analysis. The benefits of this functionality is as follows:

- Finding the root-cause of the error.
- Provides metadata information, assisting to fixing issues if any gap is identified in the data processing pipeline.
- Graphic visualization of the data flow.

#### 15.1. Add Lineage

Add Lineage is the process of adding a CSV file, which contains two columns (FromTable, ToTable) with their qualified names in the format.

database\_name.table\_name or database\_name.schema\_name.table\_name

#### Example:

#### **CSV** file contain following details:

FromTable ToTable

Pelican.customer pelican.customer\_salesman\_order\_details

Pelican.salesman pelican.customer\_salesman\_order\_details

Pelican.orders pelican.customer\_salesman\_order\_details

#### How to Add lineage?

Only Admin or superuser has access to the add Lineage Or upload a CSV file.

To steps to add Lineage are as follows:

1. Go to Administration  $\rightarrow$  Add Lineage.

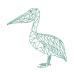

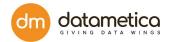

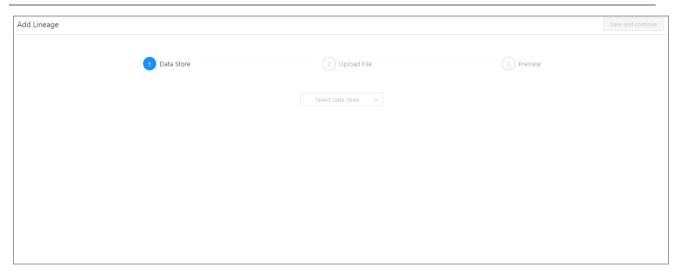

2. Select the **Datastore** and click on **Preview Uploaded File**.

The Save and Continue button will be enabled.

3. Click Save and Continue.

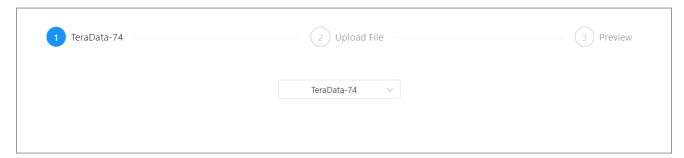

4. A page to upload the CSV file will appear.

You can drag and drop a CSV file or click on Upload file link.

- 5. Select a lineage file with .csv extension and click open.
- 6. The add lineage file preview will be displayed.

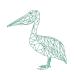

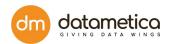

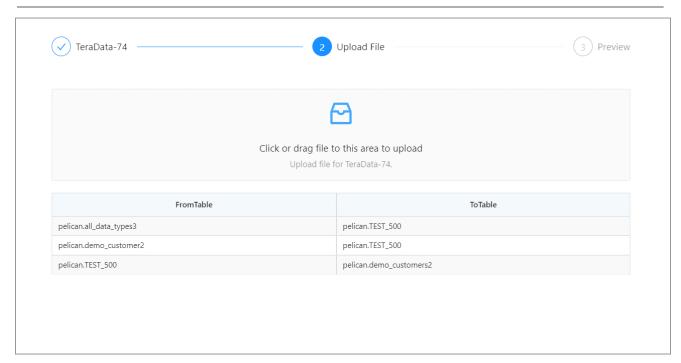

7. When the file is successfully uploaded, you can see the preview.

Note: The user can download the uploaded file, by clicking on the Download the file button.

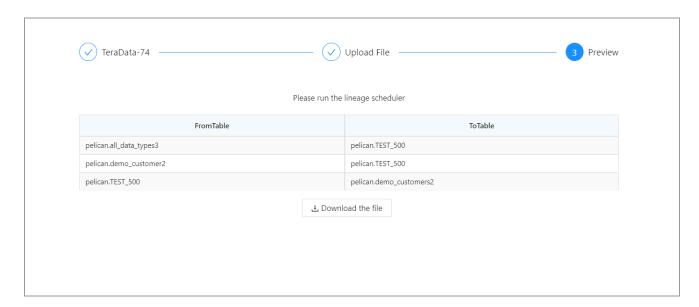

## 15.2. How to View Lineage?

To view the lineage status, follow the steps mentioned below

- 1. Go to the **Reports**  $\rightarrow$  **Validation Result**  $\rightarrow$  **Lineage** (can be viewed on each mapping result).
- 2. Click on the Lineage record.

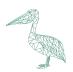

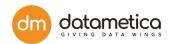

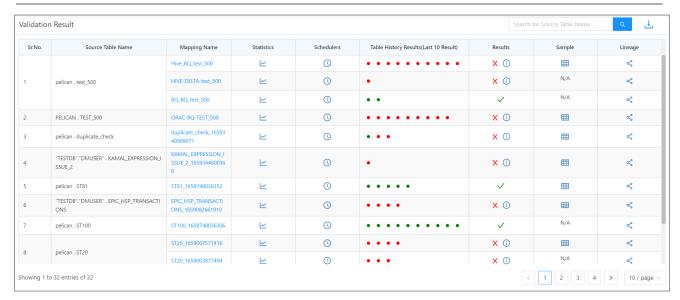

3. Linagage results will be displayed in the pictorial format.

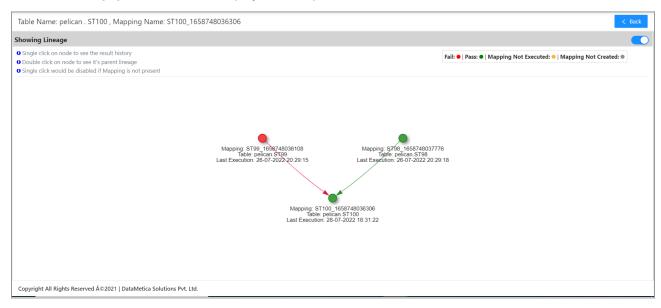

**Note**: Single click on the node to see the result history, while double clicking on the node will take you to its parent lineage.

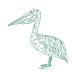

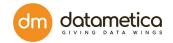

## **Single Click Result**

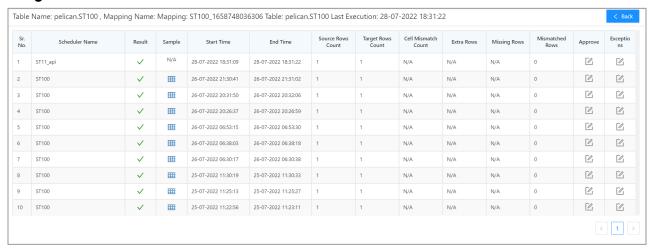

#### **Double click Result**

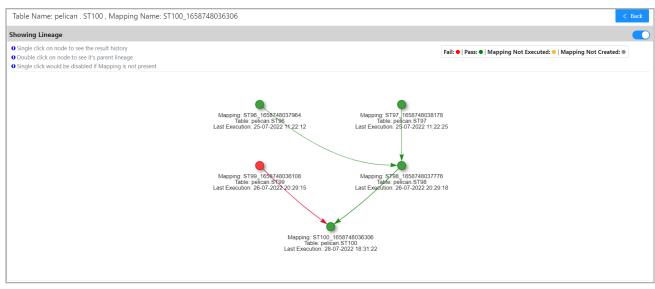

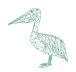

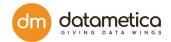

# 16. Export/Import

This feature is used to export data from one Pelican instance to another instance of the same version. With this functionality, the user will be able to export and import Pelican metadata viz. table mappings and their scheduler for selected pair of data stores. The export and import can be done across pelican deployments with the same version. It is accessible only to the Administrator. The user needs to repeat the below mentioned activity to export and import the data of a different pair of data stores.

#### The steps to Export data are as follows:

- 1) Go to Administration -> Export/Import Data.
- Select Export Data.

The **Export Data** page opens.

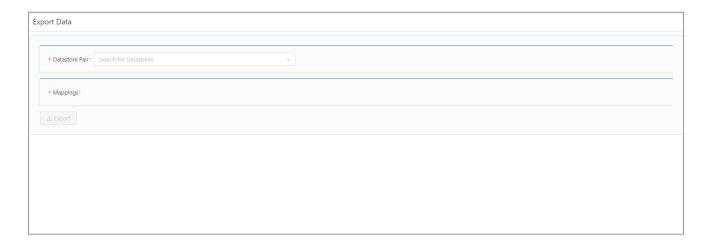

3) Select the **Datastore pair** as per your requirements.

After selecting the datastore all the mappings associated with the datastore pair will be displayed.

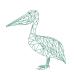

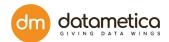

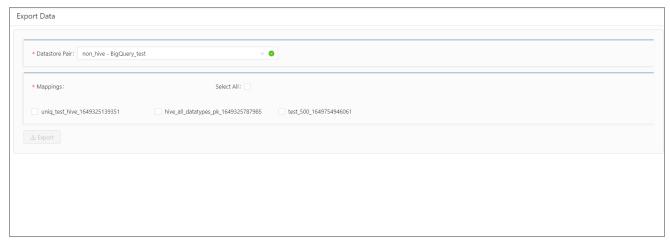

The user can select all the mappings by selecting the **Select All** checkbox, or can select the individual mappings for export.

On selecting the mapping(s) the Export button will get enabled.

## 4) Click Export.

A pop-up to download the JSON file will be displayed.

#### Note:

- The JSON file name will have the datastore pair and the timestamp of the export.
- Also, the pop-up window will be displayed only if your browser supports it, in some browsers the file will be downloaded directly.

#### 5) Click Save.

The JSON file will be downloaded in the **Downloads** folder.

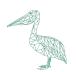

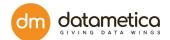

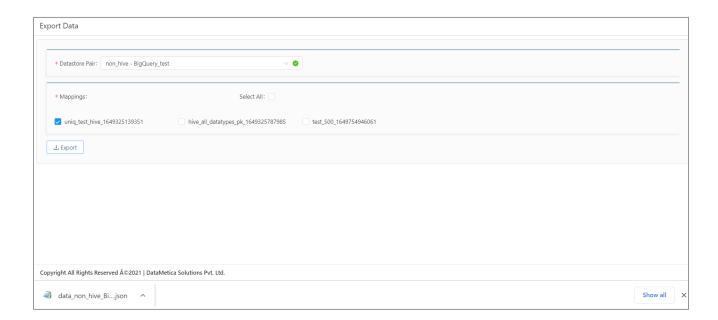

### File Import

The steps to import a file are as follows:

- 1. Go to Administration -> Export/Import Data.
- 2. Select Import Data.

The Import Data page opens.

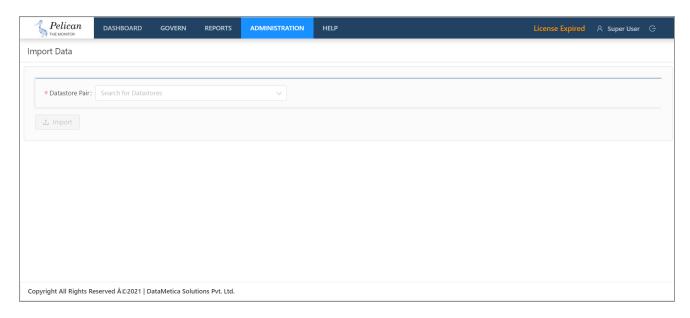

3. Select the **Datastore pair** where you want to import the data.

The **Import** button will be enabled only after selecting the datastore pair.

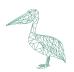

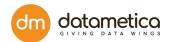

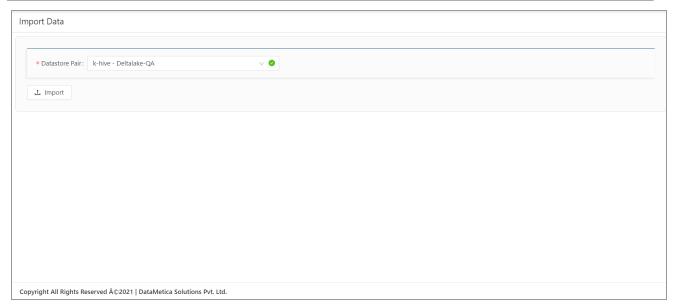

#### 4. Click Import.

The File upload pop-up window appears. Go to the previously downloaded location and select the file.

Note: You can upload a JSON file upto size 5MB.

#### 5. Click Open.

A success message will be displayed on successful import of all the data.

#### Note:

• An error message will be displayed if a scheduler with the same name already exists in the database. The user is advised to delete or edit the scheduler and re-import. Please note that the other schedulers will be imported successfully. This is the case of partial import. The user can download the list of schedulers which were not imported and refer to it to edit or delete them.

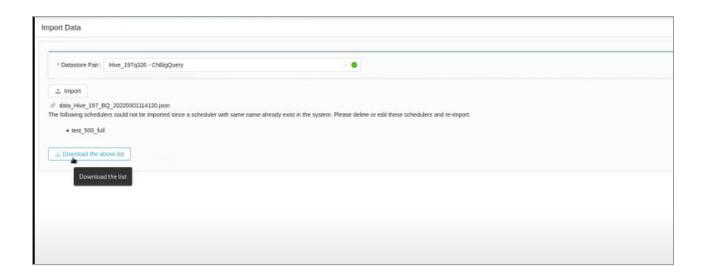

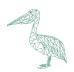

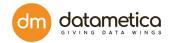

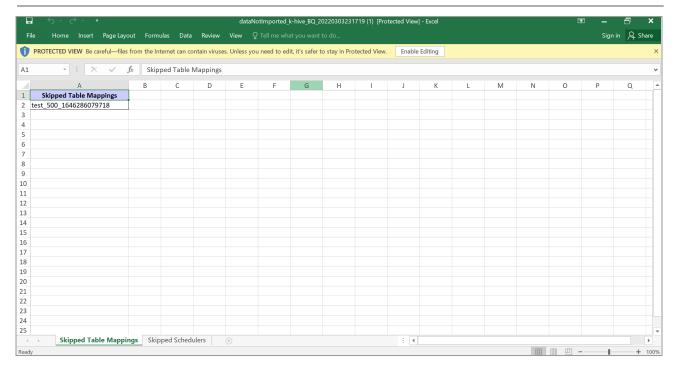

An error message will be displayed if a table mapping with the same name already exists in the
database. The user is advised to delete or edit the mapping and re-import. Please note that the other
mappings will be imported successfully.

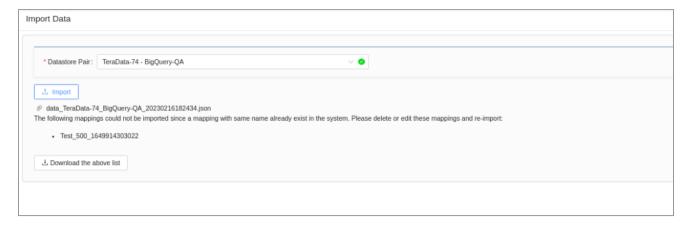

 If there is an error while processing the uploaded file, the error message will be displayed saying data import failed.

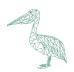

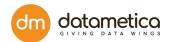

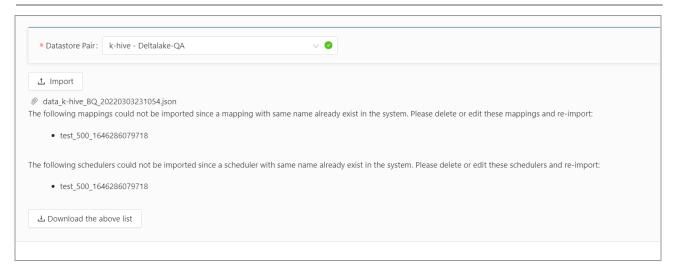

# 17. Instance Management

The Instance Management feature enables the user to restart Pelican (Tomcat server).

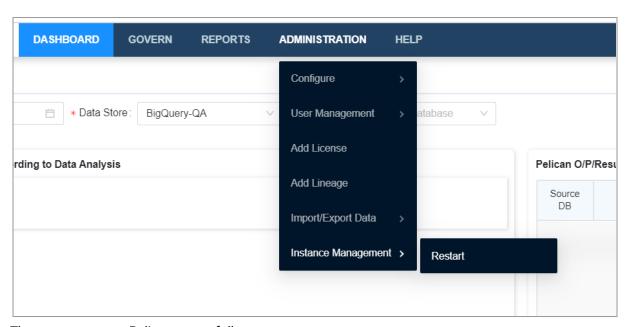

The steps to restart Pelican are as follows:

1. Select Administration -> Instance Management -> Restart.

A Confirmation pop-up will appear.

**Note**: All the Schedulers of the instance will be terminated.

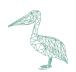

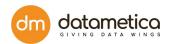

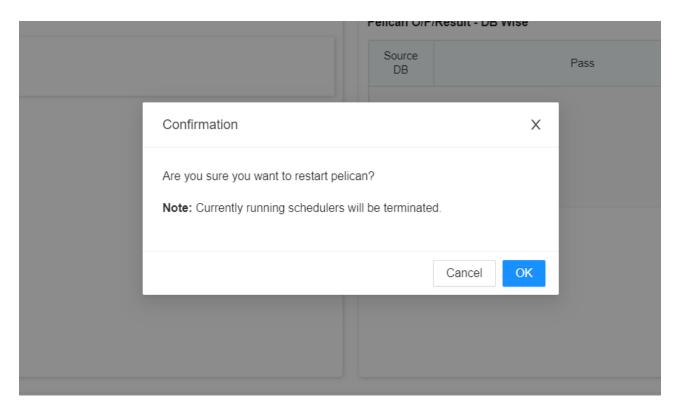

2. Click Ok.

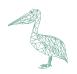

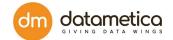

# 18. API

## **API 1: OAuth API Call**

URL: http://<IP of PELICAN Machine>:<port>/oauth/token

**Method: POST** 

**Description**: This API generates the authentication token for other API's to consume.

**Headers:** 

Accept: application/json

**Content-Type:** application/x-www-form-urlencoded

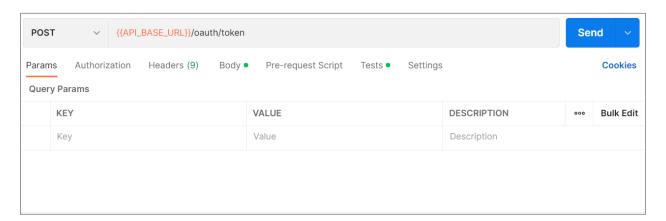

## **Request Body:**

username<username>password<password>grant\_typepasswordClient\_idecatClient\_secretecat

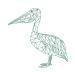

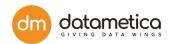

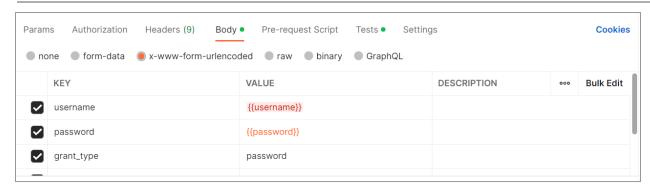

Response: 200 OK

```
{
  "access_token": "-yxUFR7jEwJX4I-dAQsor-eyNxw",
  "token_type": "bearer",
  "refresh_token": "8u94ZI3t_DYeo-d6MdnH8BAIQpk",
  "expires_in": 19390,
  "scope": "read write"
}
```

## **API 2: Creates Pelican Table Mapping using Public API Version 3**

URL: http://<IP of PELICAN Machine>/api/rest/v3/pelican/mapping

Method: POST

**Description:** This API creates a new table mapping on the PELICAN instance.

Required Permission: Save Mapping

Headers:

**Authorization:** Bearer aKyCgkmoAvK1TBafTVwCp\_HYo

accept: application/json

**content-type:** application/json

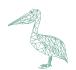

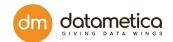

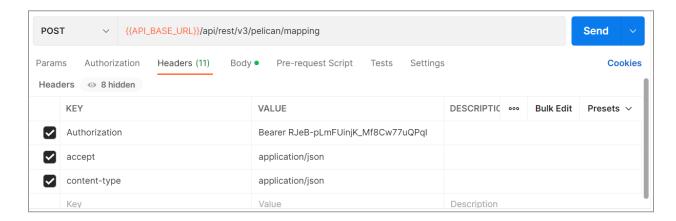

### **Request Body:**

```
"approximationThreshold": 0,
"enableApproximateMapping": true,
"enablePhoneticMatch": true,
"ignoreColumnList": [
       "string"
],
"persistMapping": true,
"sourceDatabaseName": "pelican",
"sourceDatastoreName": "TD",
"sourceTableName": "Test_500",
"sourceTablePredicate": "string",
"tableMapUniqueId": "id",
"targetDatabaseName": "pelican",
"targetDatastoreName": "BQ",
"targetTableName": "test_500",
```

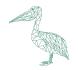

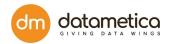

```
"targetTablePredicate": "null",
 "timeStampColumnName": "null",
 "uniqueKeyColumn": "id",
 "workspaces": [
        {"id": 1},
        {"id": 4}
 ]
}
Response: 200 OK
 "sourceDatastore": "TD",
 "sourceDatabase": "pelican",
 "targetDatastore": "BQ",
 "targetDatabase": "pelican",
 "uniqueTableMappingId": "f850a320f827cdd74c262d205fb34edb",
 "tableMappingResultDTOList": [
        "sourceTablename": "Test_500",
        "targetTablename": "test_500",
        "comparisionDescription": "Table_Mapped",
   "tableMatching": true,
        "sourceTablePredicate": null,
        "targetTablePredicate": null,
        "tableMappingName": "Test_500_1656659253707",
        "columnMappingResultList": [
        {
```

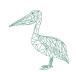

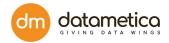

```
"expressionName": "zip",
  "targetTableColumnName": "zip",
"targetTableColumnDatatype": "INT64",
  "sourceTableColumnName": "zip",
"sourceTableColumnDatatype": "integer",
  "comparisionDescription": null,
  "columnMatching": true,
  "ignore": false,
  "uniqueKeyColumn": false,
  "timeStampColumn": false,
  "columnFilter": null,
  "initialSourceColumnName": "zip",
  "initialTargetColumnName": "zip",
"initialSourceColumnDataType": "integer",
   "initialTargetColumnDataType": "INT64",
"initialSourceColumnLength": 11,
"initialSourceColumnPrecision": null,
"initialTargetColumnLength": null,
"initialTargetColumnPrecision": null,
  "columnMappingStatus": 1,
  "approximateMatch": false
  },
  "expressionName": "city",
  "targetTableColumnName": "city",
"targetTableColumnDatatype": "STRING",
  "sourceTableColumnName": "city",
```

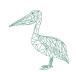

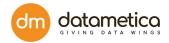

```
"sourceTableColumnDatatype": "varchar",
  "comparisionDescription": null,
  "columnMatching": true,
  "ignore": false,
  "uniqueKeyColumn": false,
  "timeStampColumn": false,
  "columnFilter": null,
  "initialSourceColumnName": "city",
  "initialTargetColumnName": "city",
"initialSourceColumnDataType": "varchar",
"initialTargetColumnDataType": "STRING",
"initialSourceColumnLength": 101,
"initialSourceColumnPrecision": null,
"initialTargetColumnLength": null,
"initialTargetColumnPrecision": null,
  "columnMappingStatus": 1,
  "approximateMatch": false
  },
  "expressionName": "id",
  "targetTableColumnName": "id",
"targetTableColumnDatatype": "INT64",
  "sourceTableColumnName": "id",
"sourceTableColumnDatatype": "integer",
  "comparisionDescription": null,
  "columnMatching": true,
  "ignore": false,
```

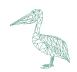

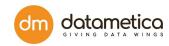

```
"uniqueKeyColumn": true,
  "timeStampColumn": false,
  "columnFilter": null,
  "initialSourceColumnName": "id",
  "initialTargetColumnName": "id",
"initialSourceColumnDataType": "integer",
  "initialTargetColumnDataType": "INT64",
"initialSourceColumnLength": 11,
"initialSourceColumnPrecision": null,
"initialTargetColumnLength": null,
"initialTargetColumnPrecision": null,
  "columnMappingStatus": 1,
"approximateMatch": false
  },
  "expressionName": "name",
  "targetTableColumnName": "name",
"targetTableColumnDatatype": "STRING",
  "sourceTableColumnName": "name",
  "sourceTableColumnDatatype": "varchar",
  "comparisionDescription": null,
  "columnMatching": true,
  "ignore": false,
  "uniqueKeyColumn": false,
  "timeStampColumn": false,
  "columnFilter": null,
  "initialSourceColumnName": "name",
```

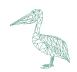

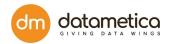

```
"initialTargetColumnName": "name",
"initialSourceColumnDataType": "varchar",
"initialTargetColumnDataType": "STRING",
"initialSourceColumnLength": 101,
"initialSourceColumnPrecision": null,
"initialTargetColumnLength": null,
"initialTargetColumnPrecision": null,
  "columnMappingStatus": 1,
  "approximateMatch": false
  },
  "expressionName": "age",
  "targetTableColumnName": "age",
"targetTableColumnDatatype": "INT64",
  "sourceTableColumnName": "age",
"sourceTableColumnDatatype": "integer",
  "comparisionDescription": null,
  "columnMatching": true,
  "ignore": false,
    "uniqueKeyColumn": false,
  "timeStampColumn": false,
  "columnFilter": null,
  "initialSourceColumnName": "age",
  "initialTargetColumnName": "age",
"initialSourceColumnDataType": "integer",
  "initialTargetColumnDataType": "INT64",
"initialSourceColumnLength": 11,
```

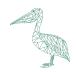

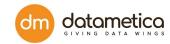

```
"initialSourceColumnPrecision": null,

"initialTargetColumnPrecision": null,

"initialTargetColumnPrecision": null,

"columnMappingStatus": 1,

"approximateMatch": false

}

],

"approximateMatch": false

}

],

"workspaces": [

{"id" : 1},

{"id" : 4}

]
```

# **API 3: Edit Pelican Table Mapping Using Public API Version 3**

URL: http://<IP of PELICAN Machine>/api/rest/v3/pelican/mapping/edit

Method: POST

**Description:** This API edits an existing mapping.

Required Permission: Save Mapping

Headers:

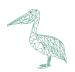

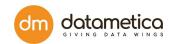

## **Authorization:** Bearer aKyCgkmoAvK81TLBafTVwCp\_HYo

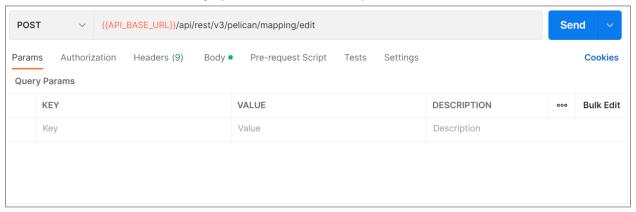

## **Request Body:**

```
"pelicanMappingResult": {
       "sourceDatabase": "pelican",
       "sourceDatastore": "Teradata_QA",
   "sourceTableFilter":"customer_id=300",
  "targetTableFilter": "customer_id=300",
  "tags":["test","test2"],
       "tableMappingResultDTOList": [
       {
       "columnMappingResultList": [
       "columnFilter": null,
       "columnMappingStatus": 0,
       "columnMatching": true,
       "comparisionDescription": "null",
       "expressionName": "name",
       "ignore": true,
     "initialSourceColumnDataType": "string",
```

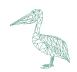

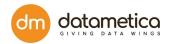

```
"initialSourceColumnLength": 0,
"initialSourceColumnName": "name",
 "initialSourceColumnPrecision": 0,
"initialTargetColumnDataType": "STRING",
"initialTargetColumnLength": 0,
"initialTargetColumnName": "name",
"initialTargetColumnPrecision": 0,
"sourceTableColumnDatatype": "int",
 "sourceTableColumnName": "cast(name as integer)",
"targetTableColumnDatatype": "int64",
 "targetTableColumnName": "cast(name as int64)",
 "timeStampColumn": false,
 "uniqueKeyColumn": false
   }
 ],
 "comparisionDescription": null,
 "sourceTablePredicate": null,
 "sourceTablename": "Test_500",
 "tableMappingName": "Test_500_1663757713597",
 "tableMatching": true,
 "targetTablePredicate": null,
 "targetTablename": "test_500"
 }
 ],
 "targetDatabase": "pelican",
 "targetDatastore": "Bigquery_QA",
 "uniqueTableMappingId": "9c6f89ce882828e2585e4b249bf31d3f",
```

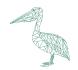

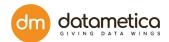

## **API 4: Fetches All Table Mapping Using Public API Version 3**

URL: http:<IP of PELICAN

Machine>/api/rest/v3/pelican/mapping/Teradata\_Demo/pelican/CT1?targetDsName=BigQuery\_Demo&target DbName=pelican&targetTableName=CT1

Method: GET

**Description:** This API fetches the mappings that exist for the target table that we pass in the parameters.

Required Permission: View Mapping

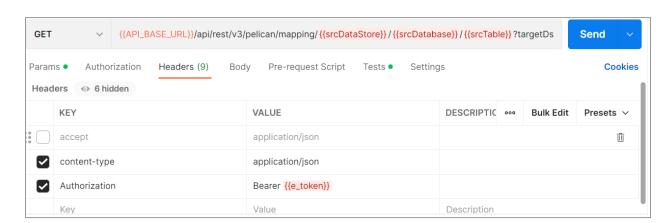

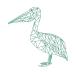

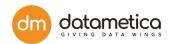

#### **Headers:**

acceptapplication/jsoncontent-typeapplication/json

authorization Bearer aKyCgkmoAvK81TLBafTVwCp\_HYo

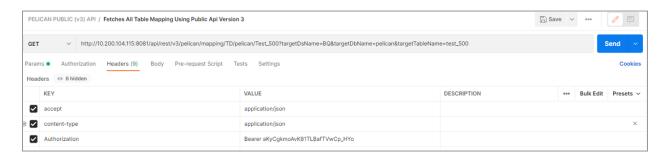

#### Parameters:

targetDsNameBQtargetDbNamepelicantargetTableNametest\_500

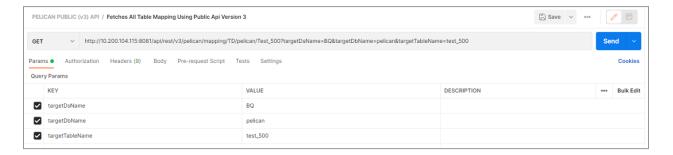

## Response: 200 OK

```
{
    "mappingId": "f850a320f827cdd74c262d205fb34edb",
    "mappingName": "Test_500_1656659253707"
},
{
    "mappingId": "a6b80de67d9375051ff41c85af7a0180",
    "mappingName": "Test_500_1656659253707_clone"
```

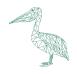

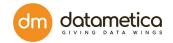

}

### **API 5: Fetches Table Mapping Details Using Public API Version 3**

URL: http:<IP of PELICAN Machine>/api/rest/v3/pelican/mapping/b102efed8b92729ca1b65b861aeb621d

Method: GET

Description: This API fetches the details of a particular mapping for which we pass the mapping ID in the URL.

Required Permission: View Mapping

**Headers:** 

acceptapplication/jsoncontent-typeapplication/json

authorization Bearer aKyCgkmoAvK81TLBafTVwCp\_HYo

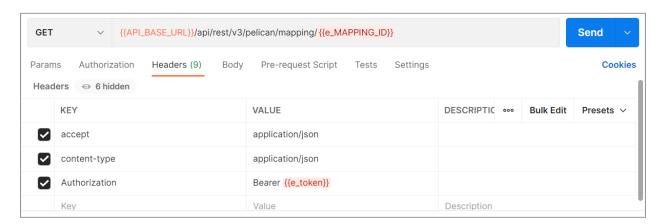

```
{
  "sourceDatastore": "TD",
  "sourceDatabase": "pelican",
  "targetDatastore": "BQ",
  "targetDatabase": "pelican",
  "uniqueTableMappingId": "f850a320f827cdd74c262d205fb34edb",
  "tableMappingResultDTOList": [
```

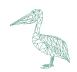

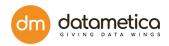

```
"sourceTablename": "Test_500",
  "targetTablename": "test_500",
  "comparisionDescription": "Mapping for Test_500_1656659253707",
  "tableMatching": true,
  "sourceTablePredicate": null,
  "targetTablePredicate": null,
  "tableMappingName": "Test_500_1656659253707",
  "columnMappingResultList": [
  {
  "expressionName": "age",
  "targetTableColumnName": "age",
"targetTableColumnDatatype": "INT64",
  "sourceTableColumnName": "age",
"sourceTableColumnDatatype": "integer",
  "comparisionDescription": "age",
  "columnMatching": false,
  "ignore": false,
  "uniqueKeyColumn": false,
  "timeStampColumn": false,
  "columnFilter": null,
  "initialSourceColumnName": "age",
  "initialTargetColumnName": "age",
"initialSourceColumnDataType": "integer",
"initialTargetColumnDataType": "INT64",
```

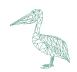

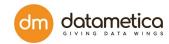

```
"initialSourceColumnLength": 11,
"initialSourceColumnPrecision": null,
"initialTargetColumnLength": null,
"initialTargetColumnPrecision": null,
  "columnMappingStatus": 1
  },
  {
  "expressionName": "id",
  "targetTableColumnName": "id",
"targetTableColumnDatatype": "INT64",
  "sourceTableColumnName": "id",
"sourceTableColumnDatatype": "integer",
  "comparisionDescription": "id",
  "columnMatching": false,
  "ignore": false,
  "uniqueKeyColumn": true,
  "timeStampColumn": false,
  "columnFilter": null,
  "initialSourceColumnName": "id",
  "initialTargetColumnName": "id",
"initialSourceColumnDataType": "integer",
  "initialTargetColumnDataType": "INT64",
"initialSourceColumnLength": 11,
"initialSourceColumnPrecision": null,
"initialTargetColumnLength": null,
```

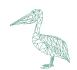

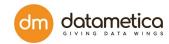

```
"initialTargetColumnPrecision": null,
  "columnMappingStatus": 1
  },
  "expressionName": "zip",
  "targetTableColumnName": "zip",
"targetTableColumnDatatype": "INT64",
  "sourceTableColumnName": "zip",
"sourceTableColumnDatatype": "integer",
  "comparisionDescription": "zip",
  "columnMatching": false,
  "ignore": false,
  "uniqueKeyColumn": false,
  "timeStampColumn": false,
  "columnFilter": null,
  "initialSourceColumnName": "zip",
  "initialTargetColumnName": "zip",
"initialSourceColumnDataType": "integer",
"initialTargetColumnDataType": "INT64",
"initialSourceColumnLength": 11,
"initialSourceColumnPrecision": null,
"initialTargetColumnLength": null,
"initialTargetColumnPrecision": null,
  "columnMappingStatus": 1
  },
```

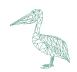

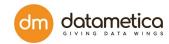

```
"expressionName": "name",
  "targetTableColumnName": "name",
"targetTableColumnDatatype": "STRING",
  "sourceTableColumnName": "name",
"sourceTableColumnDatatype": "varchar",
  "comparisionDescription": "name",
  "columnMatching": false,
  "ignore": false,
  "uniqueKeyColumn": false,
  "timeStampColumn": false,
     "columnFilter": null,
  "initialSourceColumnName": "name",
  "initialTargetColumnName": "name",
"initialSourceColumnDataType": "varchar",
"initialTargetColumnDataType": "STRING",
  "initialSourceColumnLength": 101,
"initialSourceColumnPrecision": null,
"initialTargetColumnLength": null,
"initialTargetColumnPrecision": null,
  "columnMappingStatus": 1
  },
  "expressionName": "city",
  "targetTableColumnName": "city",
```

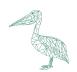

],

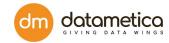

```
"targetTableColumnDatatype": "STRING",
       "sourceTableColumnName": "city",
     "sourceTableColumnDatatype": "varchar",
       "comparisionDescription": "city",
       "columnMatching": false,
          "ignore": false,
       "uniqueKeyColumn": false,
       "timeStampColumn": false,
       "columnFilter": null,
       "initialSourceColumnName": "city",
       "initialTargetColumnName": "city",
     "initialSourceColumnDataType": "varchar",
     "initialTargetColumnDataType": "STRING",
     "initialSourceColumnLength": 101,
     "initialSourceColumnPrecision": null,
     "initialTargetColumnLength": null,
     "initialTargetColumnPrecision": null,
        "columnMappingStatus": 1
       }
       ]
       }
"workspaces": [
       {"id": 1},
       {"id":4}
       ]
```

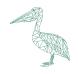

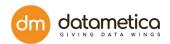

## **API 6: Validates Table Using Public API Version 3**

**URL: POST** 

Method: http:<IP of PELICAN Machine>/api/rest/v3/pelican/compare

**Description:** This API creates a scheduler on the mapping ID we pass in the request body and executes it.

Required Permission: Execute Scheduler

**Headers:** 

Accept application/json Content-Type application/json

**Bearer**: Bearer aKyCgkmoAvK81TLBafTVwCp\_HYo

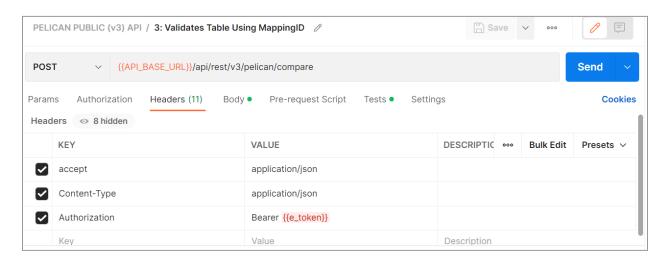

#### **Request Body:**

"enableScheduling": false,

"recurrencePattern": "null",

"recurrencePatternDescription": "null",

"tableMappingId": "9c6f89ce882828e2585e4b249bf31d3f",

"validationEndDate": "06/21/2022",

"validationStartDate": "06/21/2022",

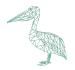

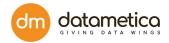

```
"validationpackage": "FULL"
}

Response: 200 OK
{

"requestId": "a19c130d6f40d61196be5abbc9ac37f51663758114731",

"message": "Scheduler successfully started using V3 API"
}
```

## API 7: Fetches All Pelican Execution Details Using Public Api Version 3

URL: http://<IP of PELICAN

Machine>/api/rest/v3/pelican/executiondetails?executioncount=3&needsample=true&page=1&size=5

Method: GET

**Description:** This API fetches all the execution details across pelican instances.

**Required Permission:** View Results, View Sample (Optional to view samples)

**Headers:** 

Accept application/json Content-type application/json

**Authorization** Bearer aKyCgkmoAvK81TLBafTVwCp\_HYo

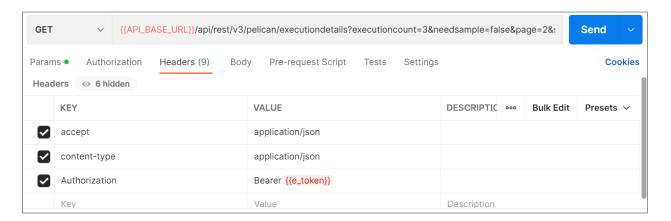

#### Parameters:

executioncount 1

needsample false

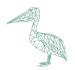

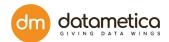

page 2 size 2

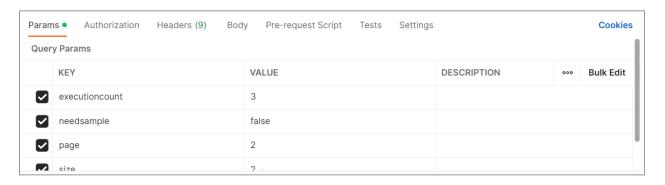

```
"tokenId": null,
       "count": null,
 "tableName": "test_500",
 "dbName": "pelican",
 "dataStoreHost": null,
 "executionDetails": null
},
 "tokenId": null,
       "count": null,
 "tableName": "Test_500",
 "dbName": "pelican",
       "dataStoreHost": "10.200.104.66",
 "executionDetails": [
       {
```

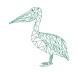

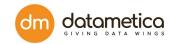

```
"status": false,

"startTime": "2022-09-21T05:35:50.994+00:00",

"endTime": "2022-09-21T05:35:52.900+00:00",

"sourceCount": null,

"failureType": "DATA_VALIDATION",

"failureSystemType": "PELICAN",

"failureCount": 99,

"description": null,

"sourceSampleData": null,

"destinationSampleData": null

}

]
```

## API 8: Fetches Pelican Execution By Mapping Id Using Public API Version 3

URL: http://<IP of PELICAN

Machine>/api/rest/v3/pelican/validationresult/mappingid/b102efed8b92729ca1b65b861aeb621d?executionc ount=1&needsample=true

Method: GET

**Description:** This API fetches the execution details of the given mapping ID passed in the URL.

**Required Permission**: View Results, View Sample (Optional to view samples)

**Headers:** 

Accept: application/json

**Authorization** Bearer aKyCgkmoAvK81TLBafTVwCp\_HYo

Content-Type application/json

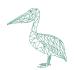

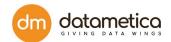

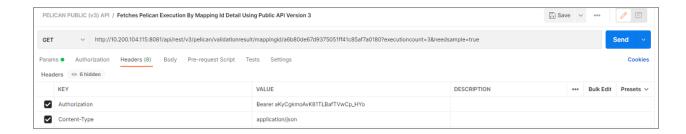

#### Parameters:

# executioncount 3 needsample true

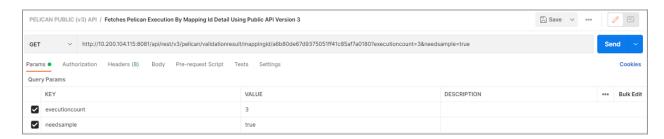

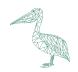

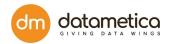

```
"failureType": "DATA_VALIDATION",
        "failureSystemType": "PELICAN",
        "failureCount": null,
        "description": null,
        "sourceSampleData": null,
        "destinationSampleData": null
        },
        "status": false,
        "startTime": "2022-07-01T07:35:47.556+00:00",
        "endTime": "2022-07-01T07:35:50.168+00:00",
        "sourceCount": null,
        "failureType": "DATA_VALIDATION",
        "failureSystemType": "PELICAN",
        "failureCount": 1,
        "description": null,
        "sourceSampleData": null,
        "destinationSampleData": null
        }
 ]
}
```

## API 9: Fetches Scheduler Result By request Id Using Public API Version 3

URL: http://<IP of PELICAN

Machine>/api/rest/v3/pelican/validationresult/7563b8b2fd2ffe9175a4ef4f7c3491821668164607034

Method: GET

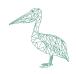

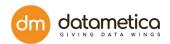

Description: This API fetches the scheduler result by request ID.

Required Permission: View Results

**Headers:** 

**Content-Type:** application/json

Accept: application/json

**Authorization** Bearer aKyCgkmoAvK81TLBafTVwCp\_HYo

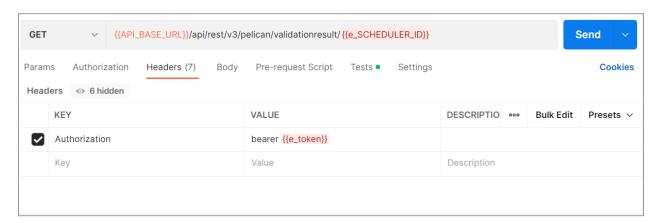

```
"uniqueld": "a19c130d6f40d61196be5abbc9ac37f5",

"createTimeStamp": 1663758114731,

"status": "Completed",

"pelicanExecutionDetails": [

{

    "startTime": "21 Sep 2022, 04:31:54.884",

    "endTime": "21 Sep 2022, 04:32:59.530",

    "status": "Failed",

"sourceDatastore": "10.200.104.74",
```

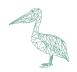

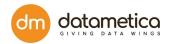

```
"sourceDatabaseName": "pelican",
"sourceTableName": "Test_500",
"targetDatastore": "https://www.googleapis.com//biqquery//v2",
"targetDatabaseName": "pelican",
"targetTableName": "test_500",
"pelicanResults": [
    {
  "resultType": "DATA TRANSFER RESULT",
  "status": "Successful",
  "description": "Data transfer successful.",
       "pelicanResultProperties": [],
  "startTime": "21 Sep 2022, 04:32:13.214",
  "endTime": "21 Sep 2022, 04:32:59.087"
    },
    {
  "resultType": "VALIDATION RESULT",
  "status": "Failed",
  "description": "Data validation failed.",
  "pelicanResultProperties": [
    {
    "keyName": "hashValues",
    "referenceValue": "E1A6C1BF5797BE8026C36C133120B43FF4AACA44",
    "destinationValue": "EADEFBD31CACF3EA54957A3B54D67F1F3C6837D1"
    },
```

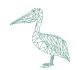

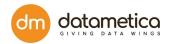

```
"keyName": "FullMismatchData",
"referenceValue": "pelican.source_Test_500_761a9f5753ec36722e1f2b22adabcfbc",
"destinationValue": "pelican_temp.target_test_500_761a9f5753ec36722e1f2b22adabcfbc"
},
{
"keyName": "EXTRA",
"referenceValue": "0",
"destinationValue": "120"
},
"keyName": "MISSING",
"referenceValue": "0",
"destinationValue": "120"
},
"keyName": "MismatchedRowCount",
"referenceValue": "0",
"destinationValue": "240"
},
"keyName": "isProbabilistic",
"referenceValue": "true"
},
```

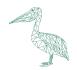

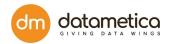

```
{
    "keyName": "RowCount",
    "referenceValue": "500",
    "destinationValue": "500"
}

],

"startTime": "21 Sep 2022, 04:32:13.214",

"endTime": "21 Sep 2022, 04:32:59.087"
}

]

}
```

## API 10: Delete Pelican Mapping By Table Mapping Id Using Public API Version 3

URL: http://<IP of PELICAN

Machine>/api/rest/v3/pelican/mapping/5f65d9ab18782aadc562137498c8f7e2?force=true

Method: DELETE

**Description:** This API deletes an existing mapping using mapping ID as an input.

Required Permission: Delete Mapping

**Headers:** 

**Authorization** Bearer aKyCgkmoAvK81TLBafTVwCp\_HYo

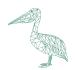

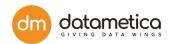

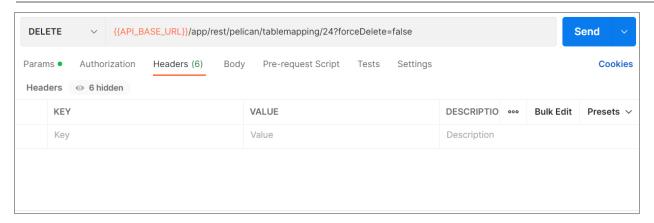

```
Response: 200 OK
{
    "tableMappingId": "f914411dac168f26a193140ac6920e17",
    "deletionStatus": "Success",
    "description": "Deleting Table Mapping: Test_500 as there are no schedulers attached to it."
}
```

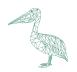

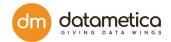

## 19. Automatic Backup

- The frequency of automatic backup is now made configurable. Frequency can be changed using a cron pattern in the application.properties file.
- Only 5 latest backup files are maintained at the designated location, as the oldest file gets replaced by the newest one.
- The backup location is as follows:
  - For docker and kubernetes:

/usr/local/apache-tomcat-\${TOMCAT\_VERSION}/dbbackup

For Jar based installation on VM:
/(path of tomcat server)/dbbackup

## 20. Complex Data Type Support

The details of the Data types supported by the following datastores are as follows:

- Hive
  - We are supporting Struct, Array and Map data types.
- BQ

We are supporting Struct and Array data types.

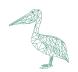

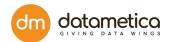

## 21. Frequently Asked Questions

#### 1. How to view the validation result in Pelican?

The validation result can be viewed only for those tables whose table mapping is done. So, if you are a new user and then you need to follow the below given steps:

- **Step 1**: First, you need to configure a data store.
- **Step 2**: Followed by datastore configuration, you need to map tables between source and destination datastore.
- Step 3: Next, you need to configure the scheduler for the saved mapping
- **Step 4**: Finally, go to Reports and click Validation Result. For more information, refer to the **Validation Result** topic.

#### 2. Which are the various data stores the Pelican supports?

Pelican supports comparison between various data stores. For more information, refer to the Data Store Support topic.

#### 3. How to validate tables between source and destination datastore?

You can validate tables between source and destination Datastore using Validation Configuration functionality. For more information, refer to the **Validation Mapping** topic.

#### 4. What is the scheduler and how to configure it?

The Scheduler allows the user to execute processes at a regular time interval. In Pelican, the user can create a scheduler for a saved mapping; so that, after a time period the scheduler executes the process and it validates the source table with destination tables. For more information, refer to the Scheduler Configuration topic.

#### 5. How to configure the email notification?

Email notification functionality allows the user to send an email automatically to various users on the execution of the scheduler. For more information, refer to the **Email Notification** topic.

#### 6. How to update the pelican license?

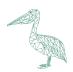

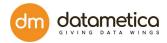

Once you received the pelican license file, i.e. licence.pel follow the following steps.

- Step 1: Log in to the Pelican.
- Step 2: Administration -> Add License.
- Step 3: Click on the upload and select the Pelican.pel from the file system.
- **Step 4**: Again login to continue the usage.

#### 7. Who can create a LDAP user?

Only the superuser has the right to create LDAP users. LDAP users can't create any new users. Only users with Admin access can create new LDAP users.

#### 8. How to get GKE server(Pelican services) start-stop access permissions to QA Lead?

- Step 1 Go to GCP console > Search for GKE.
- Step 2 Click on Connect your cluster.

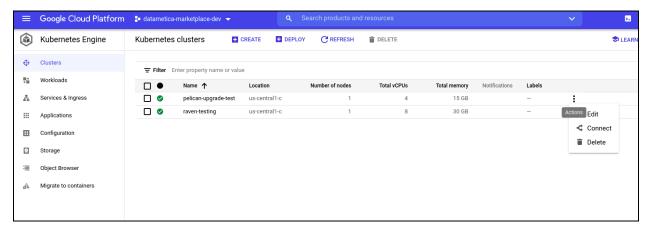

Step 3 - Click on Run in cloud shell.

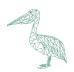

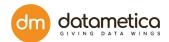

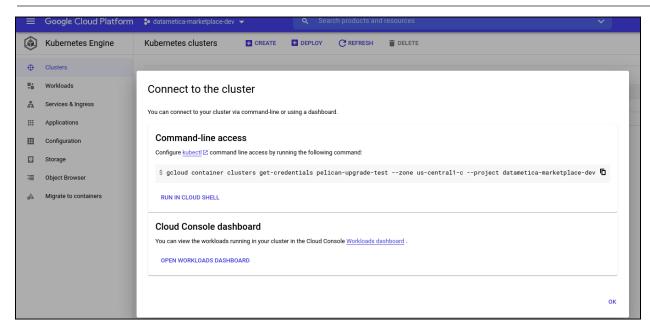

- Step 4 Run this command after login on cluster kubectl get pods
- **Step 5** Copy the web pod name and run this command to restart the service **kubectl delete pod name**.
- Note Pelican service pod will be automatically started and old one will be deleted.
- 9. How to get Application log file url along with access permissions to QA user (catalinaout.log and application.log)?
  - **Step 1** To see the application logs, we need to go inside the pelican pod. Run this command to go inside the pod **kubectl exec -it podname bash**
  - Step 2 Now you can view the logs on this file path -
  - /usr/local/apache-tomcat-8.5.65/logs/application\_logs/log.log

#### 10. How to add a lineage file?

To add a lineage file, login to the system, go to Administration and select Add lineage. The window will be displayed on the screen. For more information, visit the Add Lineage page.

#### 11. What is a CSV file?

The CSV file is a text file in which field values are separated by commas and each record is separated by a new line character. First row can optionally be a header for field values.

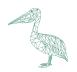

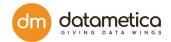

# 22. Glossary

#### **Three Level Hierarchy:**

The three level DBMS architecture has following three levels:

- External or User view
- Conceptual or Logical
- Internal or Physical

#### External Level:

It is also called the view level as several users can view their required data by internally fetching it from the database with the help of internal and conceptual level mapping. This level is the top-most level of the three level database architecture.

#### Conceptual Level:

Also referred to as the logical level it describes the entire database design. The relationship between the data, schema of data etc. are defined at this level by the Database administrator. Security and database constraints are also defined at the conceptual level.

#### Internal Level:

The Internal level is also known as the Physical level. It describes how the database is actually stored in terms of the record layout of files and type of files (hash, b-tree, flat). The Internal level is the lowest level of database architecture.